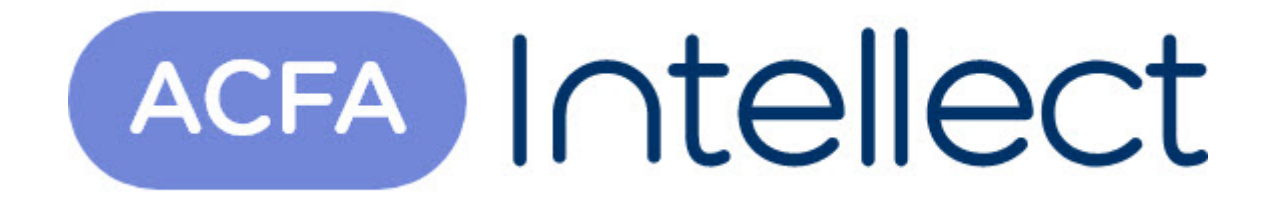

# Руководство по настройке и работе с модулем интеграции Rovalant 777

ACFA-Интеллект

Обновлено 05/14/2024

# Table of Contents

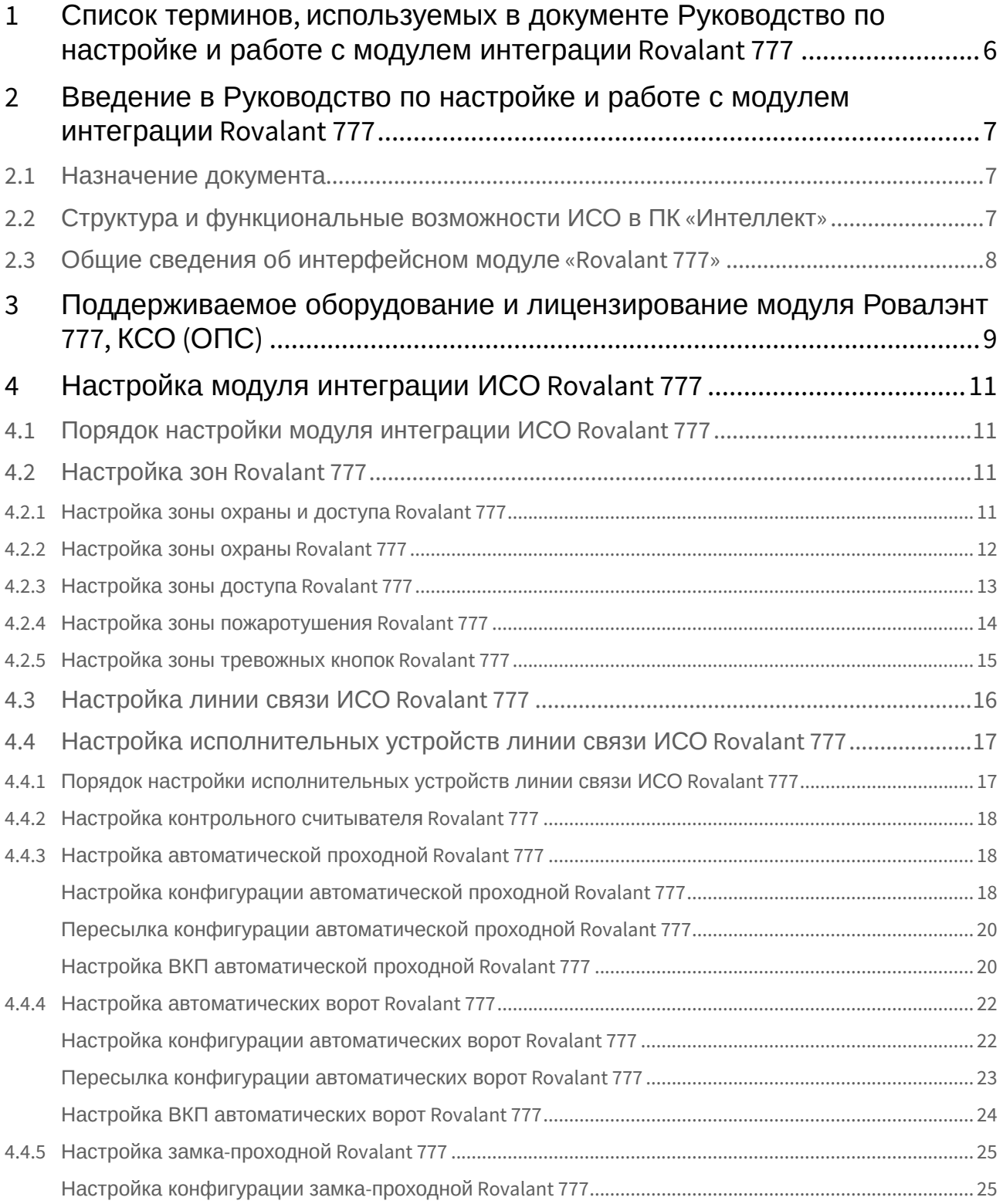

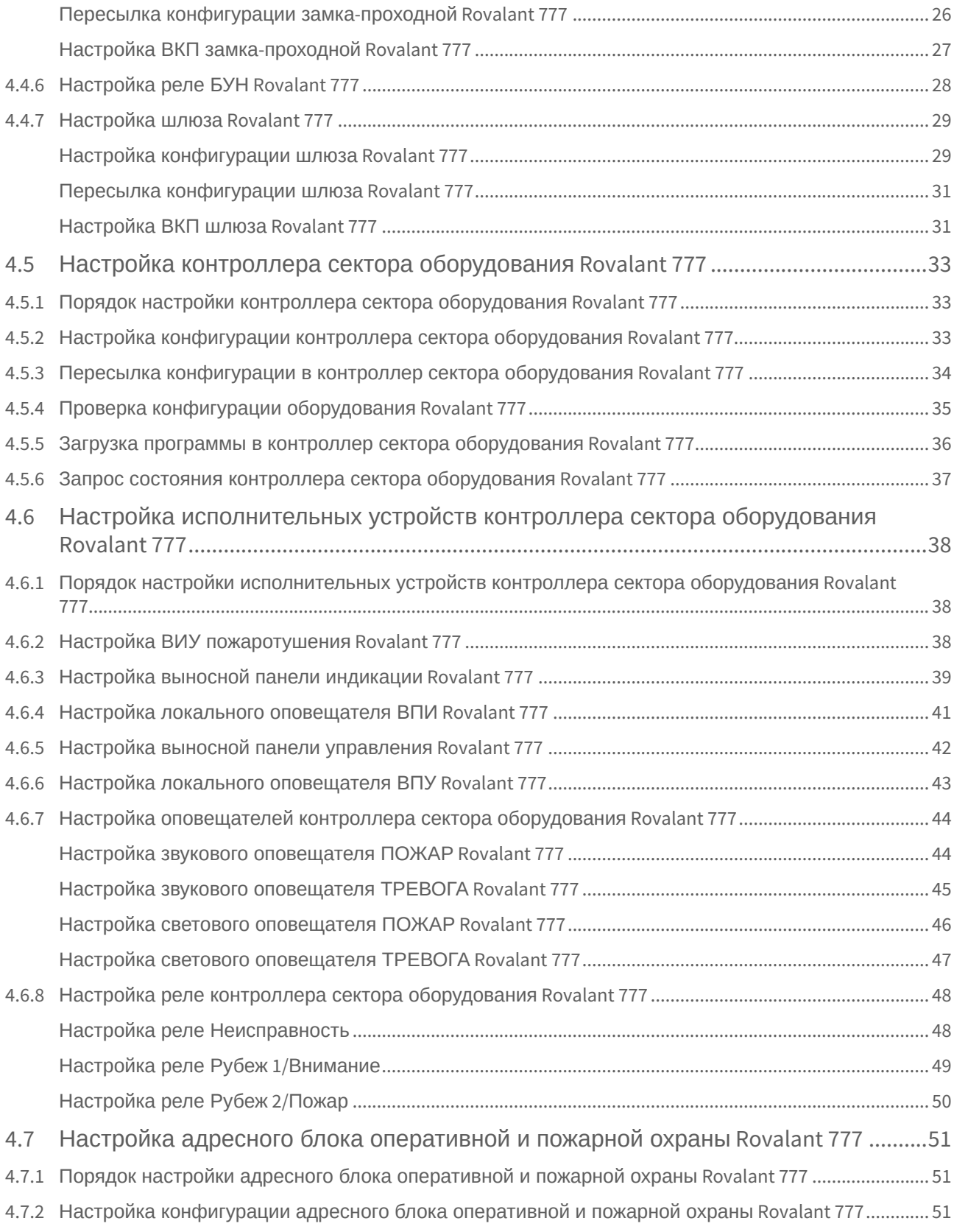

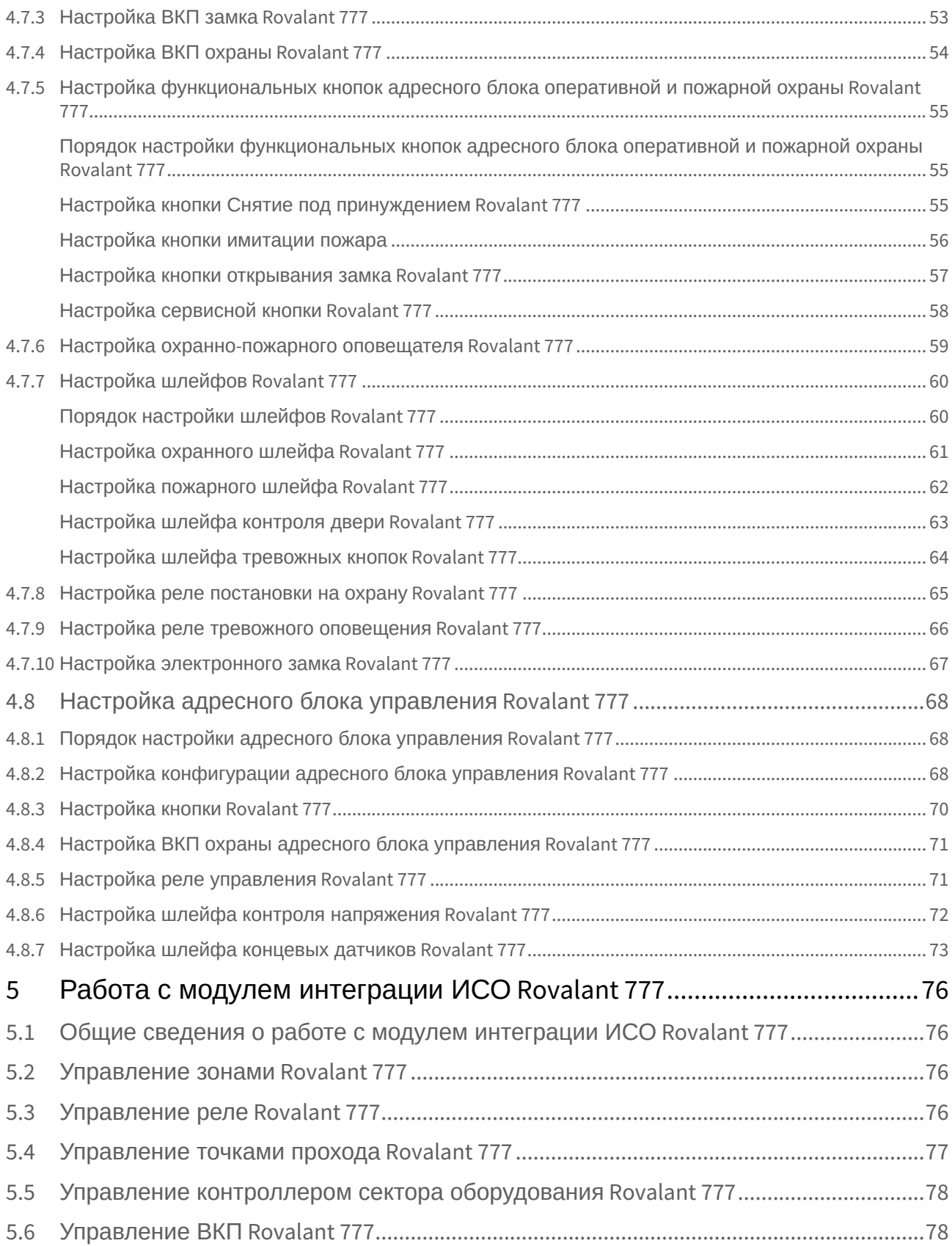

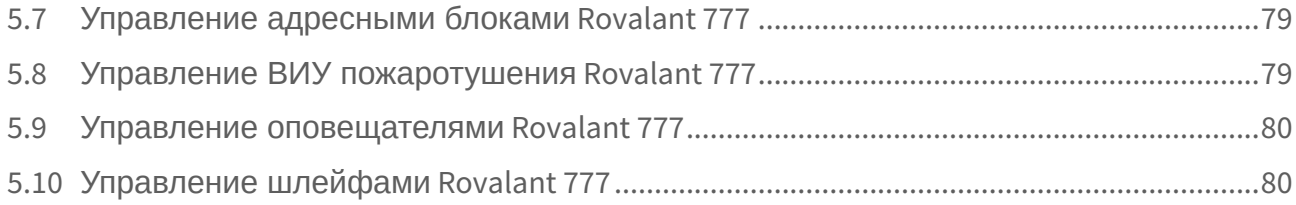

# <span id="page-5-0"></span>1 Список терминов, используемых в документе Руководство по настройке и работе с модулем интеграции Rovalant 777

Интегрированная система охраны (ИСО) – система, включающая в себя совокупность средств пожарной и охранной сигнализации, противопожарной защиты, контроля доступа.

Интегрированная система охраны *Rovalant 777* – это система предназначена для организации высокоэффективного комплекса технической безопасности зданий и сооружений с топологией различной степени сложности: от небольших офисов до крупных объектов, административных зданий и промышленных предприятий.

Сервер *Интеллект* – компьютер с установленной конфигурацией **Сервер** программного комплекса *Интеллект.*

Конфигурация системы *Rovalant 777* – совокупность параметров доступа и оборудования интегрированной системы охраны *Rovalant 777*.

Считыватели – электронные устройства, предназначенные для ввода запоминаемого кода с клавиатуры либо считывания кодовой информации с ключей (идентификаторов) системы.

ВКП – выносные контрольные панели, входящие в состав системы *Rovalant 777* и предназначенные для обеспечения функций индикации и управления режимами оперативной, пожарной, постоянной охраны и контроля доступа.

ВПУ – выносная панель управления, предназначенная для контроля и управления подключаемыми к ней устройствами.

ВПИУ – выносная панель индикации, предназначенная для индикации, контроля и управления подключаемыми к ней устройствами.

АБ4 – адресный блок. Микропроцессорное устройство, осуществляющее контроль своего состояния и состояния подключенных к нему устройств.

АИУ – адаптер интерфейса универсальный. Устройство, предназначенное для организации связи компьютера с контроллерами КСО и управления настольными считывателями электронных ключей.

ВИУ – внешнее исполнительное устройство.

КСО – контроллер сектора оборудования. Устройство, обеспечивающее питание подключенных к нему адресных устройств и прием извещений от них, формирование сигналов и извещений о тревогах, пожарах, режимах работы сектора и сигналов управления исполнительными устройствами, технологическим, электротехническим и другим оборудованием, а также сбор, регистрацию и передачу на ПЦН информационных сигналов и извещений.

ПЦН – пульт централизованного наблюдения. Персональные компьютеры со специализированным оборудованием и программным обеспечением.

Оповещатели – устройства, предназначенные для светового и звукового оповещения персонала и посетителей охраняемого объекта о переходе системы безопасности в состояние тревоги.

# <span id="page-6-0"></span>2 Введение в Руководство по настройке и работе с модулем интеграции Rovalant 777

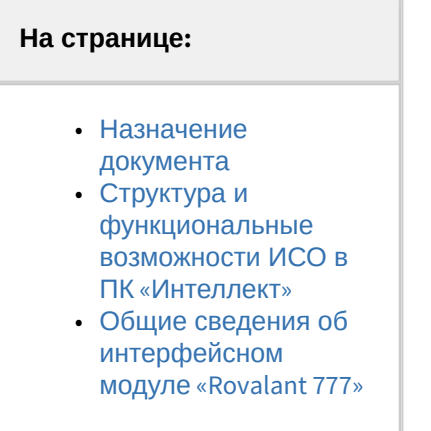

# <span id="page-6-1"></span>2.1 Назначение документа

Документ *Руководство по настройке и работе с интерфейсным модулем Rovalant 777* является справочно-информационным пособием и предназначен для специалистов по настройке и операторов модуля *Rovalant 777*. Данный модуль входит в состав интегрированной системы охраны, реализованной на основе программного комплекса *Интеллект*.

В данном Руководстве представлены следующие материалы:

- 1. общие сведения об интерфейсном модуле *Rovalant 777*;
- 2. настройка интерфейсного модуля *Rovalant 777*;
- 3. работа с интерфейсным модулем *Rovalant 777*.

# <span id="page-6-2"></span>2.2 Структура и функциональные возможности ИСО в ПК «Интеллект»

На основе оборудования *ИСО Rovalant 777* могут быть построены комбинированные системы, объединяющие в себе функции охранной сигнализации, пожарной сигнализации, контроля доступа, управления видеонаблюдением и управления инженерными системами зданий. При этом могут быть доступны следующие функциональные возможности:

- 1. возможность совмещения контроля доступа с другими подсистемами безопасности в одних и тех же центрах управления распределенной системы;
- 2. возможность запрограммировать реакции *ИСО* на события, в том числе происходящие в других подсистемах безопасности;
- 3. высокий уровень автоматизации механизма управления правами доступа;
- 4. возможность объединять пользователей в группы;
- 5. контроль состояния системы и ее работоспособности.

# <span id="page-7-0"></span>2.3 Общие сведения об интерфейсном модуле «Rovalant 777»

#### **Внимание!**

Модуль интеграции *Rovalant 777* снят с поддержки, начиная с версии ПК *Интеллект* 4.10.0 и ПК *ACFA Intellect* 6.0.

Интерфейсный модуль *Rovalant 777* является компонентом ИСО, реализованной на базе ПК *Интеллект*, и предназначен для выполнения следующих функций:

- 1. для сбора, обработки, передачи, отображения и регистрации извещений о состоянии шлейфов охранной, тревожной и пожарной сигнализации;
- 2. для контроля и управления доступом (управление преграждающими устройствами типа проходная, ворота, шлюз, дверь и т.п.);
- 3. для управления пожарной автоматикой объекта;
- 4. для управления инженерными системами зданий;
- 5. конфигурирование системы охраны *Rovalant 777* (производитель Группа предприятий РОВАЛЭНТ, Беларусь);
- 6. обеспечение взаимодействия с ПК *Интеллект* (мониторинг, управление).

#### **Примечание.**

Подробные сведения об интерфейсном модуле Rovalant 777 приведены в официальной справочной документации по данной системе.

На момент написания документации в ПК Интеллект интегрировано следующие оборудование ИСО Rovalant 777:

- 1. КСО Rovalant 777;
- 2. АБ4;
- 3. АИУ;
- 4. ВПУ;
- 5. ВКП;
- 6. ВПИУ;
- 7. Оповещатели;
- 8. ПЦН;
- 9. Реле;
- 10. Считыватели;
- 11. Шлейфы безопасности;
- 12. Электронные замки.

Перед настройкой интерфейсного модуля *Rovalant 777* необходимо выполнить следующие действия:

- 1. установить аппаратные средства *ИСО Rovalant 777* на охраняемый объект;
- 2. подключить *ИСО Rovalant 777* к Серверу.

# <span id="page-8-0"></span>3 Поддерживаемое оборудование и лицензирование модуля Ровалэнт 777, КСО (ОПС)

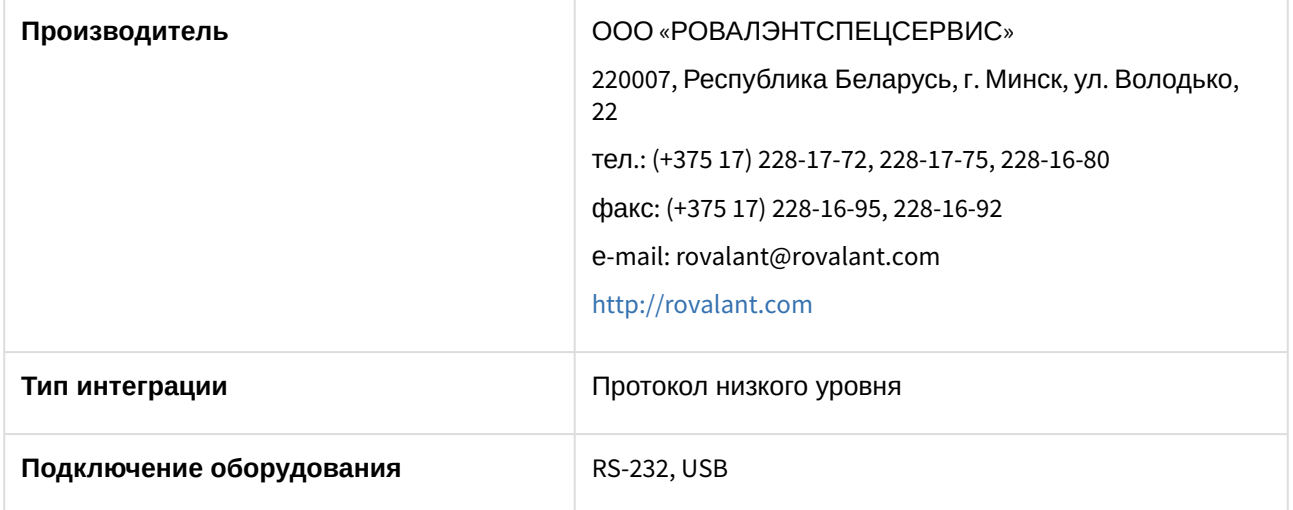

#### **Поддерживаемое оборудование**

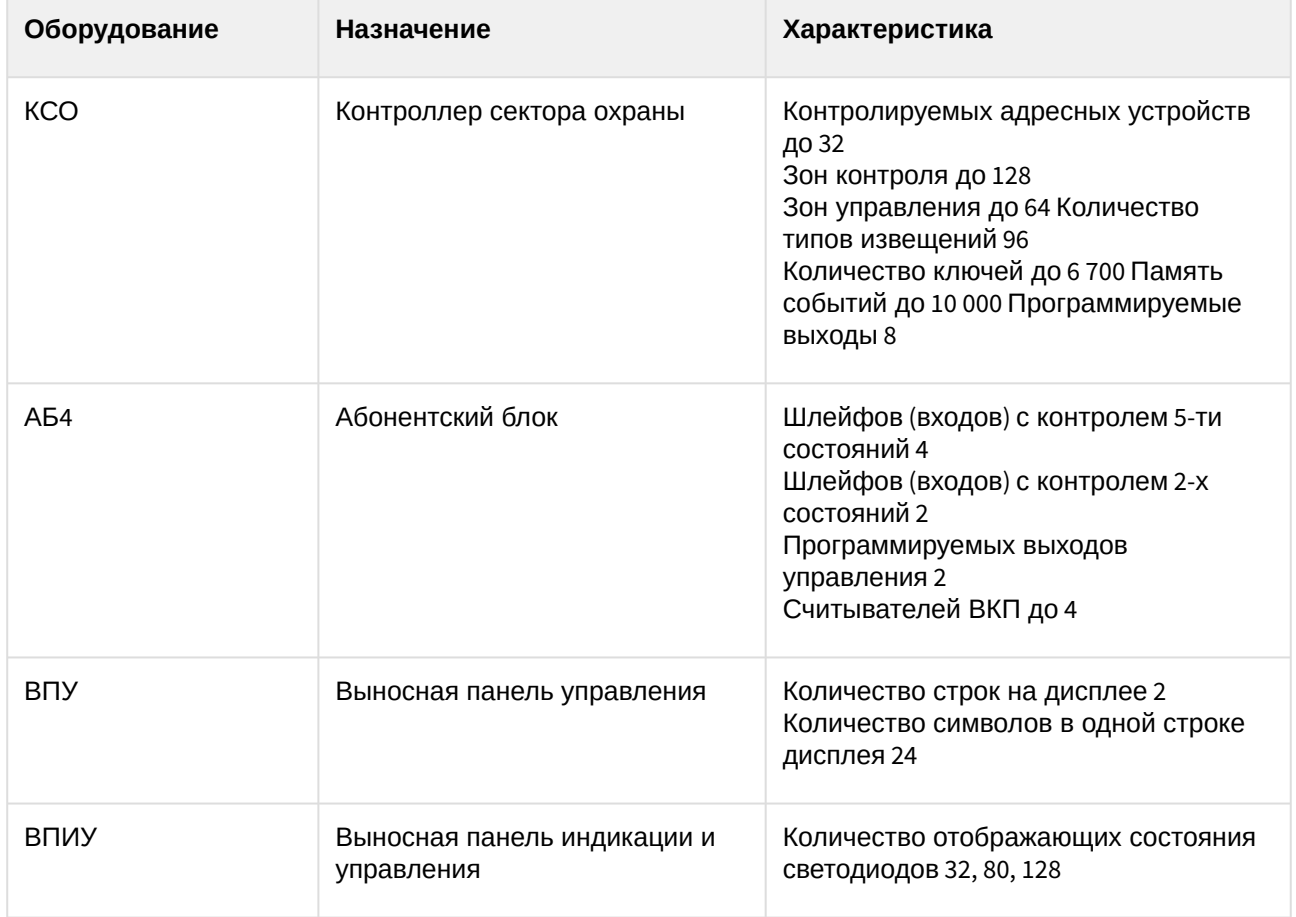

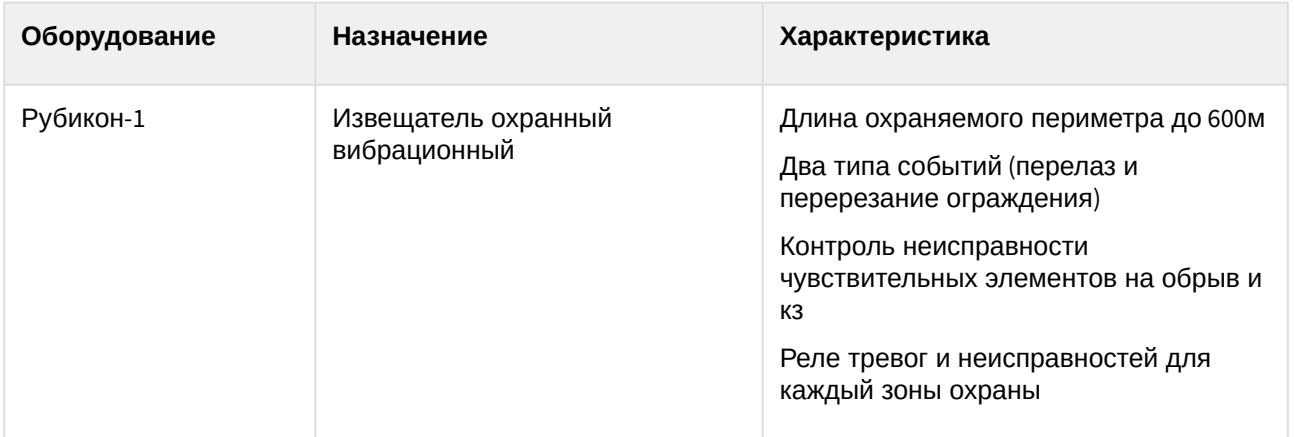

#### **Защита модуля**

За 1 Com-port. Фактически за один КСО

# <span id="page-10-0"></span>4 Настройка модуля интеграции ИСО Rovalant 777

# <span id="page-10-1"></span>4.1 Порядок настройки модуля интеграции ИСО Rovalant 777

Настройка модуля интеграции *ИСО Rovalant 777* в программном комплексе *Интеллект* производится в следующей последовательности:

- 1. [Настройка зон охраны](#page-10-2).
- 2. [Настройка линий связи](#page-15-0) *ИСО Rovalant 777*.
- 3. [Настройка исполнительных устройств линии связи](#page-16-0) *Rovalant*.
- 4. [Настройка контроллера сектора оборудования](#page-32-0).
- 5. [Настройка исполнительных устройств контроллера сектора оборудования](#page-37-0) Rovalant 777.
- 6. [Настройка адресного блока оперативной и пожарной охраны](#page-50-0) Rovalant 777.
- 7. [Настройка адресного блока управления](#page-67-0) Rovalant 777.

Перед началом настройки модуля интеграции *ИСО Rovalant 777* необходимо создать объект **Система 777 Rovalant** на базе объекта **Компьютер** на вкладке **Оборудование** диалогового окна **Настройка системы**.

<span id="page-10-2"></span>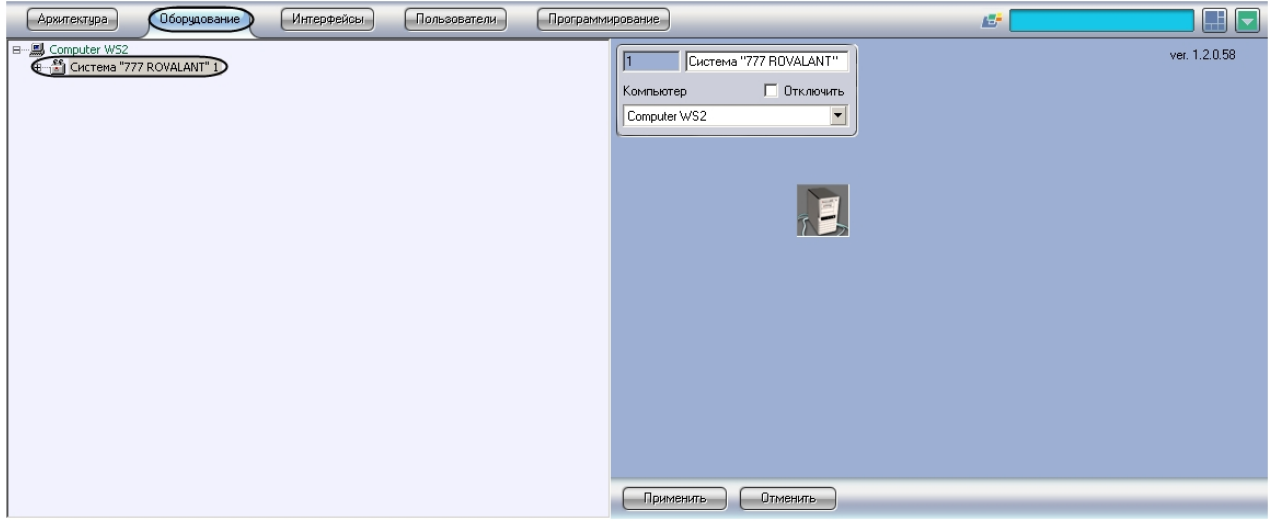

# 4.2 Настройка зон Rovalant 777

## <span id="page-10-3"></span>4.2.1 Настройка зоны охраны и доступа Rovalant 777

В программном комплексе *Интеллект* настройка зоны охраны и доступа осуществляется на панели настроек объекта **Зона охраны и доступа**, который создается на базе объекта **Сектор объекта охраны** на вкладке **Оборудование** диалогового окна **Настройка системы**.

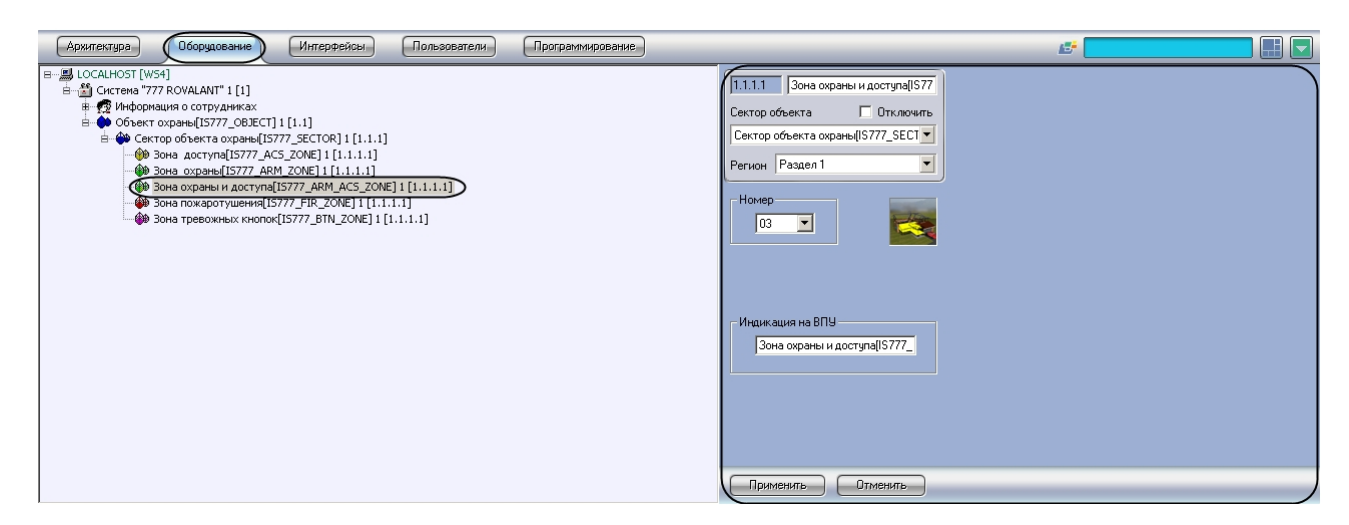

Для настройки зоны охраны и доступа необходимо выполнить следующие действия:

1. Перейти на панель настроек объекта **Зона охраны и доступа**.

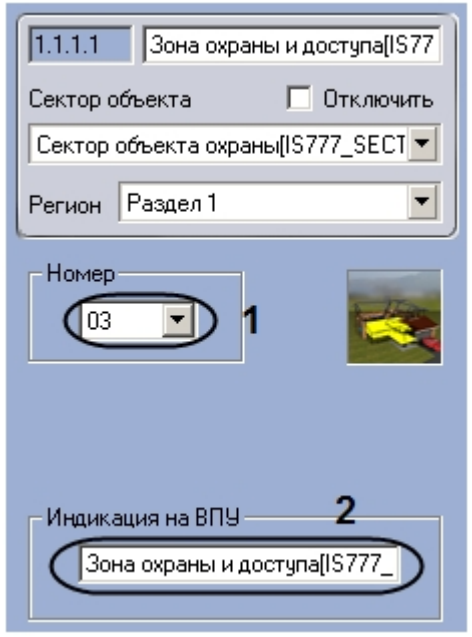

- 2. Выбрать из раскрывающегося списка **Номер** аппаратный адрес зоны охраны и доступа (**1**).
- 3. Ввести в поле **Индикация на ВПУ** имя, которое зона будет иметь на дисплее ВПУ (**2**).
- 4. Нажать на кнопку **Применить.**

Настройка зоны охраны и доступа завершена.

## <span id="page-11-0"></span>4.2.2 Настройка зоны охраны Rovalant 777

В программном комплексе *Интеллект* настройка зоны охраны осуществляется на панели настроек объекта **Зона охраны**, который создается на базе объекта **Сектор объекта охраны** на вкладке **Оборудование** диалогового окна **Настройка системы**.

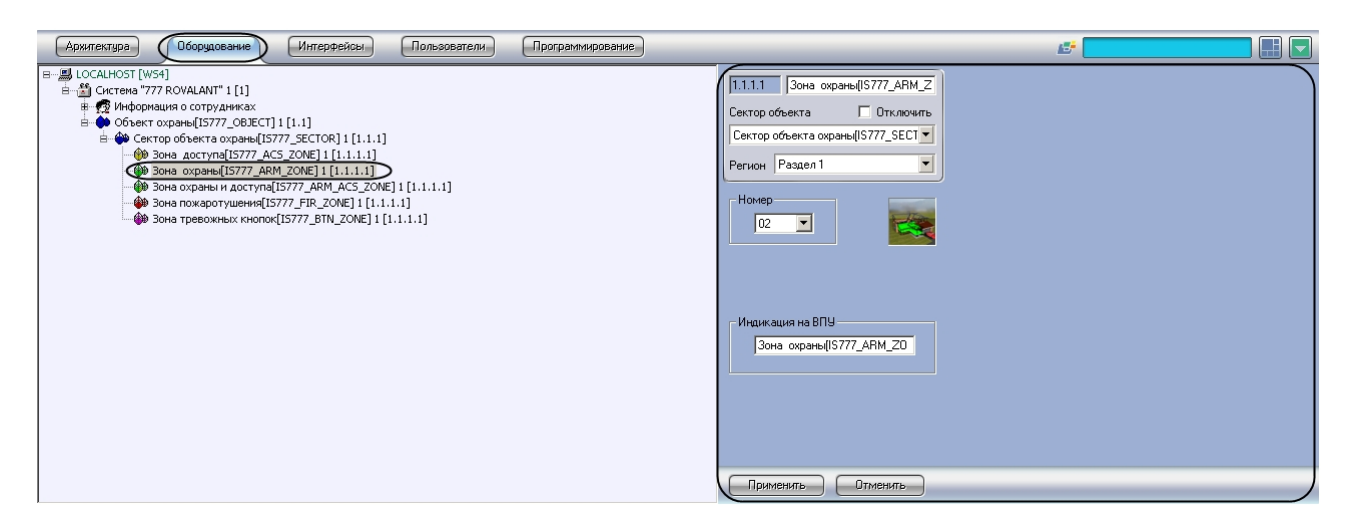

Для настройки зоны охраны необходимо выполнить следующие действия:

1. Перейти на панель настроек объекта **Зона охраны**.

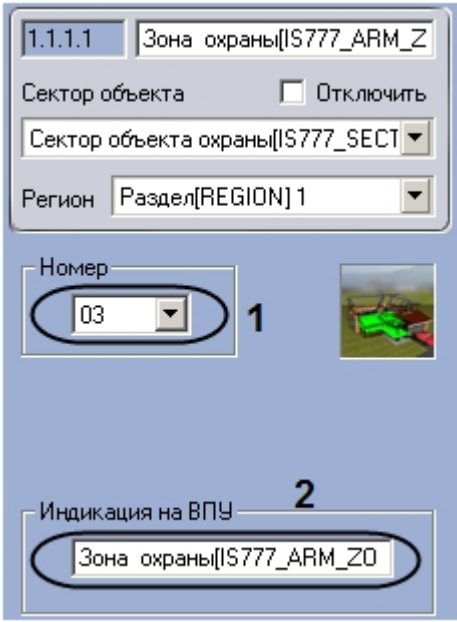

- 2. Выбрать из раскрывающегося списка **Номер** аппаратный адрес зоны охраны (**1**).
- 3. Ввести в поле **Индикация на ВПУ** имя, которое зона будет иметь на дисплее ВПУ (**2**).
- 4. Нажать на кнопку **Применить.**

Настройка зоны охраны завершена.

## <span id="page-12-0"></span>4.2.3 Настройка зоны доступа Rovalant 777

В программном комплексе *Интеллект* настройка зоны доступа осуществляется на панели настроек объекта **Зона доступа**, который создается на базе объекта **Сектор объекта охраны** на вкладке **Оборудование** диалогового окна **Настройка системы**.

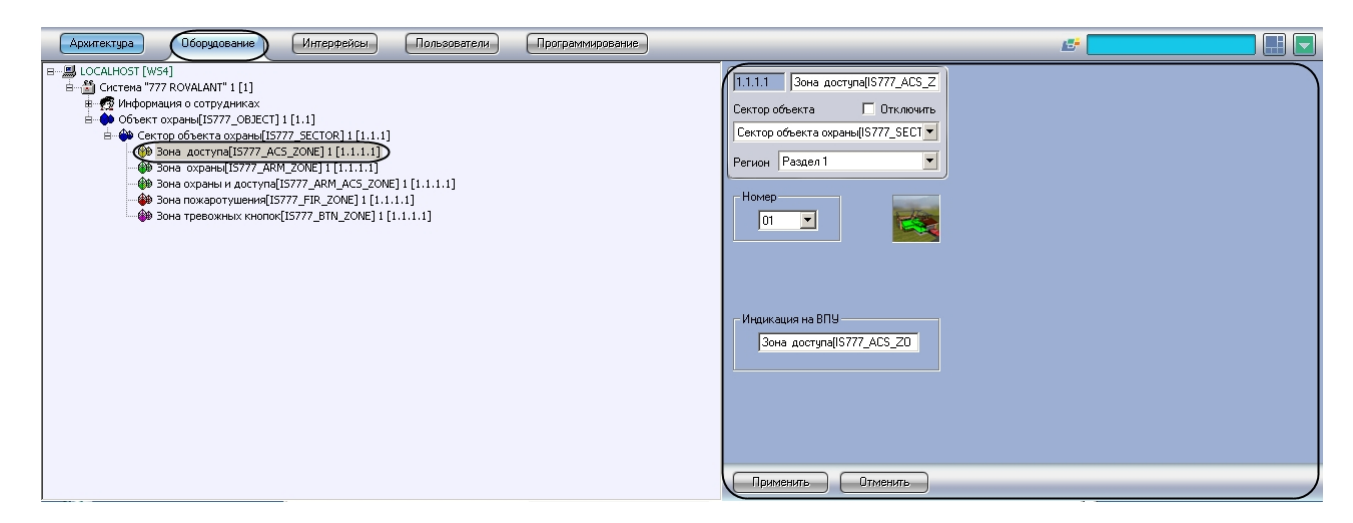

Для настройки зоны доступа необходимо выполнить следующие действия:

1. Перейти на панель настроек объекта **Зона доступа**.

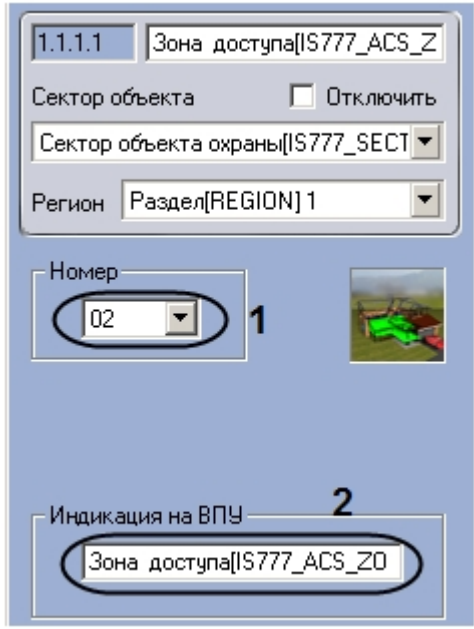

- 2. Выбрать из раскрывающегося списка **Номер** аппаратный адрес зоны доступа (**1**).
- 3. Ввести в поле **Индикация на ВПУ** имя, которое зона будет иметь на дисплее ВПУ (**2**).
- 4. Нажать на кнопку **Применить.**

Настройка зоны доступа завершена.

## <span id="page-13-0"></span>4.2.4 Настройка зоны пожаротушения Rovalant 777

В программном комплексе *Интеллект* настройка зоны пожаротушения осуществляется на панели настроек объекта **Зона пожаротушения**, который создается на базе объекта **Сектор объекта охраны** на вкладке **Оборудование** диалогового окна **Настройка системы**.

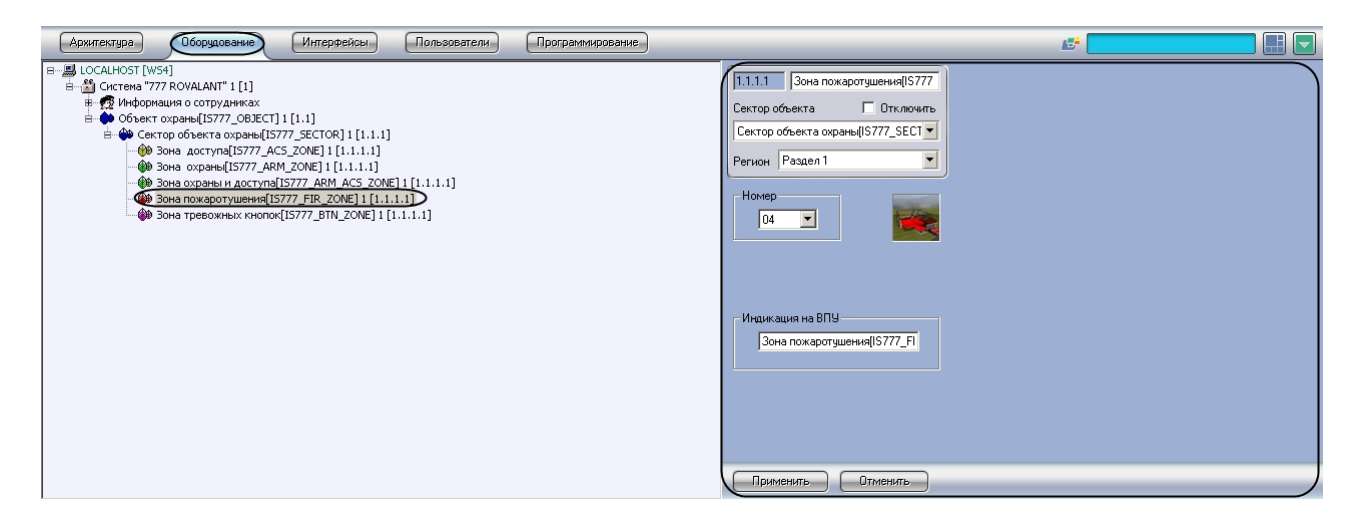

Для настройки зоны пожаротушения необходимо выполнить следующие действия:

1. Перейти на панель настроек объекта **Зона пожаротушения**.

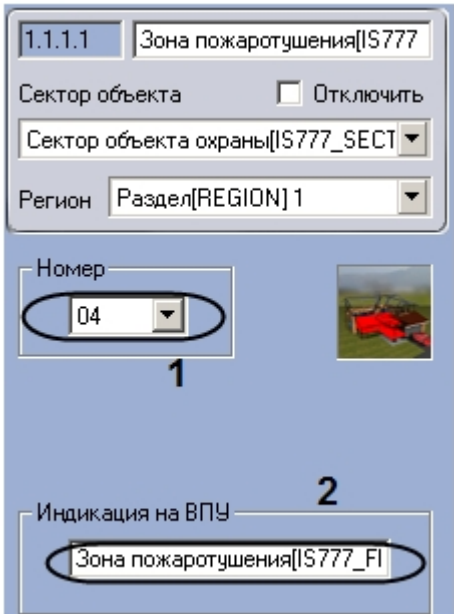

- 2. Выбрать из раскрывающегося списка **Номер** аппаратный адрес зоны пожаротушения (**1**).
- 3. Ввести в поле **Индикация на ВПУ** имя, которое зона будет иметь на дисплее ВПУ (**2**).
- 4. Нажать на кнопку **Применить.**

Настройка зоны пожаротушения завершена.

#### <span id="page-14-0"></span>4.2.5 Настройка зоны тревожных кнопок Rovalant 777

В программном комплексе *Интеллект* настройка зоны тревожных кнопок осуществляется на панели настроек объекта **Зона тревожных кнопок**, который создается на базе объекта **Сектор объекта охраны** на вкладке **Оборудование** диалогового окна **Настройка системы**.

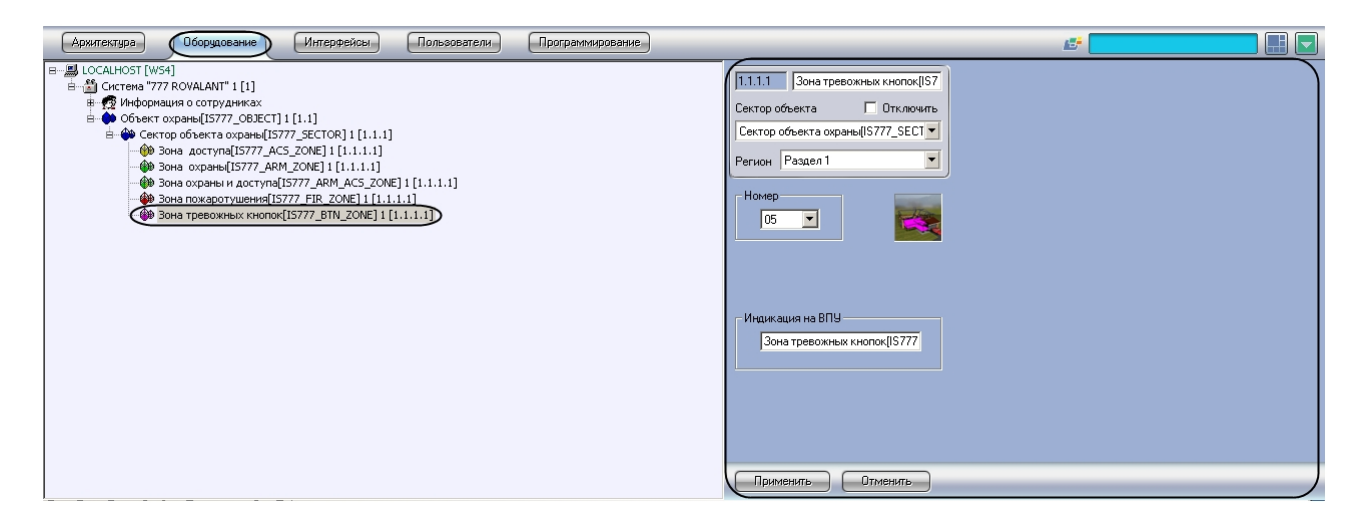

Для настройки зоны тревожных кнопок необходимо выполнить следующие действия:

1. Перейти на панель настроек объекта **Зона тревожных кнопок**.

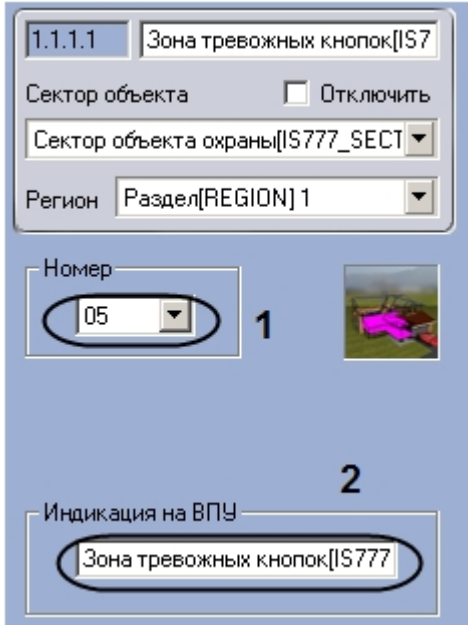

- 2. Выбрать из раскрывающегося списка **Номер** аппаратный адрес зоны тревожных кнопок (**1**).
- 3. Ввести в поле **Индикация на ВПУ** имя, которое зона будет иметь на дисплее ВПУ (**2**).
- 4. Нажать на кнопку **Применить.**

Настройка зоны тревожных кнопок завершена.

# <span id="page-15-0"></span>4.3 Настройка линии связи ИСО Rovalant 777

В программном комплексе *Интеллект* настройка линии связи *ИСО Rovalant 777* осуществляется на панели настроек объекта **Линия связи ROVALANT** , который создается на базе объекта **Система "777 ROVALANT"** на вкладке **Оборудование** диалогового окна **Настройка системы**.

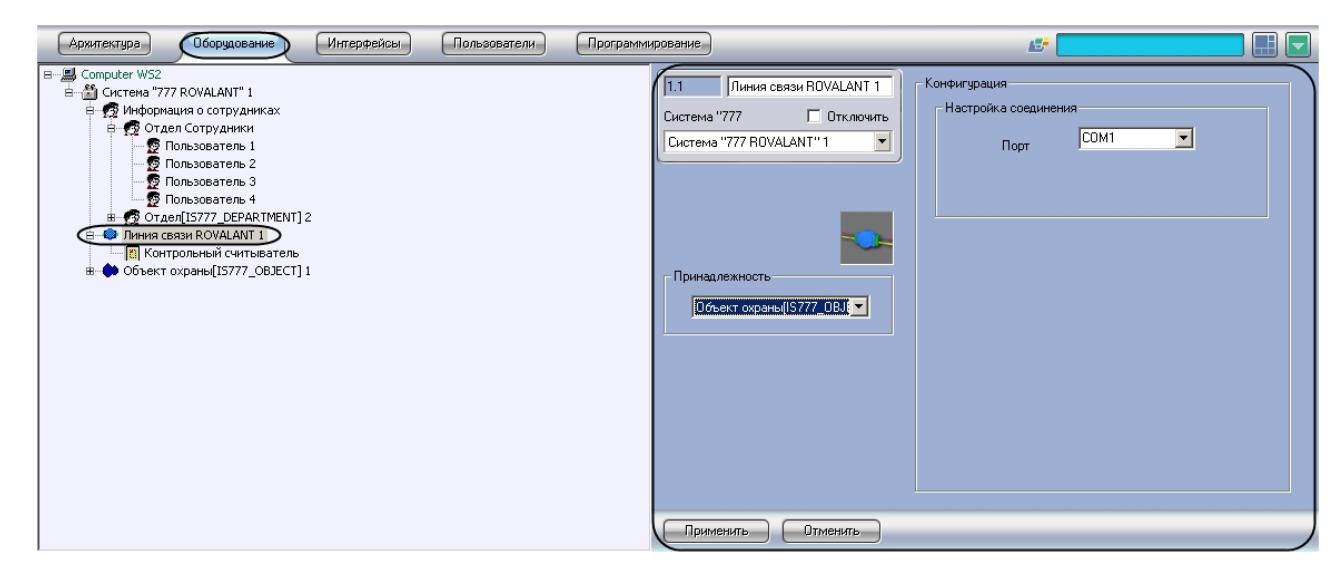

Для настройки линии связи необходимо выполнить следующие действия:

1. Перейти на панель настроек объекта **Линия связи ROVALANT**.

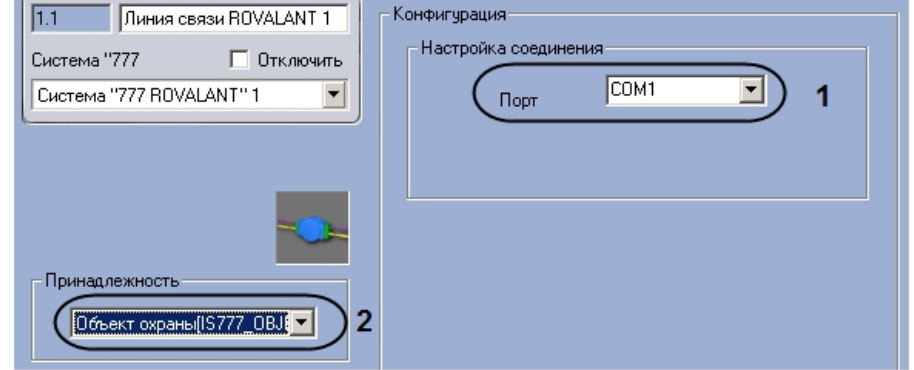

- 2. Выбрать COM-порт подключения линии связи из раскрывающегося списка **Порт** (**1**).
- 3. Выбрать объект **Объект охраны,** к которому относится данная линия связи, из раскрывающегося списка **Принадлежность** (**2**).
- 4. Нажать на кнопку **Применить.**

Настройка линии связи *ИСО Rovalant 777* завершена.

# <span id="page-16-0"></span>4.4 Настройка исполнительных устройств линии связи ИСО Rovalant 777

## <span id="page-16-1"></span>4.4.1 Порядок настройки исполнительных устройств линии связи ИСО Rovalant 777

Настройка исполнительных устройств *ИСО Rovalant 777* производится в следующей последовательности:

- 1. [Настройка контрольного считывателя](#page-17-0).
- 2. [Настройка автоматической проходной](#page-17-1) Rovalant 777.
- 3. [Настройка автоматических ворот](#page-21-0) Rovalant 777.
- 4. [Настройка замка](#page-24-0)-проходной Rovalant 777.
- 5. [Настройка реле БУН](#page-27-0) Rovalant 777.
- 6. [Настройка шлюза](#page-28-0) Rovalant 777.

### <span id="page-17-0"></span>4.4.2 Настройка контрольного считывателя Rovalant 777

В программном комплексе *Интеллект* настройка контрольного считывателя осуществляется на панели настроек объекта **Контрольный считыватель**, который создается на базе объекта **Линия связи ROVALANT** на вкладке **Оборудование** диалогового окна **Настройка системы**.

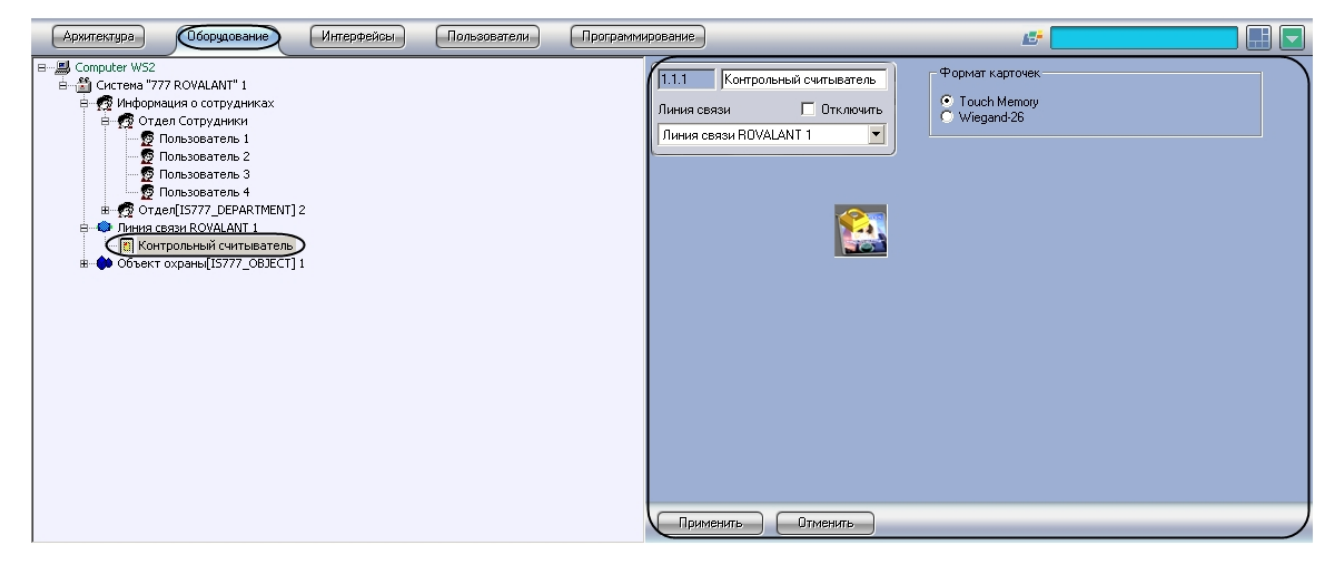

Для настройки контрольного считывателя необходимо выполнить следующие действия:

1. Перейти на панель настроек объекта **Контрольный считыватель**.

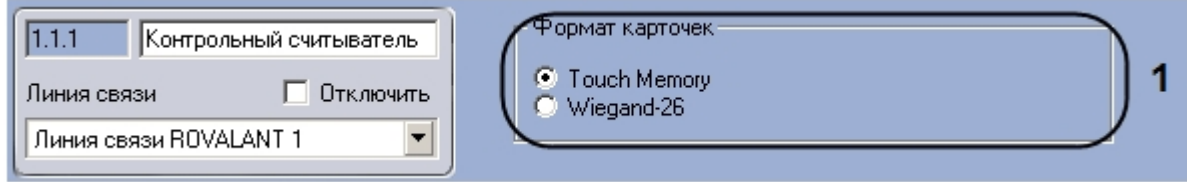

- 2. Установить переключатель **Формат карточек** в положение, соответствующее типу карт доступа, используемых на данном считывателе.
- 3. Нажать на кнопку **Применить**.

Настройка контрольного считывателя завершена.

### <span id="page-17-1"></span>4.4.3 Настройка автоматической проходной Rovalant 777

Настройка автоматической проходной производится в следующей последовательности:

- 1. Настройка конфигурации автоматической проходной.
- 2. Пересылка конфигурации автоматической проходной.
- 3. Настройка ВКП автоматической проходной.

#### <span id="page-17-2"></span>Настройка конфигурации автоматической проходной Rovalant 777

В программном комплексе *Интеллект* настройка конфигурации автоматической проходной осуществляется на панели настроек объекта **Автоматическая проходная**, который создается на базе объекта **Линия связи ROVALANT** на вкладке **Оборудование** диалогового окна **Настройка системы**.

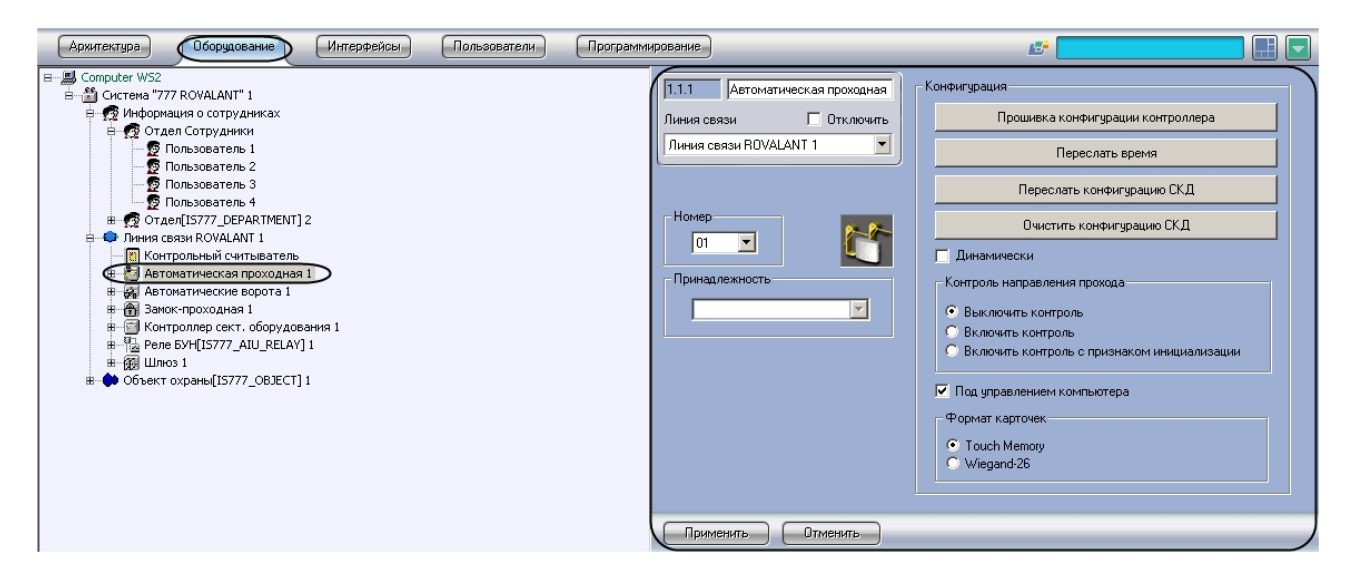

Для настройки конфигурации автоматической проходной необходимо выполнить следующие действия:

1. Перейти на панель настроек объекта **Автоматическая проходная**.

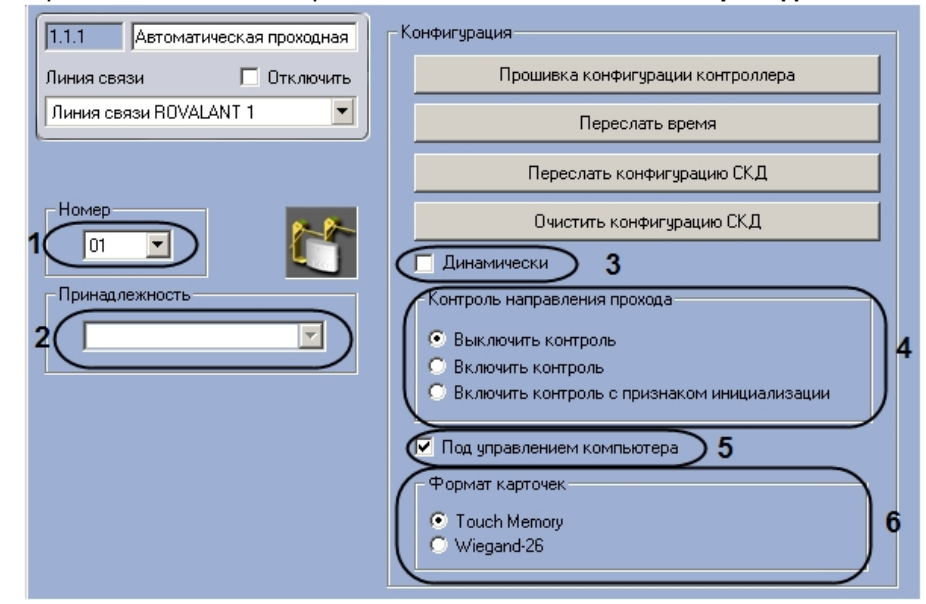

- 2. Выбрать аппаратный адрес автоматической проходной из раскрывающегося списка **Номер** (**1**).
- 3. Выбрать объект **Сектор объекта охраны,** к которому относится данная автоматическая проходная, из раскрывающегося списка **Принадлежность** (**2**).
- 4. Если требуется при изменении конфигурации автоматической проходной автоматически пересылать ее на контроллер, установить флажок **Динамически** (**3**).
- 5. Установить переключатель **Контроль направления прохода** в положение, соответствующее требуемому режиму контроля двойного прохода (**4**).
- 6. Если требуется осуществлять контроль двойного прохода под управлением компьютера, установить флажок **Под управлением компьютера** (**5**).
- 7. Установить переключатель **Формат карточек** в положение, соответствующее типу используемых на данной автоматической проходной карт доступа (**6**).
- 8. Нажать на кнопку **Применить.**

Настройка конфигурации автоматической проходной завершена.

#### <span id="page-19-0"></span>Пересылка конфигурации автоматической проходной Rovalant 777

Для пересылки конфигурации автоматической проходной необходимо выполнить следующие действия:

1. Перейти на панель настроек объекта **Автоматическая проходная**.

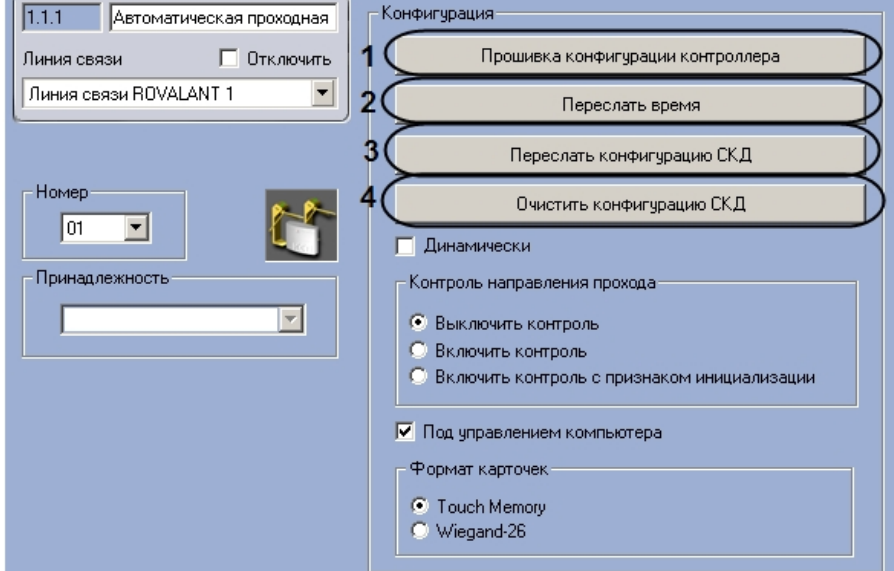

- 2. Для пересылки на автоматическую проходную конфигурации с контроллера нажать на кнопку **Прошивка конфигурации котроллера** (**1**).
- 3. Для пересылки времени Сервера на автоматическую проходную нажать на кнопку **Переслать время** (**2**).
- 4. Для пересылки на автоматическую проходную конфигурации системы нажать на кнопку **Переслать конфигурацию СКД** (**3**).
- 5. Для удаления из автоматической проходной конфигурации нажать на кнопку **Очистить конфигурацию СКД** (**4**).
- 6. Нажать на кнопку **Применить.**

Пересылка конфигурации автоматической проходной завершена.

#### <span id="page-19-1"></span>Настройка ВКП автоматической проходной Rovalant 777

В программном комплексе *Интеллект* настройка ВКП автоматической проходной осуществляется на панели настроек объекта **ВКП (Автоматическая прох.)**, который создается на базе объекта **Автоматическая проходная** на вкладке **Оборудование** диалогового окна **Настройка системы**.

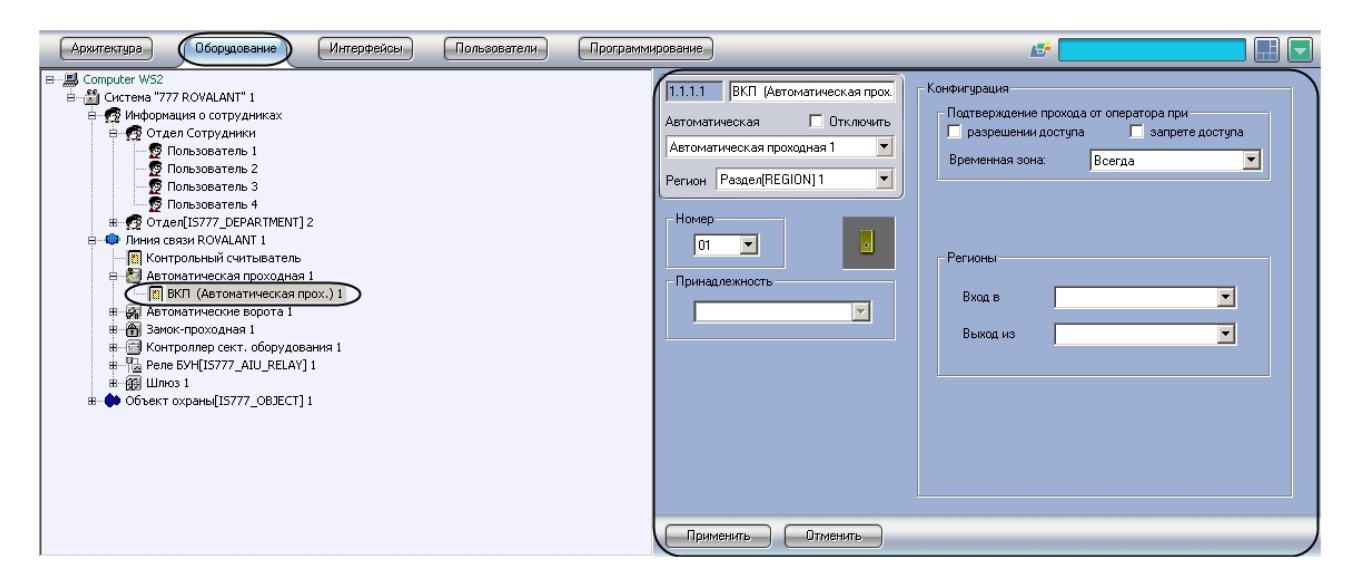

Для настройки ВКП автоматической проходной необходимо выполнить следующие действия:

1. Перейти на панель настроек объекта **ВКП (Автоматическая прох.)**.

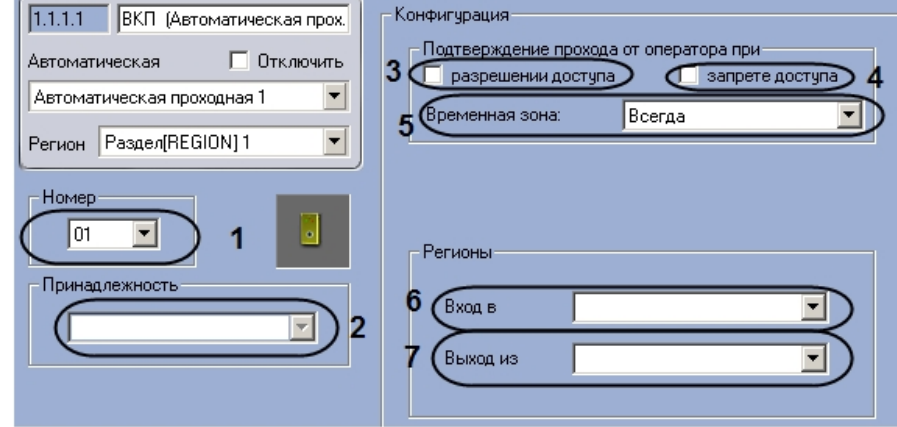

- 2. Выбрать аппаратный адрес ВКП автоматической проходной из раскрывающегося списка **Номер** (**1**).
- 3. Выбрать объект **Зона охраны**, к которому относится данный ВКП, из раскрывающегося списка **Принадлежность** (**2**).
- 4. Если требуется, чтобы оператор осуществлял подтверждение прохода через автоматическую проходную при разрешении доступа, установить соответствующий флажок в меню **Подтверждение прохода оператором** (**3**).
- 5. Если требуется, чтобы оператор осуществлял подтверждение прохода через автоматическую проходную при запрете доступа, установить соответствующий флажок в меню **подтверждение прохода оператором** (**4**).
- 6. Выбрать объект **Временная зона**, соответствующий временному интервалу, в течение которой оператору необходимо осуществлять подтверждение прохода, из раскрывающегося списка **Временная зона** (**5**).
- 7. Из раскрывающегося списка **Вход в:** выбрать объект **Раздел**, соответствующий территории, расположенной со стороны выхода через автоматическую проходную (**6**).
- 8. Из раскрывающегося списка **Выход из:** выбрать объект **Раздел,** соответствующий территории, расположенной со стороны входа через автоматическую проходную (**7**).
- 9. Нажать на кнопку **Применить.**

Настройка ВКП автоматической проходной завершена.

# <span id="page-21-0"></span>4.4.4 Настройка автоматических ворот Rovalant 777

Настройка автоматических ворот производится в следующей последовательности:

- 1. Настройка конфигурации автоматических ворот.
- 2. Пересылка конфигурации автоматических ворот.
- 3. Настройка ВКП автоматических ворот.

#### <span id="page-21-1"></span>Настройка конфигурации автоматических ворот Rovalant 777

В программном комплексе *Интеллект* настройка конфигурации автоматических ворот осуществляется на панели настроек объекта **Автоматические ворота**, который создается на базе объекта **Линия связи ROVALANT** на вкладке **Оборудование** диалогового окна **Настройка системы**.

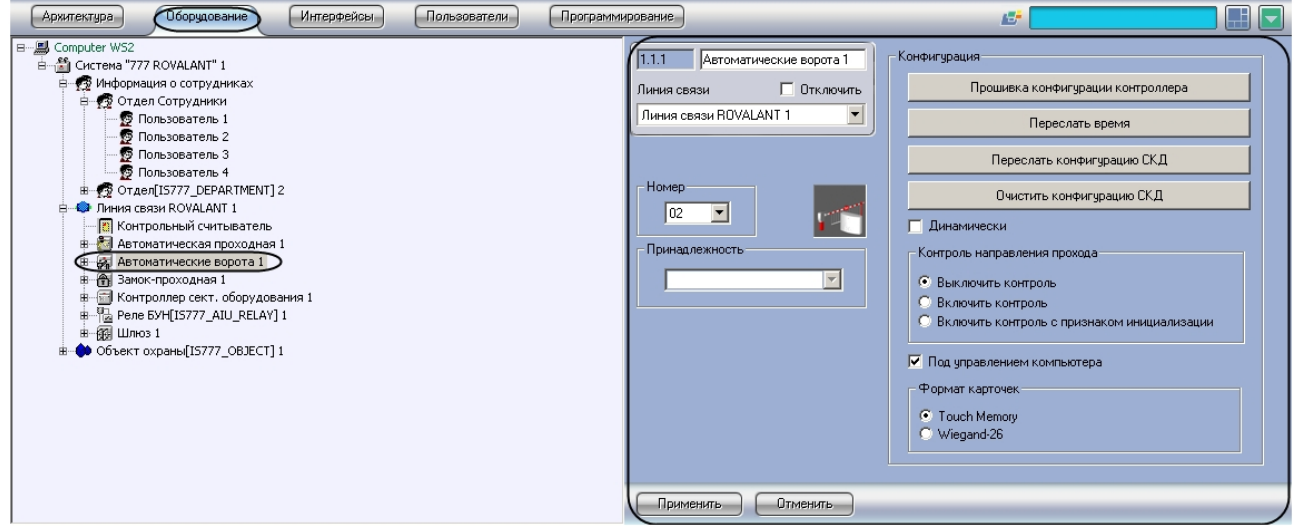

Для настройки конфигурации автоматических ворот необходимо выполнить следующие действия:

1. Перейти на панель настроек объекта **Автоматические ворота**.

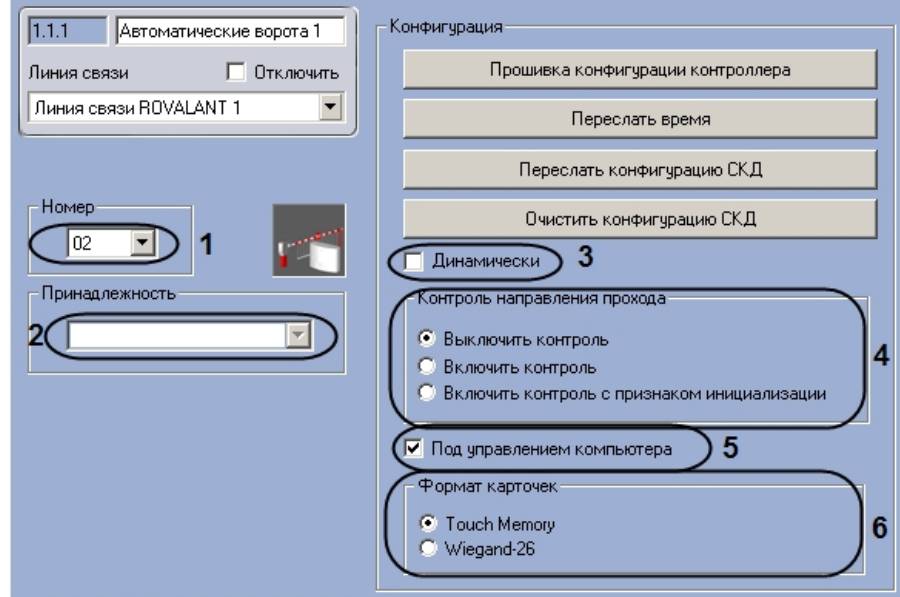

- 2. Выбрать аппаратный адрес автоматических ворот из раскрывающегося списка **Номер** (**1**).
- 3. Выбрать объект **Сектор объекта охраны,** к которому относятся данные автоматические ворота, из раскрывающегося списка **Принадлежность** (**2**).
- 4. Если требуется при изменении конфигурации автоматических ворот автоматически пересылать ее на контроллер, установить флажок **Динамически** (**3**).
- 5. Установить переключатель **Контроль направления прохода** в положение, соответствующее требуемому режиму контроля двойного прохода (**4**).
- 6. Если требуется осуществлять контроль двойного прохода под управлением компьютера, установить флажок **Под управлением компьютера** (**5**).
- 7. Установить переключатель **Формат карточек** в положение, соответствующее типу используемых на данных автоматических воротах карт доступа (**6**).
- 8. Нажать на кнопку **Применить.**

Настройка конфигурации автоматических ворот завершена.

#### <span id="page-22-0"></span>Пересылка конфигурации автоматических ворот Rovalant 777

Для пересылки конфигурации автоматических ворот необходимо выполнить следующие действия:

1. Перейти на панель настроек объекта **Автоматические ворота**.

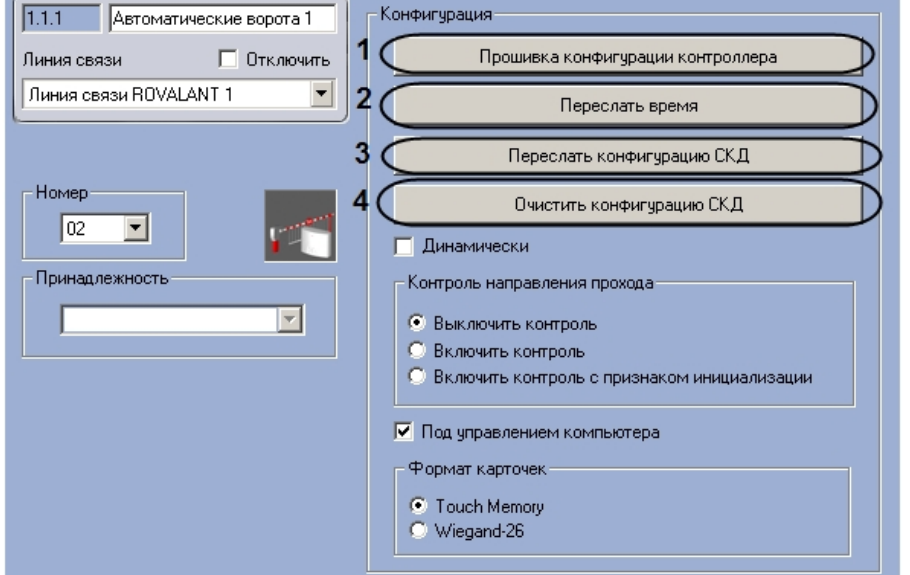

- 2. Для пересылки на автоматические ворота конфигурации с контроллера нажать на кнопку **Прошивка конфигурации котроллера** (**1**).
- 3. Для пересылки времени Сервера на автоматические ворота нажать на кнопку **Переслать время** (**2**).
- 4. Для пересылки на автоматические ворота конфигурации системы нажать на кнопку **Переслать конфигурацию СКД** (**3**).
- 5. Если требуется удаление конфигурации из автоматических ворот, нажать на кнопку **Очистить конфигурацию СКД** (**4**).
- 6. Нажать на кнопку **Применить.**

Пересылка конфигурации автоматических ворот завершена.

#### <span id="page-23-0"></span>Настройка ВКП автоматических ворот Rovalant 777

В программном комплексе *Интеллект* настройка ВКП автоматических ворот осуществляется на панели настроек объекта **ВКП (Автоматич. ворота)**, который создается на базе объекта **Автоматические ворота** на вкладке **Оборудование** диалогового окна **Настройка системы**.

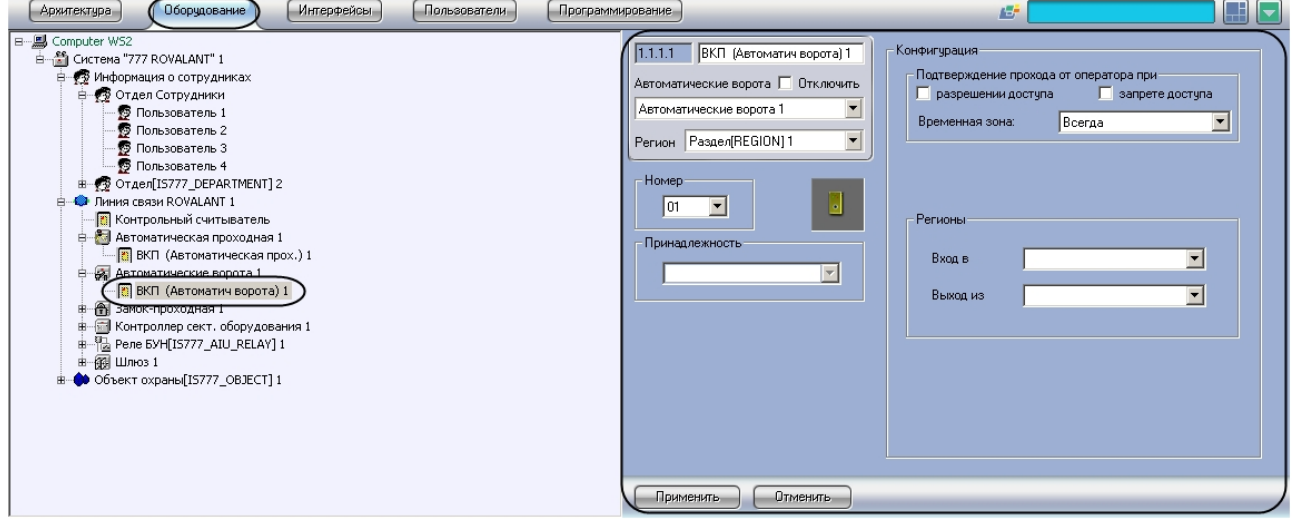

Для настройки ВКП автоматических ворот необходимо выполнить следующие действия:

1. Перейти на панель настроек объекта **ВКП (Автоматич. ворота)**.

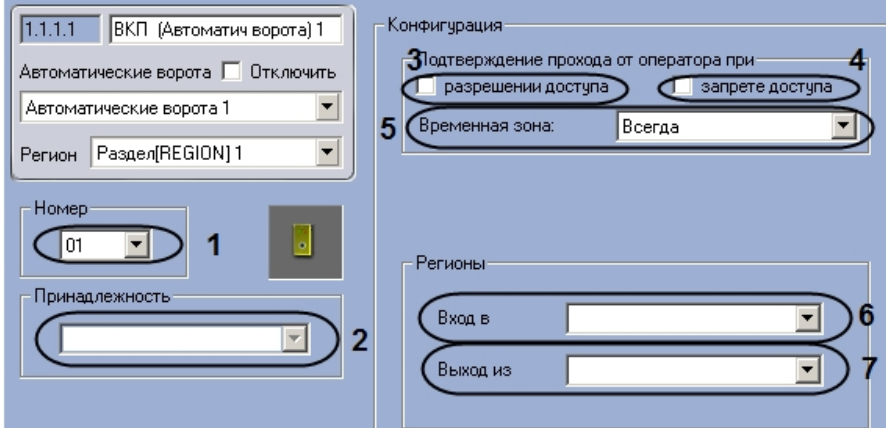

- 2. Выбрать аппаратный адрес ВКП автоматических ворот из раскрывающегося списка **Номер** (**1**).
- 3. Выбрать объект **Зона охраны**, к которому относится данный ВКП, из раскрывающегося списка **Принадлежность** (**2**).
- 4. Если требуется, чтобы оператор осуществлял подтверждение прохода через автоматические ворота при разрешении доступа, установить соответствующий флажок в меню **Подтверждение прохода оператором** (**3**).
- 5. Если требуется, чтобы оператор осуществлял подтверждение прохода через автоматические ворота при запрете доступа, установить соответствующий флажок в меню **подтверждение прохода оператором** (**4**).
- 6. Выбрать объект **Временная зона**, соответствующий временному интервалу, в течение которого оператору необходимо осуществлять подтверждение прохода, из раскрывающегося списка **Временная зона** (**5**).
- 7. Из раскрывающегося списка **Вход в:** выбрать объект **Раздел**, соответствующий территории, расположенной со стороны выхода через автоматические ворота (**6**).
- 8. Из раскрывающегося списка **Выход из:** выбрать объект **Раздел,** соответствующий территории, расположенной со стороны входа через автоматические ворота (**7**).
- 9. Нажать на кнопку **Применить.**

Настройка ВКП автоматических ворот завершена.

## <span id="page-24-0"></span>4.4.5 Настройка замка-проходной Rovalant 777

Настройка замка-проходной производится в следующей последовательности:

- 1. Настройка конфигурации замка-проходной.
- 2. Пересылка конфигурации замка-проходной.
- 3. Настройка ВКП замка-проходной.

#### <span id="page-24-1"></span>Настройка конфигурации замка-проходной Rovalant 777

В программном комплексе *Интеллект* настройка конфигурации замка-проходной осуществляется на панели настроек объекта **Замок-проходная**, который создается на базе объекта **Линия связи ROVALANT** на вкладке **Оборудование** диалогового окна **Настройка системы**.

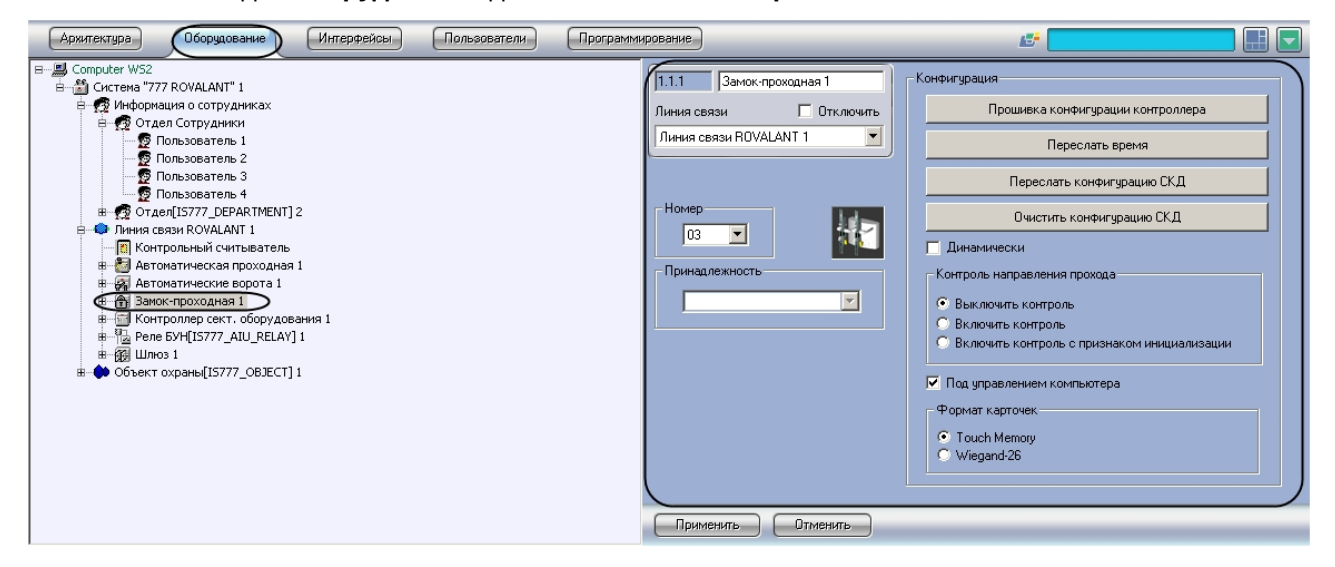

Для настройки конфигурации замка-проходной необходимо выполнить следующие действия:

1. Перейти на панель настроек объекта **Замок-проходная**.

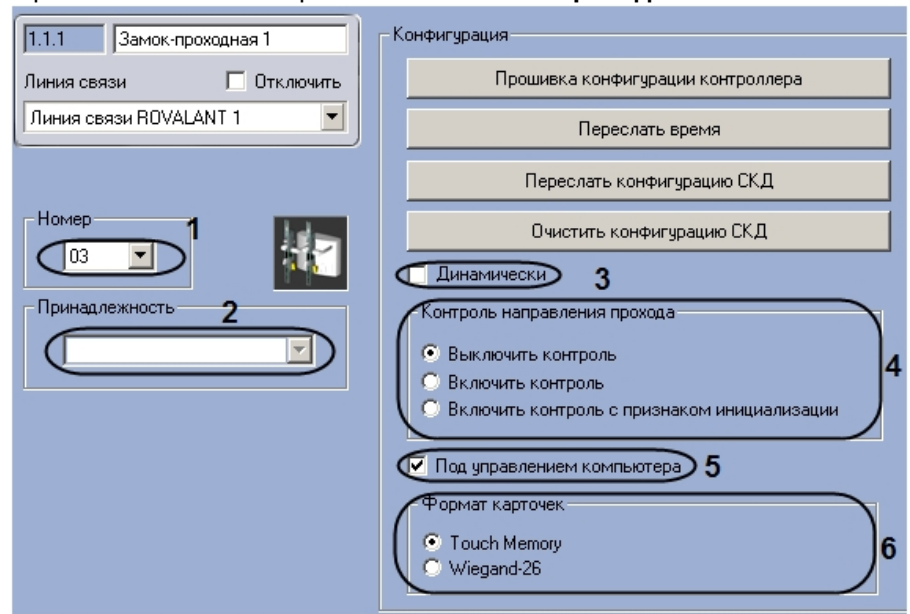

- 2. Выбрать аппаратный адрес замка-проходной из раскрывающегося списка **Номер** (**1**).
- 3. Выбрать объект **Сектор объекта охраны,** к которому относится данный замок-проходная, из раскрывающегося списка **Принадлежность** (**2**).
- 4. Если требуется при изменении конфигурации замка-проходной автоматически пересылать ее на контроллер, установить флажок **Динамически** (**3**).
- 5. Установить переключатель **Контроль направления прохода** в положение, соответствующее требуемому режиму контроля двойного прохода (**4**).
- 6. Если требуется осуществлять контроль двойного прохода под управлением компьютера, установить флажок **Под управлением компьютера** (**5**).
- 7. Установить переключатель **Формат карточек** в положение, соответствующее типу используемых на данном замке-проходной карт доступа (**6**).
- 8. Нажать на кнопку **Применить.**

Настройка конфигурации замка-проходной завершена.

#### <span id="page-25-0"></span>Пересылка конфигурации замка-проходной Rovalant 777

Для пересылки конфигурации замка-проходной необходимо выполнить следующие действия:

1. Перейти на панель настроек объекта **Замок-проходная**.

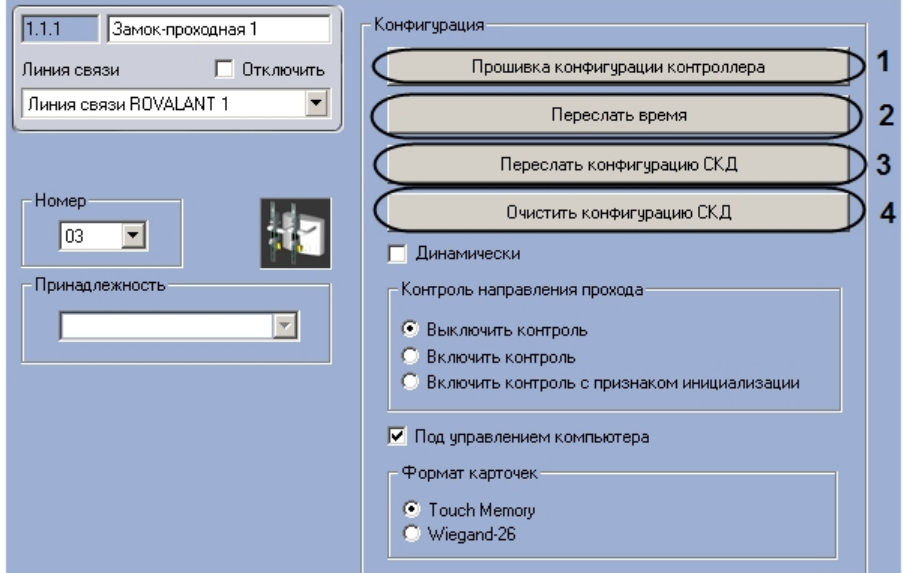

- 2. Для пересылки на замок-проходную конфигурации с контроллера нажать на кнопку **Прошивка конфигурации котроллера** (**1**).
- 3. Для пересылки времени Сервера на замок-проходную нажать на кнопку **Переслать время** (**2**).
- 4. Для пересылки на замок-проходную конфигурации системы нажать на кнопку **Переслать конфигурацию СКД** (**3**).
- 5. Если требуется удаление конфигурации из замка-проходной, нажать на кнопку **Очистить конфигурацию СКД** (**4**).
- 6. Нажать на кнопку **Применить.**

Пересылка конфигурации замка-проходной завершена.

#### <span id="page-26-0"></span>Настройка ВКП замка-проходной Rovalant 777

В программном комплексе *Интеллект* настройка ВКП замка-проходной осуществляется на панели настроек объекта **ВКП (Замок Проходная)**, который создается на базе объекта **Замок-проходная** на вкладке **Оборудование** диалогового окна **Настройка системы**.

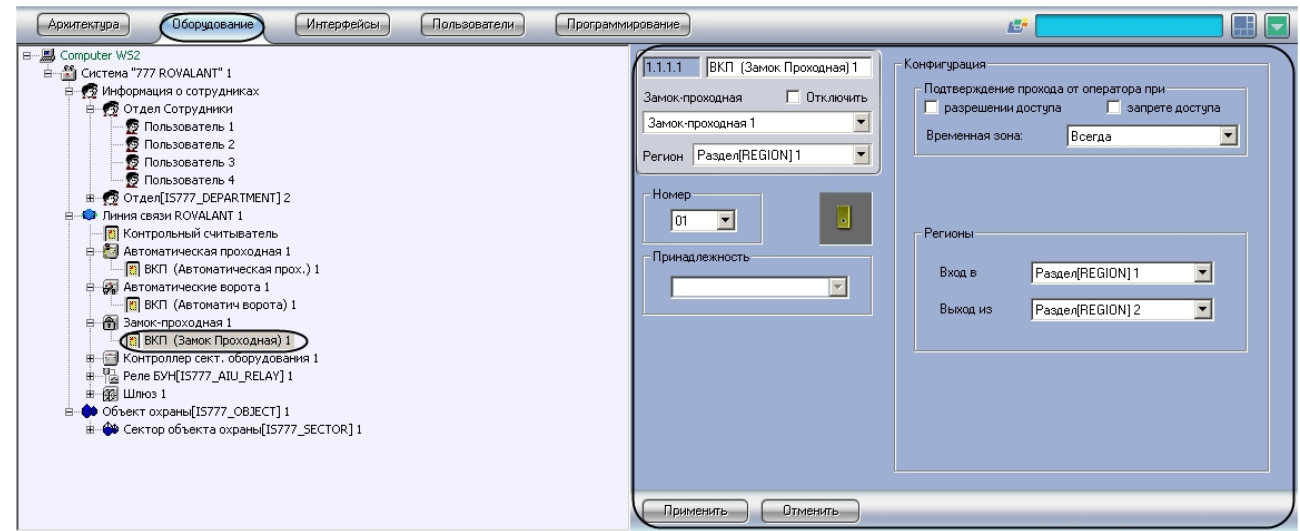

Для настройки ВКП замка-проходной необходимо выполнить следующие действия:

1. Перейти на панель настроек объекта **ВКП (Замок Проходная)**.

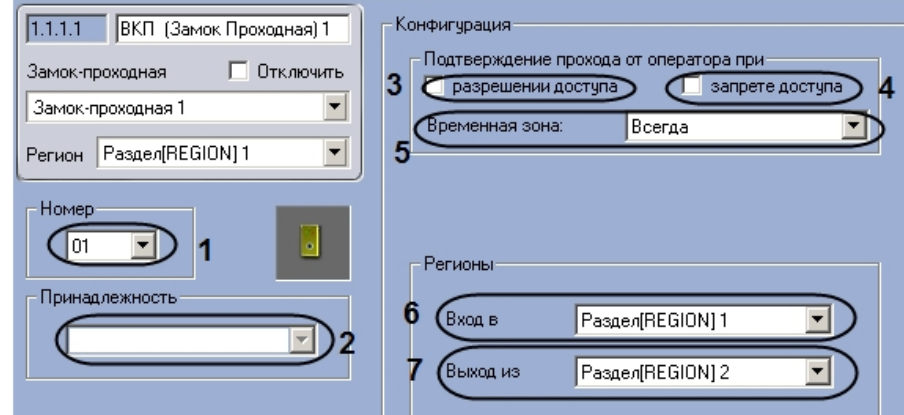

- 2. Выбрать аппаратный адрес ВКП замка-проходной из раскрывающегося списка **Номер** (**1**).
- 3. Выбрать объект **Зона охраны**, к которому относится данный ВКП, из раскрывающегося списка **Принадлежность** (**2**).
- 4. Если требуется, чтобы оператор осуществлял подтверждение прохода через замок-проходную при разрешении доступа, установить соответствующий флажок в меню **Подтверждение прохода оператором** (**3**).
- 5. Если требуется, чтобы оператор осуществлял подтверждение прохода через замок-проходную при запрете доступа, установить соответствующий флажок в меню **подтверждение прохода оператором** (**4**).
- 6. Выбрать объект **Временная зона**, соответствующий временному интервалу, в течение которого оператору необходимо осуществлять подтверждение прохода, из раскрывающегося списка **Временная зона** (**5**).
- 7. Из раскрывающегося списка **Вход в:** выбрать объект **Раздел**, соответствующий территории, расположенной со стороны выхода через замок-проходную (**6**).
- 8. Из раскрывающегося списка **Выход из:** выбрать объект **Раздел,** соответствующий территории, расположенной со стороны входа через замок-проходную (**7**).
- 9. Нажать на кнопку **Применить.**

Настройка ВКП замка-проходной завершена.

## <span id="page-27-0"></span>4.4.6 Настройка реле БУН Rovalant 777

В программном комплексе *Интеллект* настройка реле БУН осуществляется на панели настроек объекта **Реле БУН**, который создается на базе объекта **Линия связи** на вкладке **Оборудование** диалогового окна **Настройка системы**.

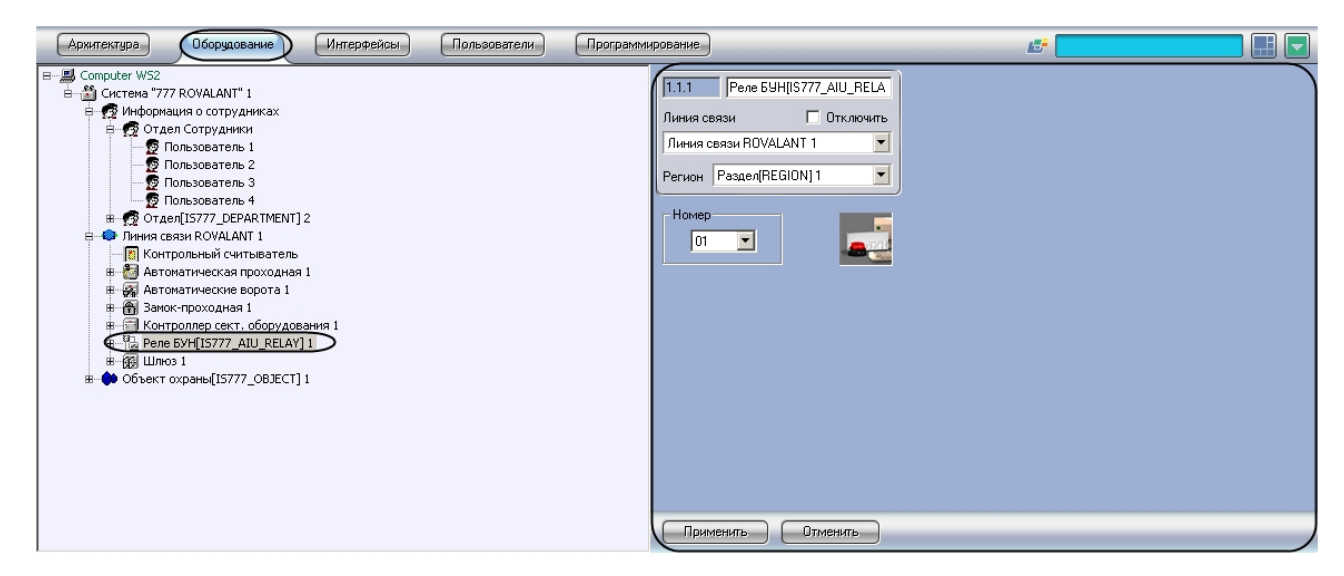

Для настройки реле БУН необходимо выполнить следующие действия:

1. Перейти на панель настроек объекта **Реле БУН**.

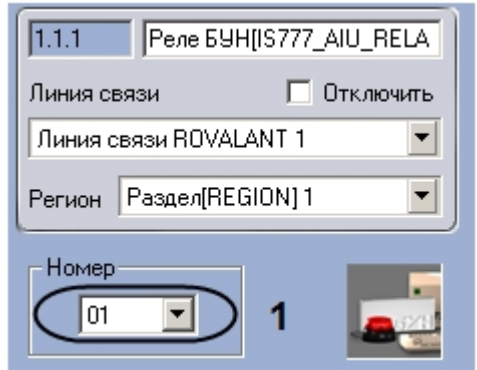

- 2. Выбрать из раскрывающегося списка **Номер** аппаратный адрес реле БУН (**1**).
- 3. Нажать на кнопку **Применить.**

Настройка реле БУН завершена.

### <span id="page-28-0"></span>4.4.7 Настройка шлюза Rovalant 777

Настройка шлюза производится в следующей последовательности:

- 1. Настройка конфигурации шлюза.
- 2. Пересылка конфигурации шлюза.
- 3. Настройка ВКП шлюза.

#### <span id="page-28-1"></span>Настройка конфигурации шлюза Rovalant 777

В программном комплексе *Интеллект* настройка конфигурации шлюза осуществляется на панели настроек объекта **Шлюз**, который создается на базе объекта **Линия связи ROVALANT** на вкладке **Оборудование** диалогового окна **Настройка системы**.

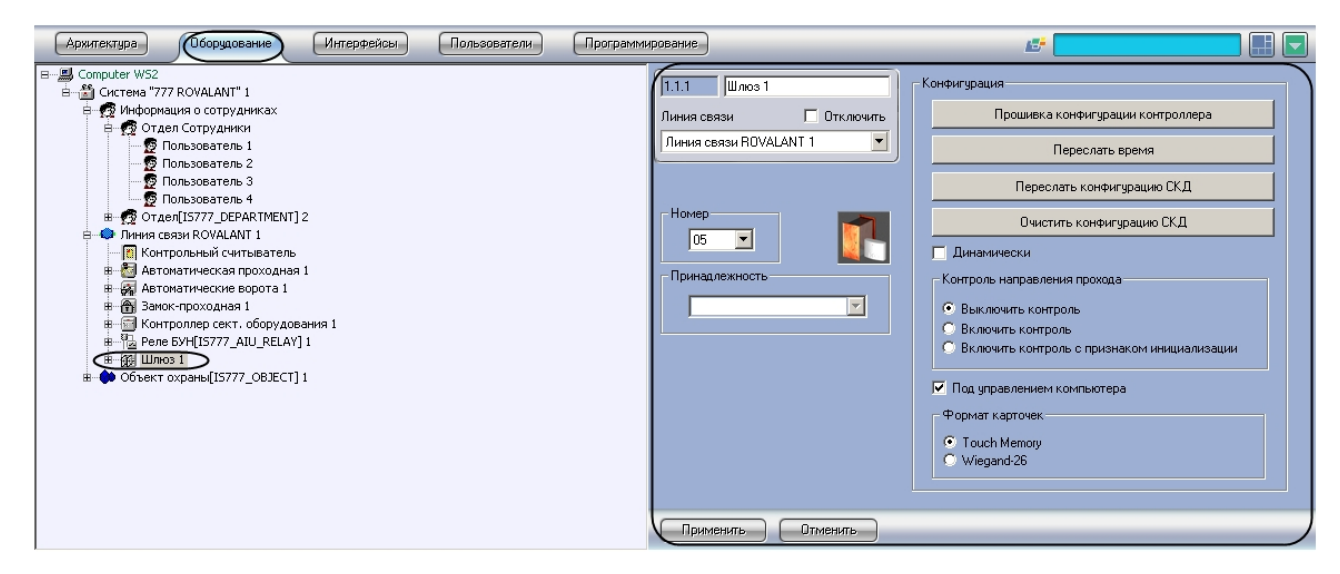

Для настройки конфигурации шлюза необходимо выполнить следующие действия:

1. Перейти на панель настроек объекта **Шлюз**.

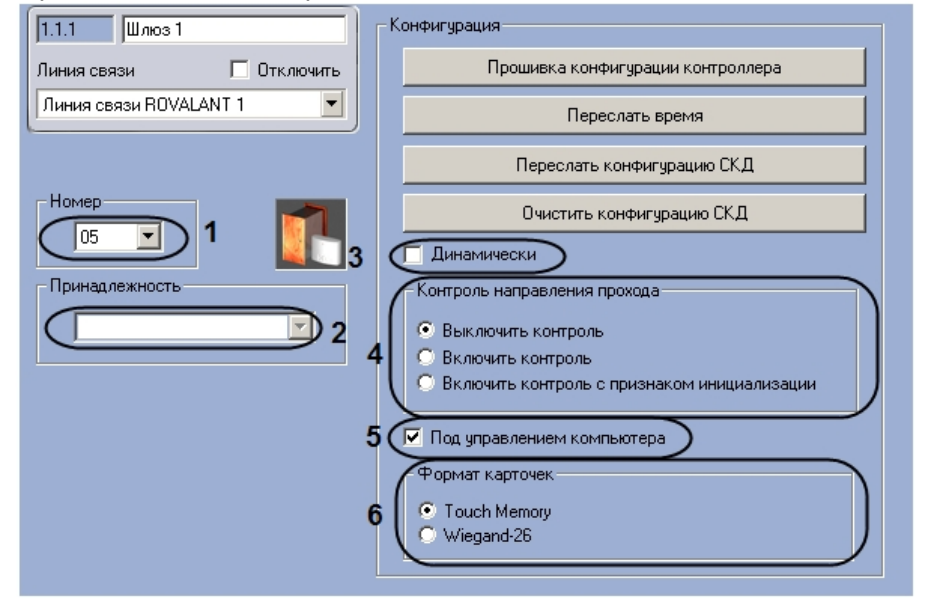

- 2. Выбрать аппаратный адрес шлюза из раскрывающегося списка **Номер** (**1**).
- 3. Выбрать объект **Сектор объекта охраны,** к которому относится данный шлюз, из раскрывающегося списка **Принадлежность** (**2**).
- 4. Если требуется при изменении конфигурации шлюза автоматически пересылать ее на контроллер, установить флажок **Динамически** (**3**).
- 5. Установить переключатель **Контроль направления прохода** в положение, соответствующее требуемому режиму контроля двойного прохода (**4**).
- 6. Если требуется осуществлять контроль двойного прохода под управлением компьютера, установить флажок **Под управлением компьютера** (**5**).
- 7. Установить переключатель **Формат карточек** в положение, соответствующее типу используемых на данном шлюзе карт доступа (**6**).
- 8. Нажать на кнопку **Применить.**

Настройка конфигурации шлюза завершена.

#### <span id="page-30-0"></span>Пересылка конфигурации шлюза Rovalant 777

Для пересылки конфигурации шлюза необходимо выполнить следующие действия:

1. Перейти на панель настроек объекта **Шлюз**.

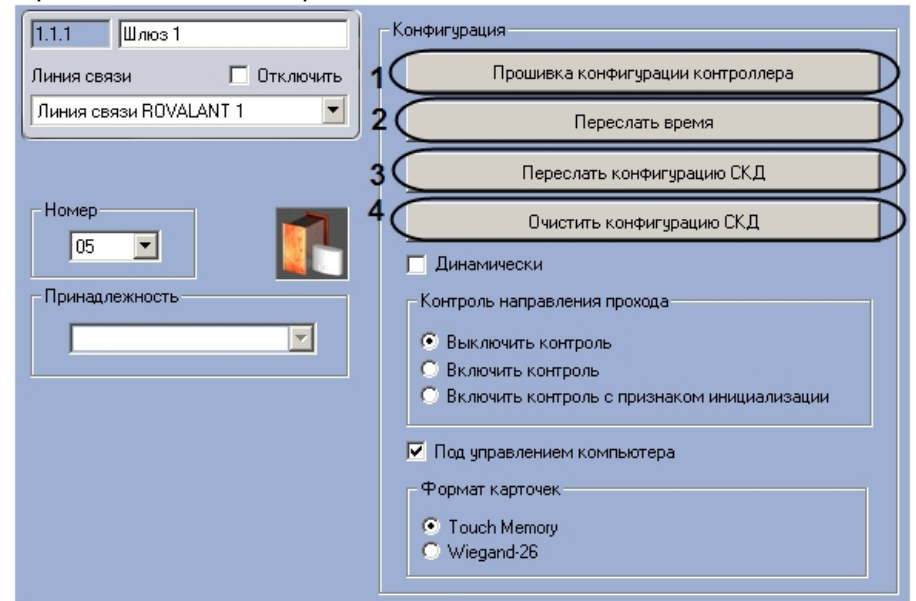

- 2. Для пересылки на шлюз конфигурации с контроллера нажать на кнопку **Прошивка конфигурации котроллера** (**1**).
- 3. Для пересылки времени Сервера на шлюз нажать на кнопку **Переслать время** (**2**).
- 4. Для пересылки на шлюз конфигурации системы нажать на кнопку **Переслать конфигурацию СКД** (**3**).
- 5. Если требуется удаление конфигурации из шлюза, нажать на кнопку **Очистить конфигурацию СКД** (**4**).
- 6. Нажать на кнопку **Применить.**

Пересылка конфигурации шлюза завершена.

#### <span id="page-30-1"></span>Настройка ВКП шлюза Rovalant 777

В программном комплексе *Интеллект* настройка ВКП шлюза осуществляется на панели настроек объекта **ВКП (Шлюз)**, который создается на базе объекта **Шлюз** на вкладке **Оборудование** диалогового окна **Настройка системы**.

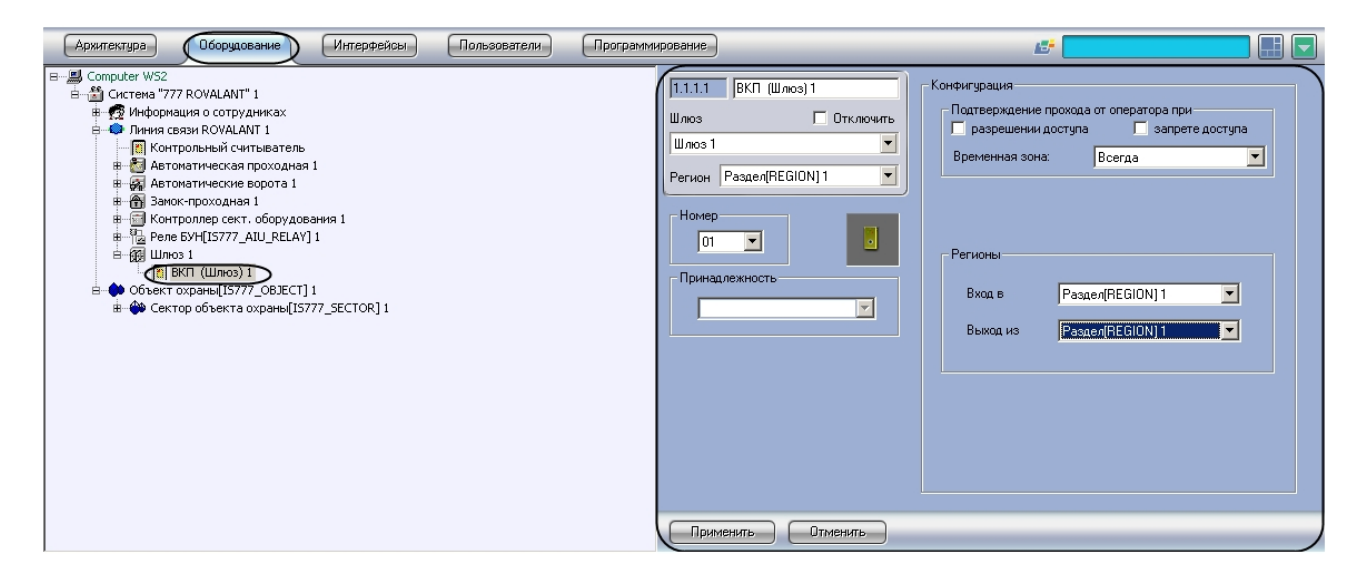

Для настройки ВКП шлюза необходимо выполнить следующие действия:

1. Перейти на панель настроек объекта **ВКП (Шлюз)**.

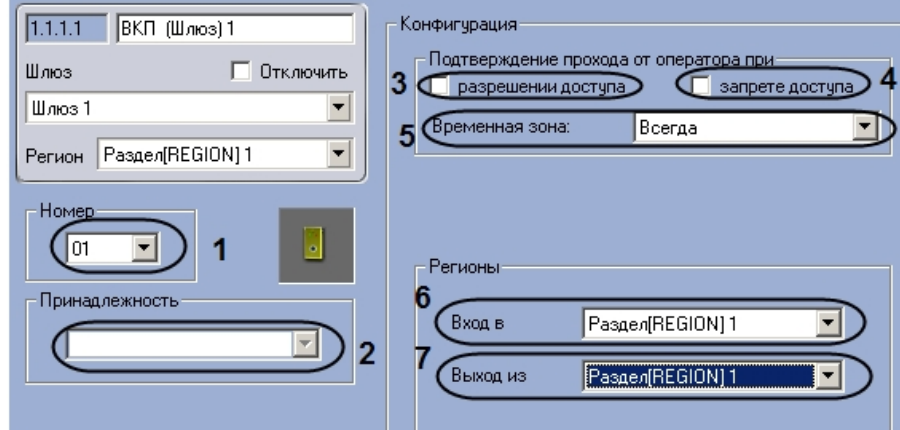

- 2. Выбрать аппаратный адрес ВКП шлюза из раскрывающегося списка **Номер** (**1**).
- 3. Выбрать объект **Зона охраны**, к которому относится данный ВКП, из раскрывающегося списка **Принадлежность** (**2**).
- 4. Если требуется, чтобы оператор осуществлял подтверждение прохода через шлюз при разрешении доступа, установить соответствующий флажок в меню **Подтверждение прохода оператором** (**3**).
- 5. Если требуется, чтобы оператор осуществлял подтверждение прохода через шлюз при запрете доступа, установить соответствующий флажок в меню **Подтверждение прохода оператором** (**4**).
- 6. Выбрать объект Временная зона, соответствующий временному интервалу, в течение которого оператору необходимо осуществлять подтверждение прохода, из раскрывающегося списка **Временная зона** (**5**).
- 7. Из раскрывающегося списка **Вход в:** выбрать объект **Раздел**, соответствующий территории, расположенной со стороны выхода через шлюз (**6**).
- 8. Из раскрывающегося списка **Выход из:** выбрать объект **Раздел,** соответствующий территории, расположенной со стороны входа через шлюз (**7**).
- 9. Нажать на кнопку **Применить.**

Настройка ВКП шлюза завершена.

# <span id="page-32-0"></span>4.5 Настройка контроллера сектора оборудования Rovalant 777

### <span id="page-32-1"></span>4.5.1 Порядок настройки контроллера сектора оборудования Rovalant 777

Настройка контроллера сектора оборудования производится в следующей последовательности:

- 1. [Настройка конфигурации контроллера сектора оборудования](#page-32-2) Rovalant 777.
- 2. [Пересылка конфигурации в контроллер сектора оборудования](#page-33-0) Rovalant 777.
- 3. [Запрос состояния контроллера сектора оборудования](#page-36-0) Rovalant 777.
- 4. [Проверка конфигурации оборудования](#page-34-0) Rovalant 777.

### <span id="page-32-2"></span>4.5.2 Настройка конфигурации контроллера сектора оборудования Rovalant 777

В программном комплексе *Интеллект* настройка конфигурации контроллера сектора оборудования осуществляется на панели настроек объекта **Контроллер сект. оборудования**, который создается на базе объекта **Линия связи ROVALANT** на вкладке **Оборудование** диалогового окна **Настройка системы**.

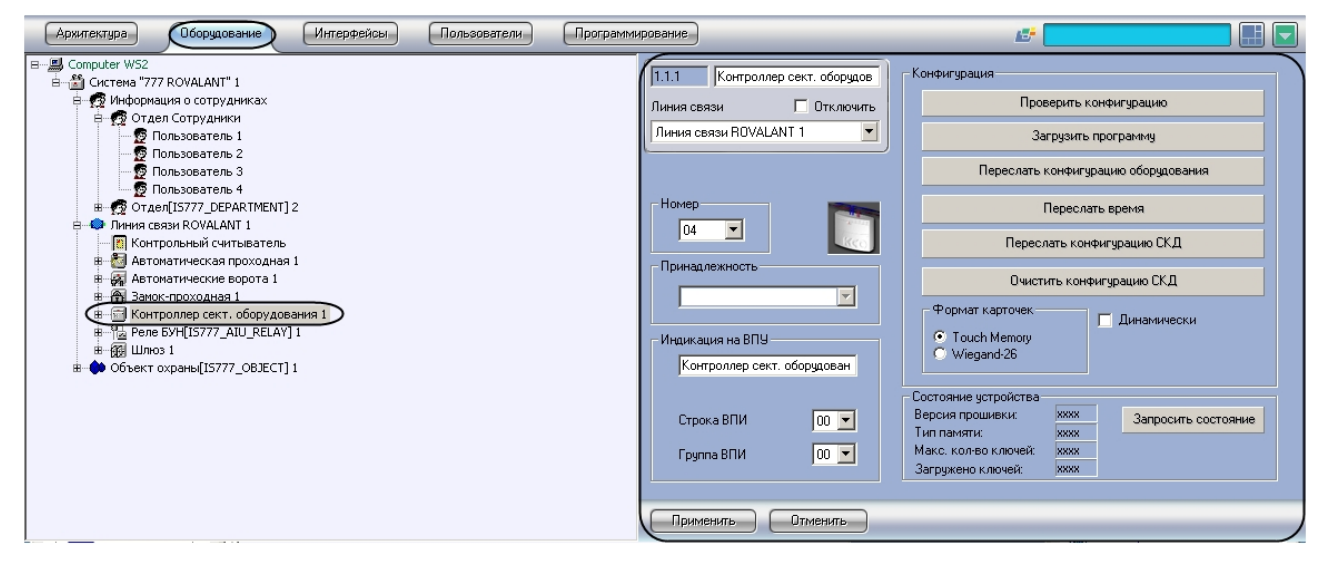

Для настройки контроллера сектора оборудования необходимо выполнить следующие действия:

1. Перейти на панель настроек объекта **Контроллер сект. оборудования**.

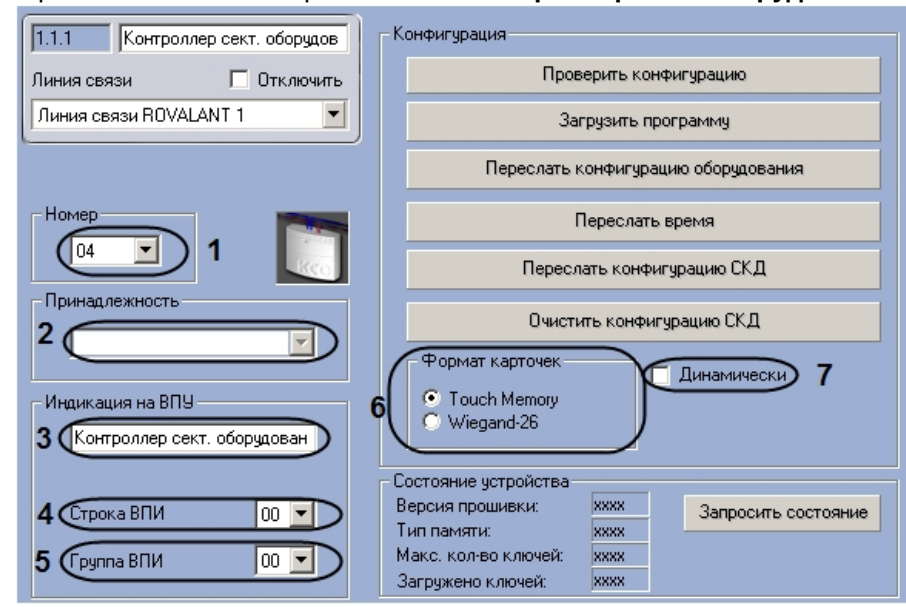

- 2. Из раскрывающегося списка **Номер** выбрать аппаратный адрес подключения контроллера сектора оборудования (**1**).
- 3. Выбрать объект **Сектор объекта охраны,** к которому относится данный контроллер, из раскрывающегося списка **Принадлежность** (**2**).
- 4. Ввести имя, которое будет иметь контроллер на дисплее ВПУ, в поле **Индикация на ВПУ** (**3**).
- 5. Выбрать строку светодиодных индикаторов на панели ВПИ, которые будут сигнализировать о нарушениях работы контроллера, из раскрывающегося списка **Строка ВПИ** (**4**).
- 6. Выбрать строку светодиодных индикаторов на панели ВПИ, которые будут сигнализировать о нарушениях работы контроллера, из раскрывающегося списка **Группа ВПИ** (**5**).
- 7. Установить переключатель **Формат карточек** в положение, соответствующее формату используемых с данным контроллером карт доступа (**6**).
- 8. Если требуется автоматически обновлять конфигурацию системы в контроллере при ее обновлении, установить флажок **Динамически** (**7**).
- 9. Нажать на кнопку **Применить.**

Настройка конфигурации контроллера сектора оборудования завершена.

### <span id="page-33-0"></span>4.5.3 Пересылка конфигурации в контроллер сектора оборудования Rovalant 777

Для пересылки конфигурации в контроллер сектора оборудования необходимо выполнить следующие действия:

- 1.1.1 Контроллер сект. оборудов Конфигурация □ Отключить Проверить конфигурацию Линия связи Линия связи ROVALANT 1  $\vert \cdot \vert$ Загрузить программу 1 Переслать конфигурацию оборудования  $\overline{2}$ **Homed** Переслать время  $\sqrt{04}$  $\blacktriangledown$ 3 Переслать конфигурацию СКД Принадлежность 4 Очистить конфигурацию СКД  $\overline{\phantom{a}}$ Формат карточек П Динамически ● Touch Memory Индикация на ВПУ Wiegand-26 Контроллер сект. оборудован Состояние устройства Версия прошивки: **xxxx** Строка ВПИ Запросить состояние  $\boxed{00}$   $\boxed{9}$ Тип памяти: **xxxx** Макс, кол-во ключей: **XXXX** Группа ВПИ  $|00|$ Загружено ключей: **xxxx**
- 1. Перейти на панель настроек объекта **Контроллер сект. оборудования**.

- 2. Для пересылки конфигурации оборудования на контроллер нажать на кнопку **Переслать конфигурацию оборудования** (**1**)
- 3. Для пересылки на контроллер времени Сервера нажать на кнопку **Переслать время** (**2**).
- 4. Для пересылки на контроллер конфигурации оборудования при наличии в системе считывателей и созданной базы данных нажать на кнопку **Переслать конфигурацию СКД** (**3**).
- 5. Если требуется удаление конфигурации из контроллера сектора оборудования, нажать на кнопку **Очистить конфигурацию СКД** (**4**).
- 6. Нажать на кнопку **Применить.**

Пересылка конфигурации в контроллер сектора оборудования завершена.

#### <span id="page-34-0"></span>4.5.4 Проверка конфигурации оборудования Rovalant 777

Для проверки конфигурации оборудования необходимо выполнить следующие действия:

1. Перейти на панель настроек объекта **Контроллер сект. оборудования**.

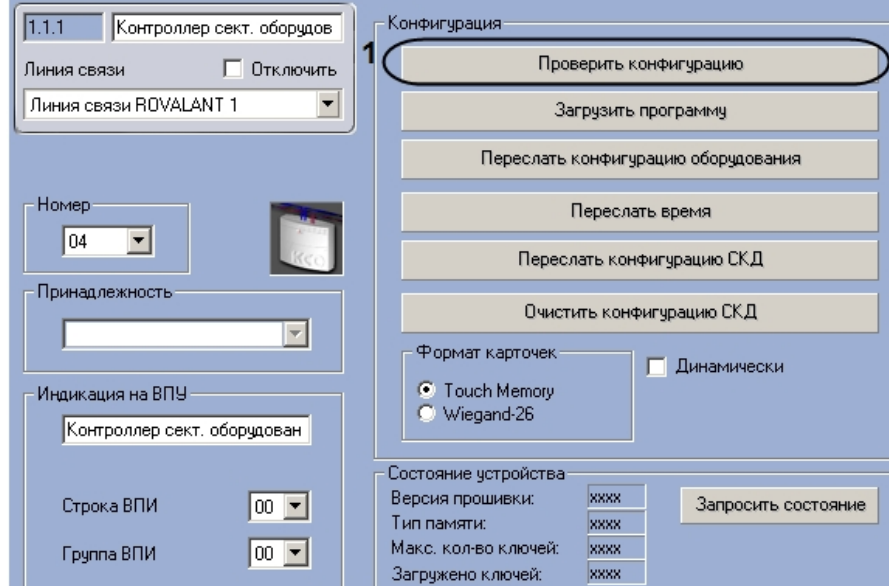

- 2. Для проверки правильности конфигурации контроллера сектора оборудования нажать на кнопку **Проверить конфигурацию** (**1**).
- 3. Нажать на кнопку **Применить**.

В случае отсутствия или некорректности данных, необходимых для работы устройства, которому соответствует настраиваемый объект, на экран пользователя будет выведено диалоговое окно с перечнем некорректных параметров настройки объекта.

Проверка конфигурации оборудования завершена.

### <span id="page-35-0"></span>4.5.5 Загрузка программы в контроллер сектора оборудования Rovalant 777

Для загрузки программы в контроллер сектора оборудования необходимо выполнить следующие действия:
1. Перейти на панель настроек объекта **Контроллер сект. оборудования**.

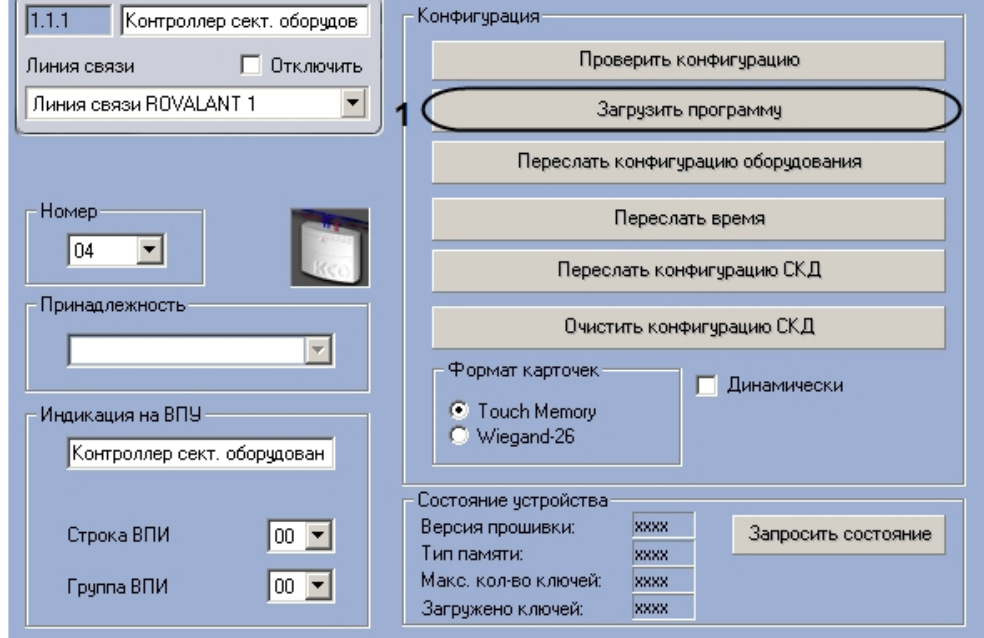

- 2. Для загрузки в контроллер сектора оборудования рабочей программы для управления программируемыми выходами нажать на кнопку **Загрузить программу** (**1**).
- 3. Нажать на кнопку **Применить.**

Загрузка программы в контроллер сектора оборудования завершена.

### 4.5.6 Запрос состояния контроллера сектора оборудования Rovalant 777

Для запроса состояния контроллера необходимо выполнить следующие действия:

1. Перейти на панель настроек объекта **Контроллер сект. оборудования**.

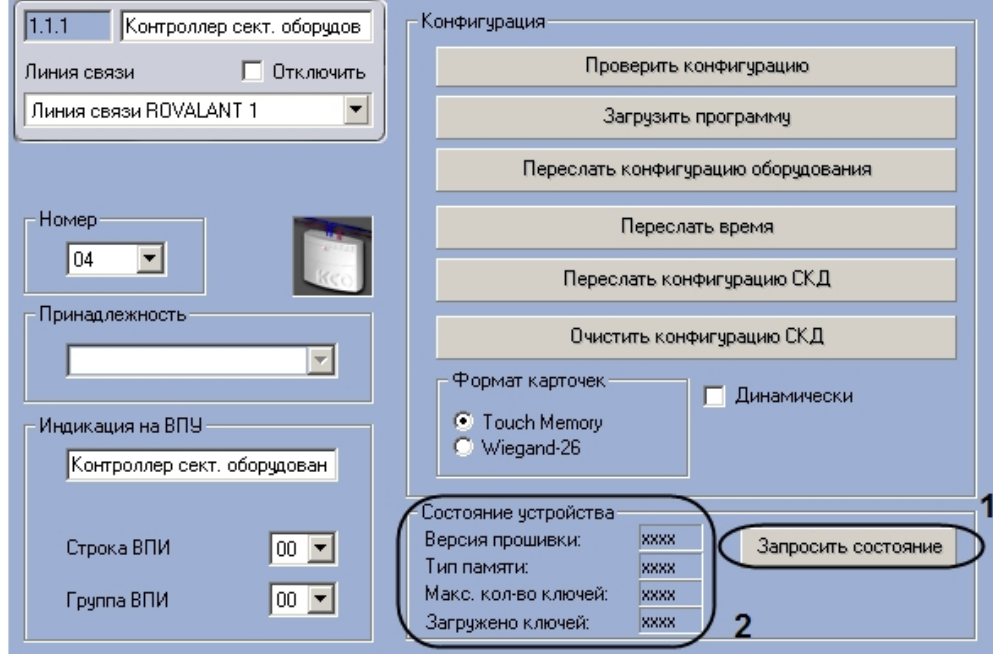

2. Нажать на кнопку **Запросить состояние** (**1**).

3. Нажать на кнопку **Применить.**

После выполнения вышеперечисленных действий будут обновлены поля группы **Состояние устройства**: **Версия прошивки**, **Тип памяти**, **Макс. кол-во ключей**, **Загружено ключей** (**2**).

Запрос состояния контроллера сектора оборудования завершен.

4.6 Настройка исполнительных устройств контроллера сектора оборудования Rovalant 777

## 4.6.1 Порядок настройки исполнительных устройств контроллера сектора оборудования Rovalant 777

Настройка исполнительных устройств контроллера сектора оборудования производится в следующем порядке:

- 1. [Настройка ВИУ пожаротушения](#page-37-0).
- 2. [Настройка выносной панели индикации](#page-38-0) Rovalant 777.
- 3. [Настройка локального оповещателя ВПИ](#page-40-0) Rovalant 777.
- 4. [Настройка выносной панели управления](#page-41-0) Rovalant 777.
- 5. [Настройка локального оповещателя ВПУ](#page-42-0) Rovalant 777.
- 6. [Настройка оповещателей контроллера сектора оборудования](#page-43-0) Rovalant 777.
- 7. [Настройка реле контроллера сектора оборудования](#page-47-0) Rovalant 777.

### <span id="page-37-0"></span>4.6.2 Настройка ВИУ пожаротушения Rovalant 777

В программном комплексе *Интеллект* настройка ВИУ пожаротушения осуществляется на панели настроек объекта **ВИУ пожаротушения**, который создается на базе объекта **Контроллер сект. оборудования** на вкладке **Оборудование** диалогового окна **Настройка системы**.

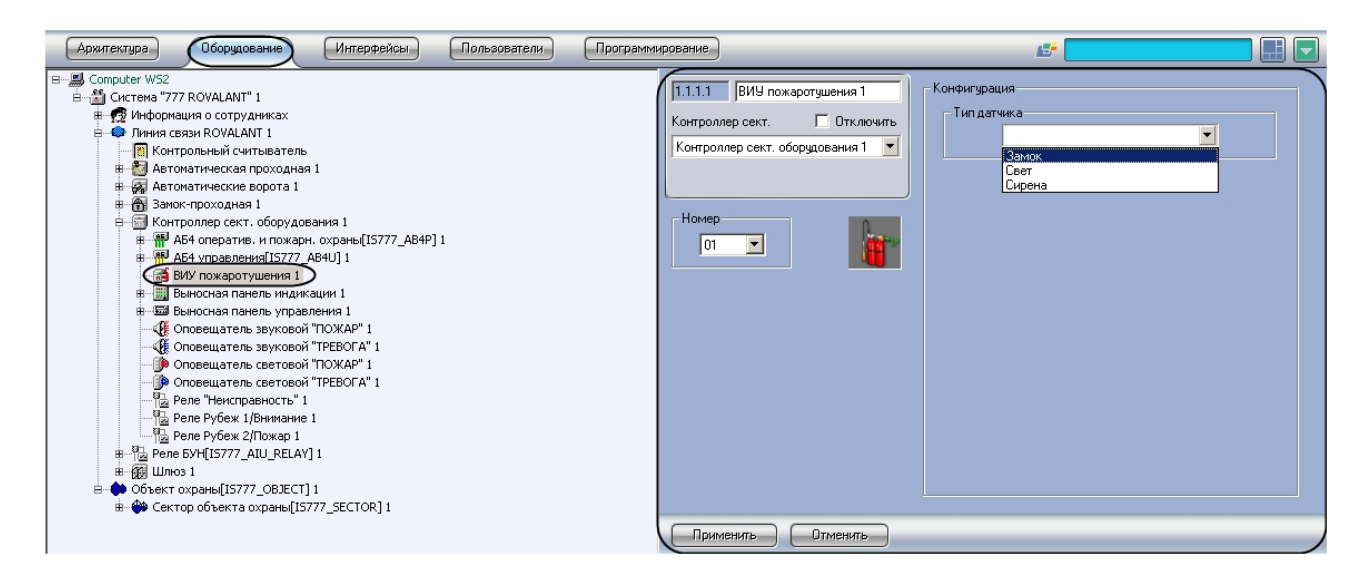

Для настройки ВИУ пожаротушения необходимо выполнить следующие действия:

1. Перейти на панель настроек объекта **ВИУ пожаротушения**.

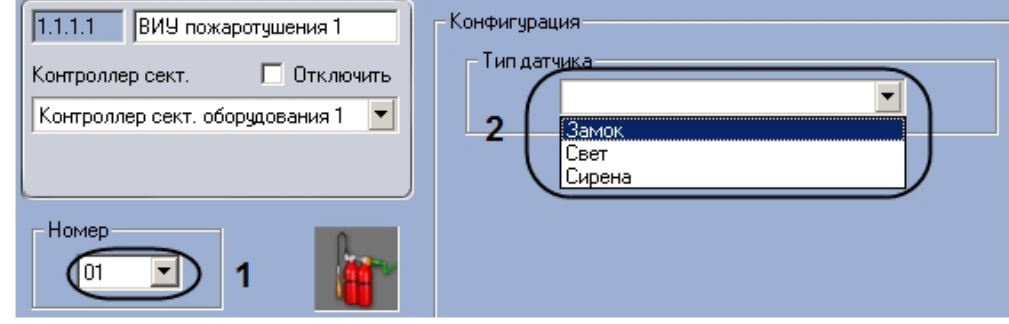

- 2. Из раскрывающегося списка **Номер** выбрать аппаратный адрес подключения ВИУ пожаротушения (**1**).
- 3. Выбрать типа датчика, состоянием которого будет управлять данное ВИУ, из раскрывающегося списка **Тип датчика** (**2**).
- 4. Нажать на кнопку **Применить.**

Настройка ВИУ пожаротушения завершена.

### <span id="page-38-0"></span>4.6.3 Настройка выносной панели индикации Rovalant 777

В программном комплексе *Интеллект* настройка выносной панели индикации осуществляется на панели настроек объекта **Выносная панель индикации**, который создается на базе объекта **Контроллер сект. оборудования** на вкладке **Оборудование** диалогового окна **Настройка системы**.

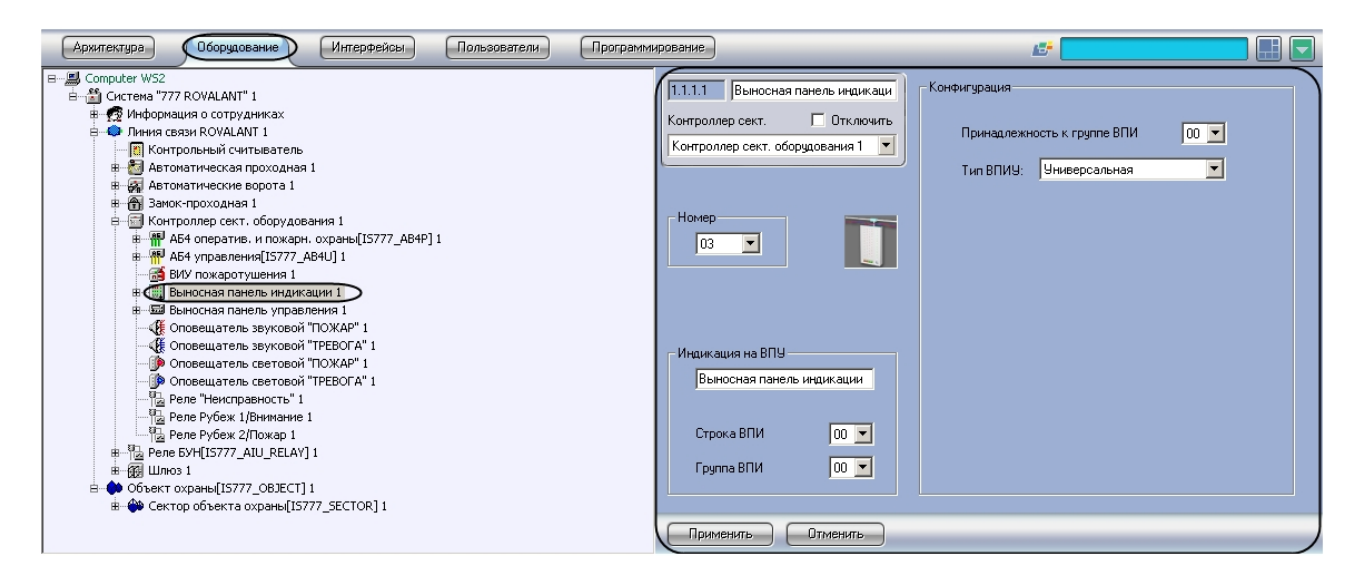

Для настройки выносной панели индикации необходимо выполнить следующие действия:

1. Перейти на панель настроек объекта **Выносная панель индикации**.

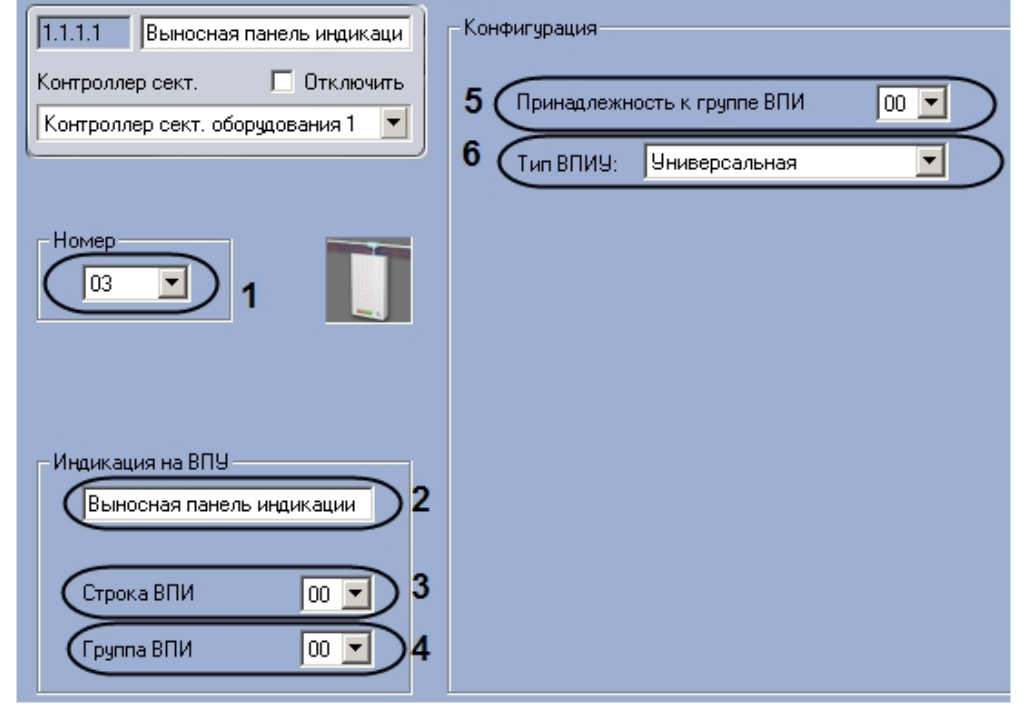

- 2. Из раскрывающегося списка **Номер** выбрать аппаратный адрес подключения выносной панели индикации (**1**).
- 3. Указать имя, которое будет иметь данная выносная панель индикации на дисплее ВПУ, в поле **Индикация на ВПУ** (**2**).
- 4. Выбрать строку светодиодных индикаторов на панели ВПИ, которые будут сигнализировать о нарушениях работы выносной панели индикации, из раскрывающегося списка **Строка ВПИ** (**3**).
- 5. Выбрать строку светодиодных индикаторов на панели ВПИУ, которые будут сигнализировать о нарушениях работы выносной панели индикации, из раскрывающегося списка **Группа ВПИ** (**4**).
- 6. Выбрать номер группы, к которой относится данная выносная панель индикации, из раскрывающегося списка **Принадлежность к группе ВПИ** (**5**).
- 7. Выбрать конфигурацию, соответствующую режиму работы данной выносной панели индикации, из раскрывающегося списка **Тип ВПИУ** (**6**).
- 8. Нажать на кнопку **Применить.**

Настройка выносной панели индикации завершена.

# <span id="page-40-0"></span>4.6.4 Настройка локального оповещателя ВПИ Rovalant 777

В программном комплексе *Интеллект* настройка локального оповещателя ВПИ осуществляется на панели настроек объекта **Локальный оповещатель ВПИ**, который создается на базе объекта **Выносная панель индикации** на вкладке **Оборудование** диалогового окна **Настройка системы**.

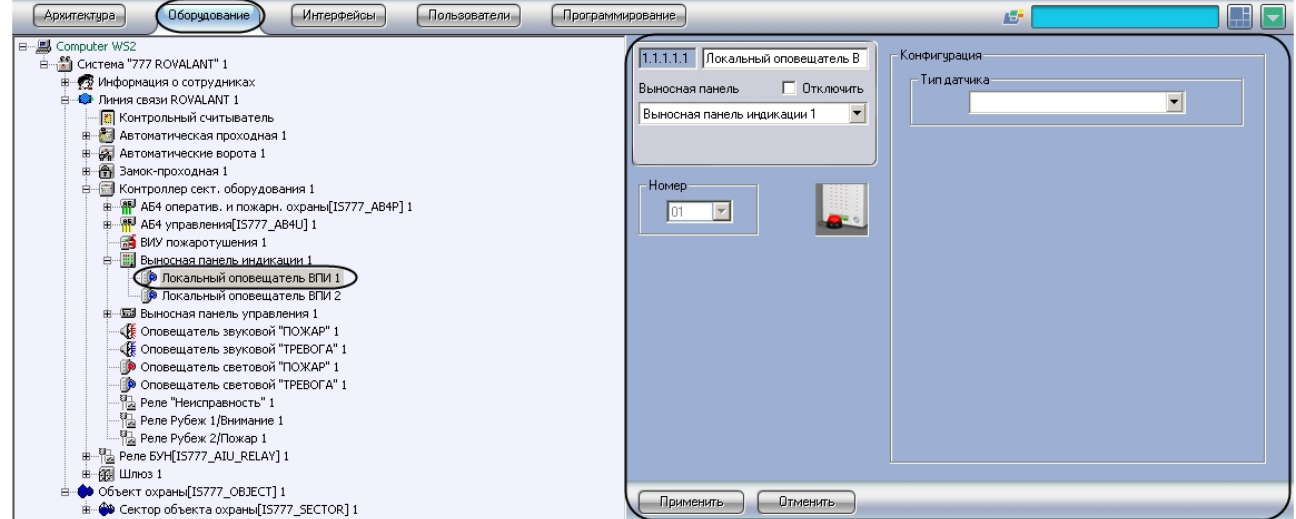

Для настройки локального оповещателя ВПИ необходимо выполнить следующие действия:

1. Перейти на панель настроек объекта **Локальный оповещатель ВПИ**.

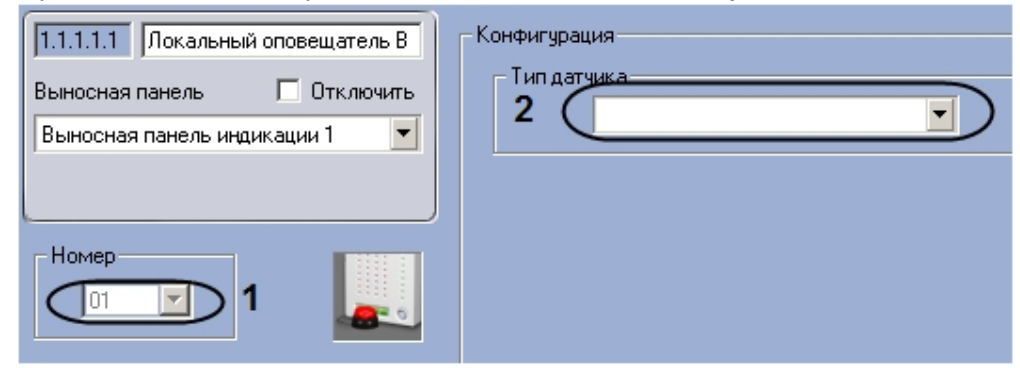

- 2. Из раскрывающегося списка **Номер** выбрать аппаратный адрес подключения локального оповещателя ВПИ (**1**).
- 3. Из раскрывающегося списка **Тип датчика** выбрать тип устройства, подключаемого к ВПИ (**2**).
- 4. Нажать на кнопку **Применить**.

Настройка локального оповещателя ВПИ завершена.

# <span id="page-41-0"></span>4.6.5 Настройка выносной панели управления Rovalant 777

В программном комплексе *Интеллект* настройка выносной панели управления осуществляется на панели настроек объекта **Выносная панель управления**, который создается на базе объекта **Контроллер сект. оборудования** на вкладке **Оборудование** диалогового окна **Настройка системы**.

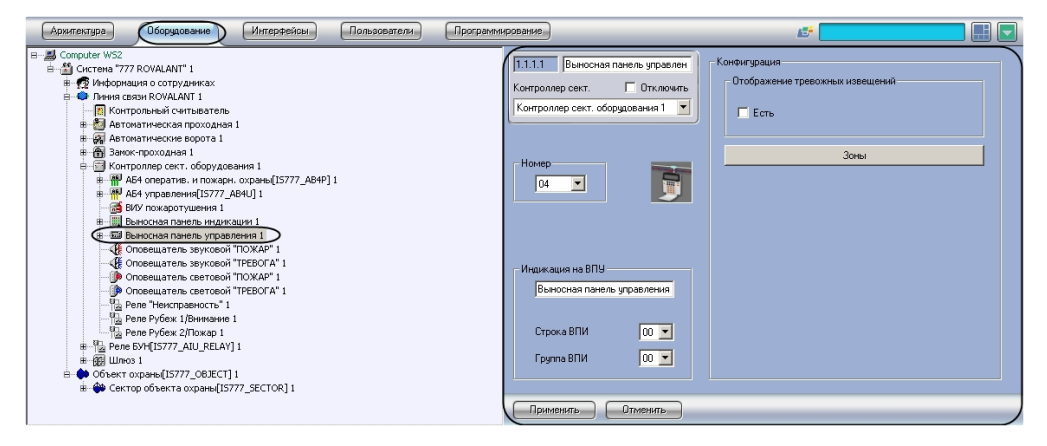

Для настройки выносной панели управления необходимо выполнить следующие действия:

1. Перейти на панель настроек объекта **Выносная панель управления**.

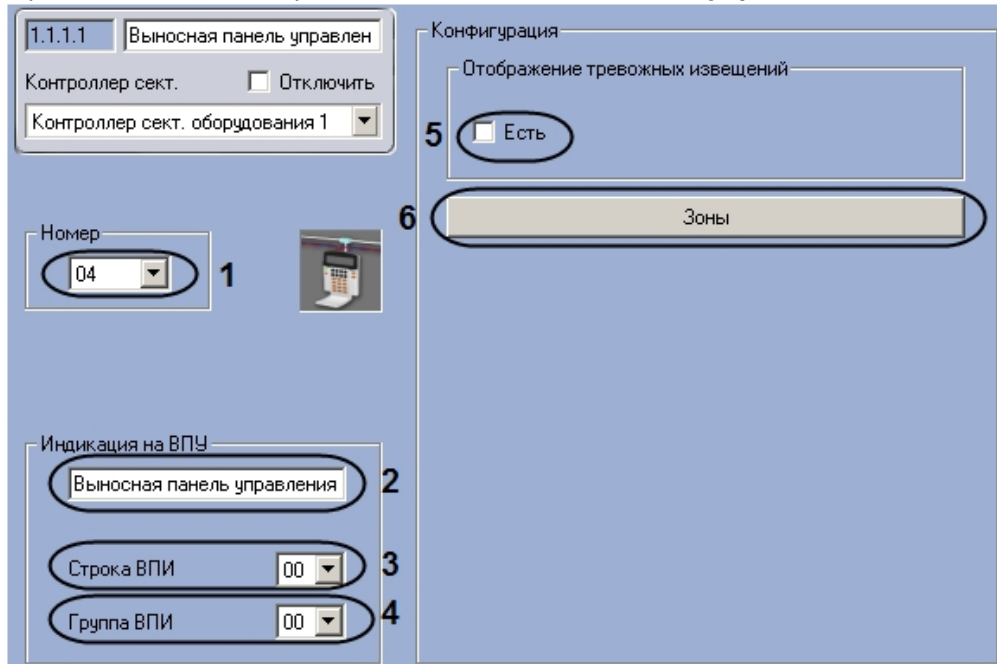

- 2. Из раскрывающегося списка **Номер** выбрать аппаратный адрес подключения выносной панели управления (**1**).
- 3. Указать имя, которое будет иметь данная выносная панель управления на дисплее ВПУ, в поле **Индикация на ВПУ** (**2**).
- 4. Выбрать строку светодиодных индикаторов на панели ВПИ, которые будут сигнализировать о нарушениях работы выносной панели управления, из раскрывающегося списка **Строка ВПИ** (**3**).
- 5. Выбрать строку светодиодных индикаторов на панели ВПИУ, которые будут сигнализировать о нарушениях работы выносной панели управления, из раскрывающегося списка **Группа ВПИ** (**4**).
- 6. Если требуется, чтобы ВПУ осуществляла прием тревожных сообщений со всех объектов системы и отображение их на Панели индикации ВПУ, установить флажок **Есть** (**5**).
- 7. Выбрать объекты **Зона охраны**, подлежащие контролю посредством данной ВПУ. Для этого необходимо выполнить следующие действия:
	- a. Нажать кнопку **Зоны** (**6**).
	- b. В открывшемся окне **Зоны** установить флажки в соответствии с требуемыми объектами **Зона охраны** (**1**).

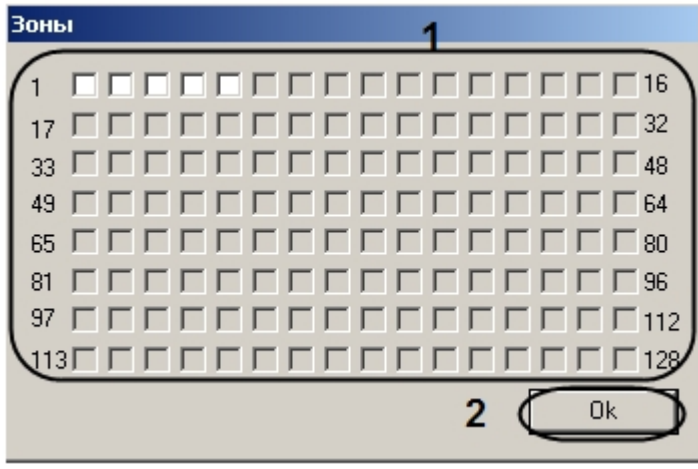

- c. Нажать на кнопку **ОК** (**2**).
- 8. Нажать на кнопку **Применить.**

Настройка выносной панели управления завершена.

## <span id="page-42-0"></span>4.6.6 Настройка локального оповещателя ВПУ Rovalant 777

В программном комплексе *Интеллект* настройка локального оповещателя ВПИ осуществляется на панели настроек объекта **Локальный оповещатель ВПУ**, который создается на базе объекта **Выносная панель управления** на вкладке **Оборудование** диалогового окна **Настройка системы**.

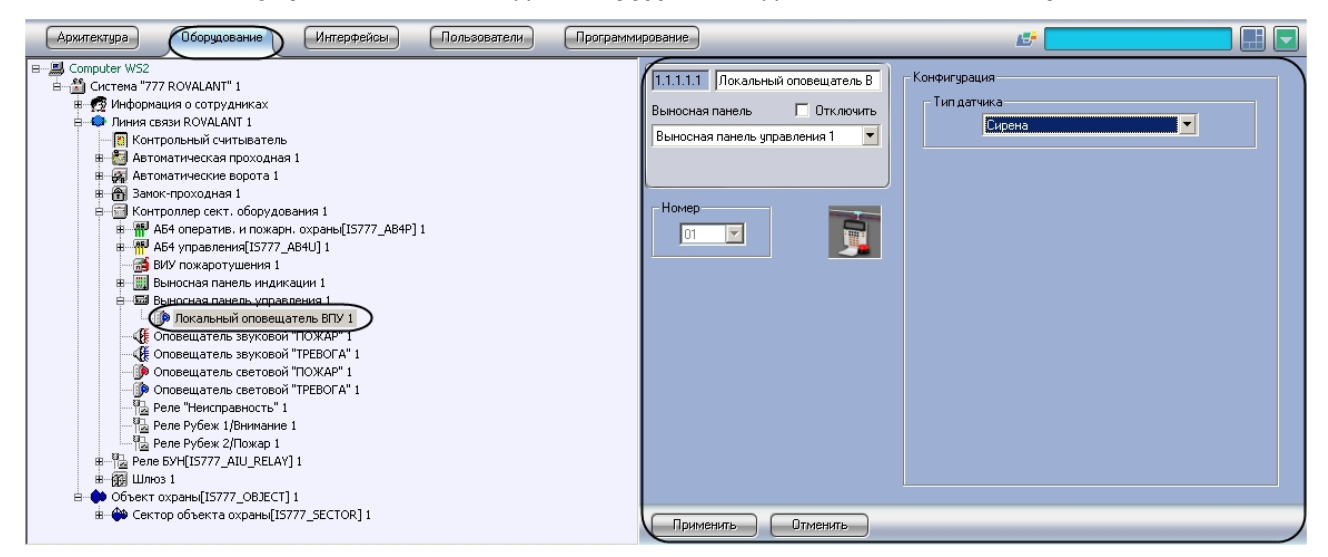

Для настройки локального оповещателя ВПУ необходимо выполнить следующие действия:

1. Перейти на панель настроек объекта **Локальный оповещатель ВПУ**.

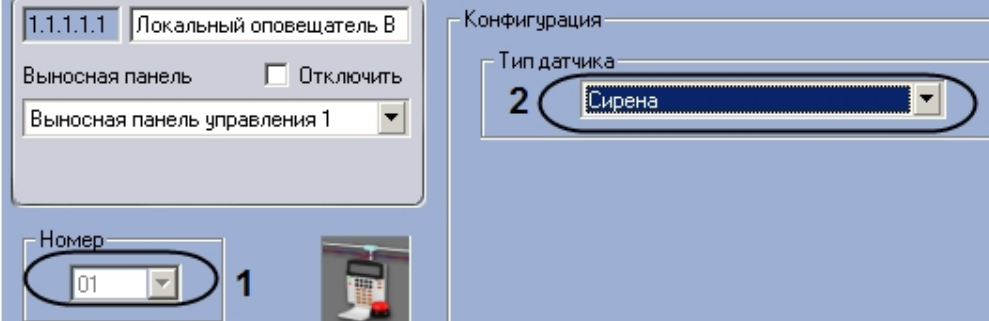

- 2. Из раскрывающегося списка **Номер** выбрать аппаратный адрес подключения Локального оповещателя ВПУ (**1**).
- 3. Из раскрывающегося списка **Тип датчика** выбрать тип устройства, подключаемого к ВПУ (**2**). 4. Нажать на кнопку **Применить**.

Настройка локального оповещателя ВПУ завершена.

## <span id="page-43-0"></span>4.6.7 Настройка оповещателей контроллера сектора оборудования Rovalant 777

#### Настройка звукового оповещателя ПОЖАР Rovalant 777

В программном комплексе *Интеллект* настройка звукового оповещателя ПОЖАР осуществляется на панели настроек объекта **Оповещатель звуковой ПОЖАР**, который создается на базе объекта **Контроллер сект. оборудования** на вкладке **Оборудование** диалогового окна **Настройка системы**.

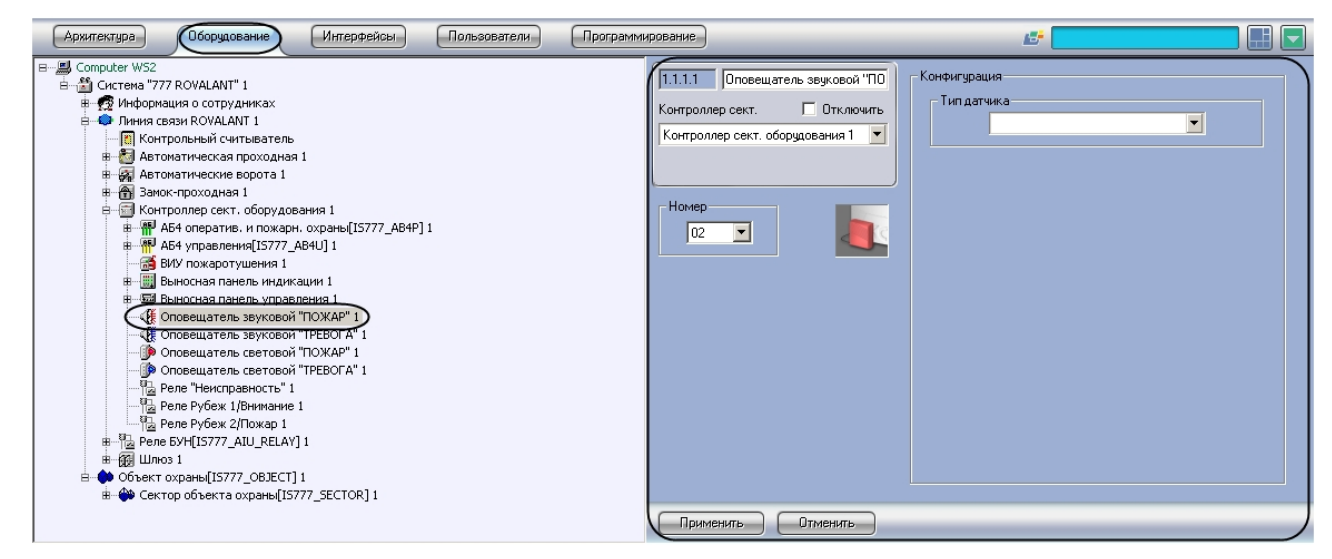

Для настройки звукового оповещателя ПОЖАР необходимо выполнить следующие действия:

1. Перейти на панель настройки объекта **Оповещатель звуковой ПОЖАР**.

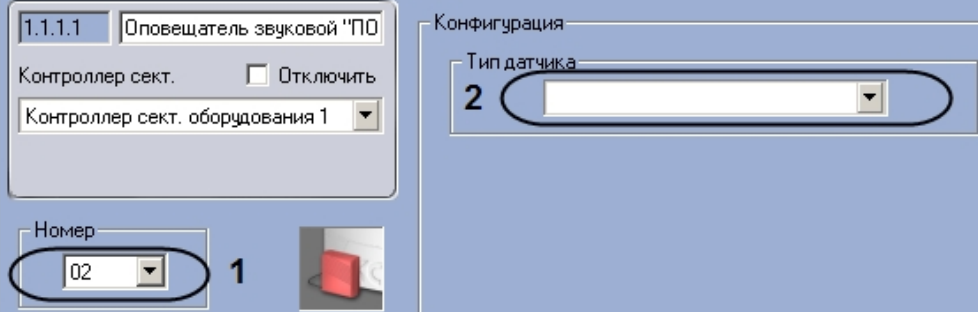

- 2. Выбрать номер выхода контроллера сектора оборудования, к которому подключено устройство, из раскрывающегося списка **Номер** (**1**).
- 3. Выбрать тип подключаемого датчика из раскрывающегося списка **Тип датчика** (**2**).

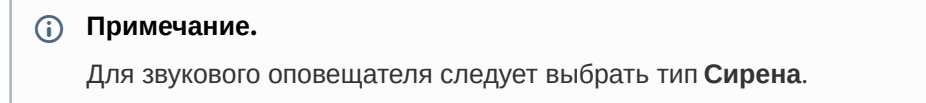

4. Нажать на кнопку **Применить.**

Настройка звукового оповещателя ПОЖАР завершена.

#### Настройка звукового оповещателя ТРЕВОГА Rovalant 777

В программном комплексе *Интеллект* настройка звукового оповещателя ТРЕВОГА осуществляется на панели настроек объекта **Оповещатель звуковой ТРЕВОГА**, который создается на базе объекта **Контроллер сект. оборудования** на вкладке **Оборудование** диалогового окна **Настройка системы**.

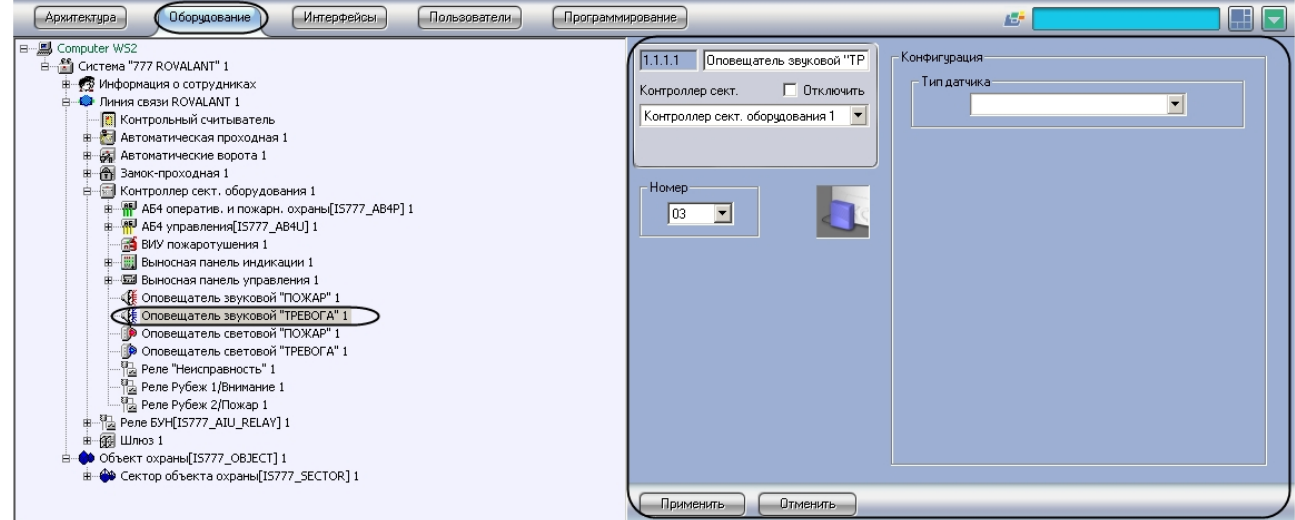

Для настройки звукового оповещателя ТРЕВОГА необходимо выполнить следующие действия:

1. Перейти на панель настройки объекта **Оповещатель звуковой ТРЕВОГА**.

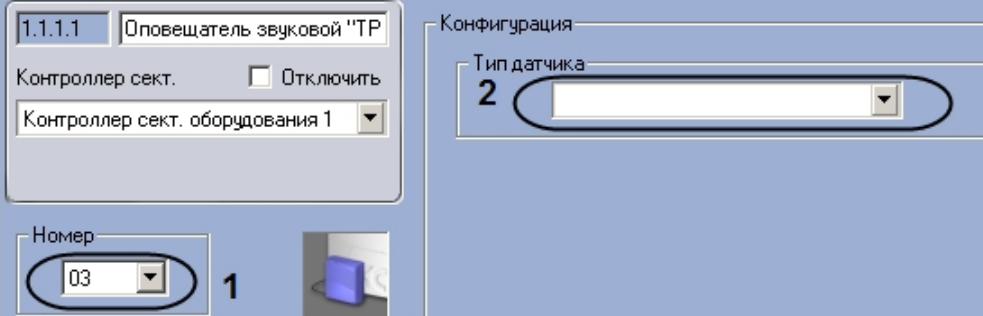

- 2. Выбрать номер выхода контроллера сектора оборудования, к которому подключено устройство, из раскрывающегося списка **Номер** (**1**).
- 3. Выбрать тип подключаемого датчика из раскрывающегося списка **Тип датчика** (**2**).

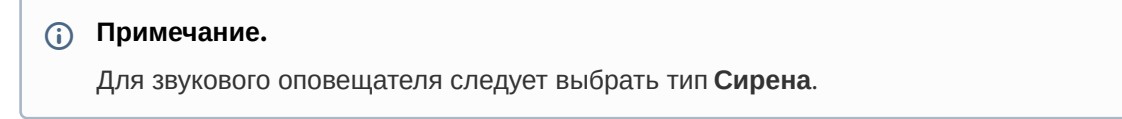

4. Нажать на кнопку **Применить.**

Настройка звукового оповещателя ТРЕВОГА завершена.

#### Настройка светового оповещателя ПОЖАР Rovalant 777

В программном комплексе *Интеллект* настройка светового оповещателя ПОЖАР осуществляется на панели настроек объекта **Оповещатель световой ПОЖАР**, который создается на базе объекта **Контроллер сект. оборудования** на вкладке **Оборудование** диалогового окна **Настройка системы**.

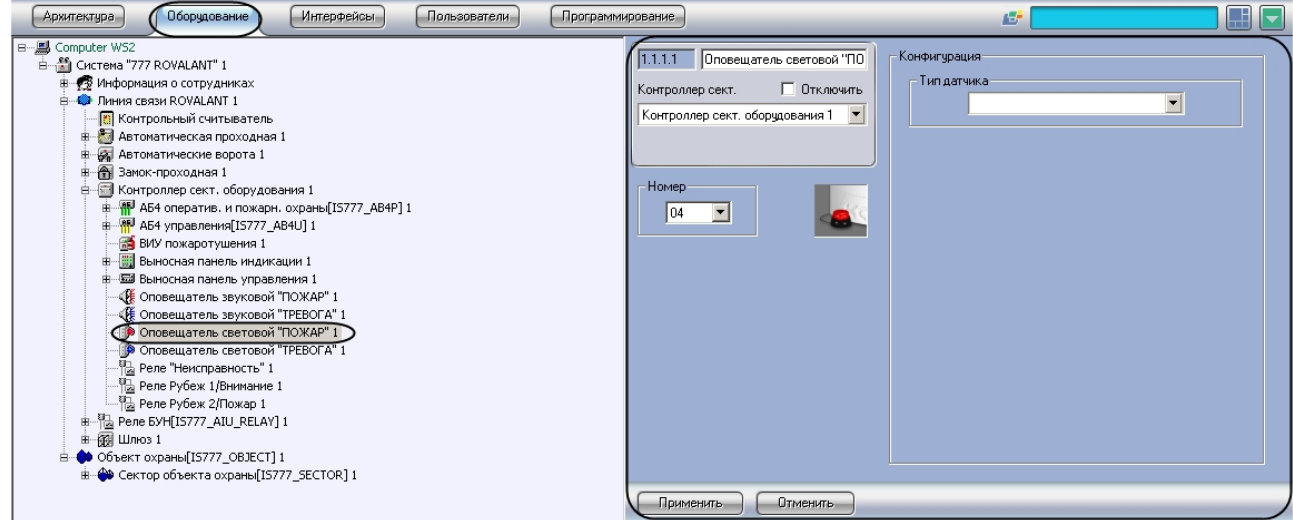

Для настройки светового оповещателя ПОЖАР необходимо выполнить следующие действия:

1. Перейти на панель настройки объекта **Оповещатель световой ПОЖАР**.

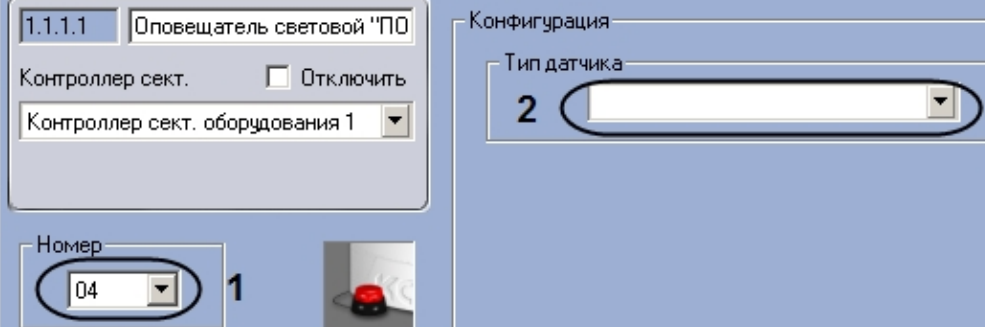

- 2. Выбрать номер выхода контроллера сектора оборудования, к которому подключено устройство, из раскрывающегося списка **Номер** (**1**).
- 3. Выбрать тип подключаемого датчика из раскрывающегося списка **Тип датчика** (**2**).

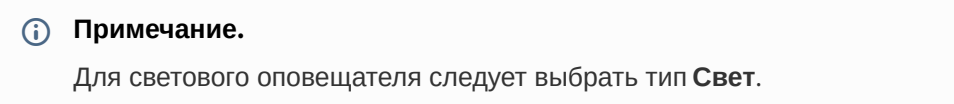

4. Нажать на кнопку **Применить.**

Настройка светового оповещателя ПОЖАР завершена.

#### Настройка светового оповещателя ТРЕВОГА Rovalant 777

В программном комплексе *Интеллект* настройка светового оповещателя ТРЕВОГА осуществляется на панели настроек объекта **Оповещатель световой ТРЕВОГА**, который создается на базе объекта **Контроллер сект. оборудования** на вкладке **Оборудование** диалогового окна **Настройка системы**.

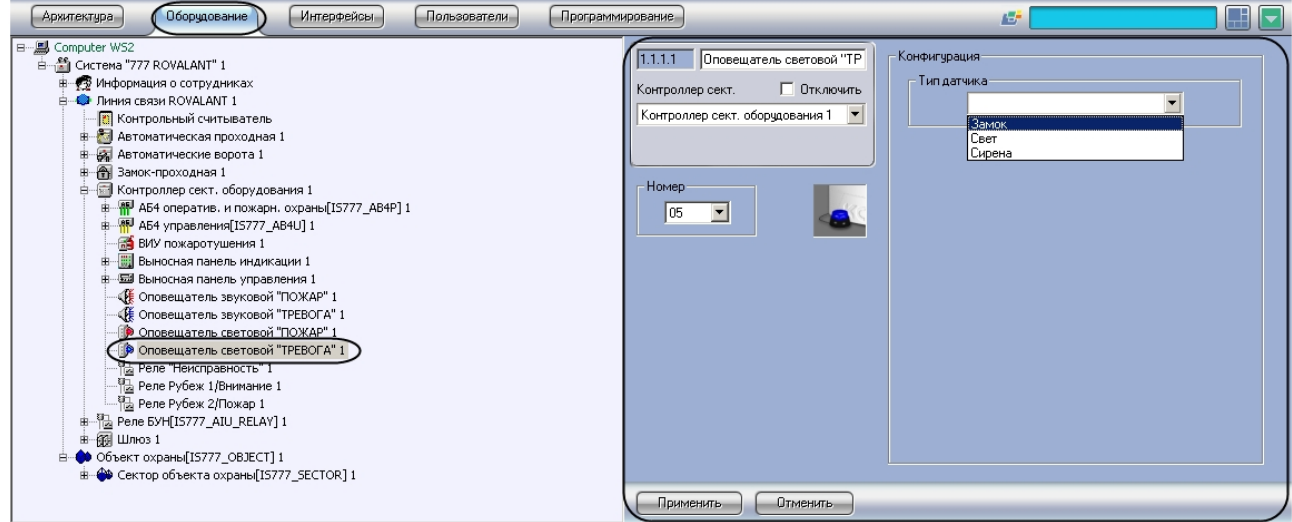

Для настройки светового оповещателя ТРЕВОГА необходимо выполнить следующие действия:

1. Перейти на панель настройки объекта **Оповещатель световой ТРЕВОГА**.

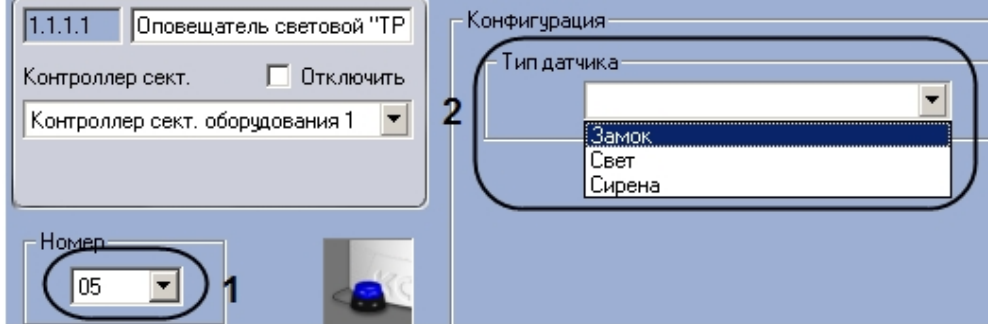

- 2. Выбрать номер выхода контроллера сектора оборудования, к которому подключено устройство, из раскрывающегося списка **Номер** (**1**).
- 3. Выбрать тип подключаемого датчика из раскрывающегося списка **Тип датчика** (**2**).
	- **Примечание.**

Для светового оповещателя следует выбрать тип **Свет**.

4. Нажать на кнопку **Применить.**

Настройка светового оповещателя ТРЕВОГА завершена.

### <span id="page-47-0"></span>4.6.8 Настройка реле контроллера сектора оборудования Rovalant 777

#### Настройка реле Неисправность

В программном комплексе *Интеллект* настройка реле Неисправность осуществляется на панели настроек объекта **Реле Неисправность**, который создается на базе объекта **Контроллер сект. оборудования** на вкладке **Оборудование** диалогового окна **Настройка системы**.

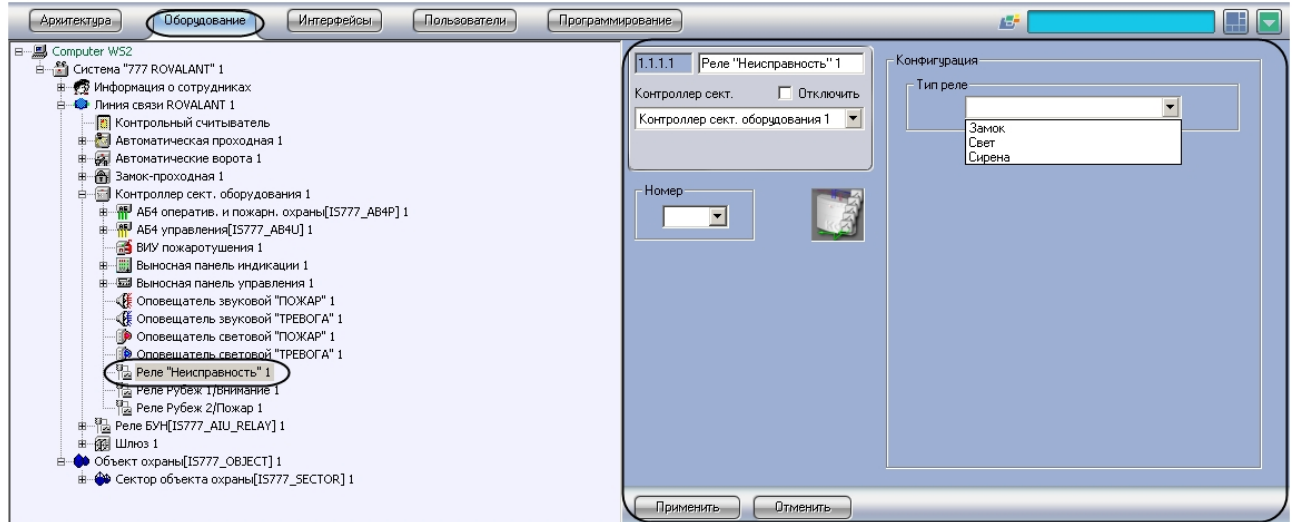

Для настройки реле Неисправность необходимо выполнить следующие действия:

1. Перейти на панель настройки объекта **Реле Неисправность**.

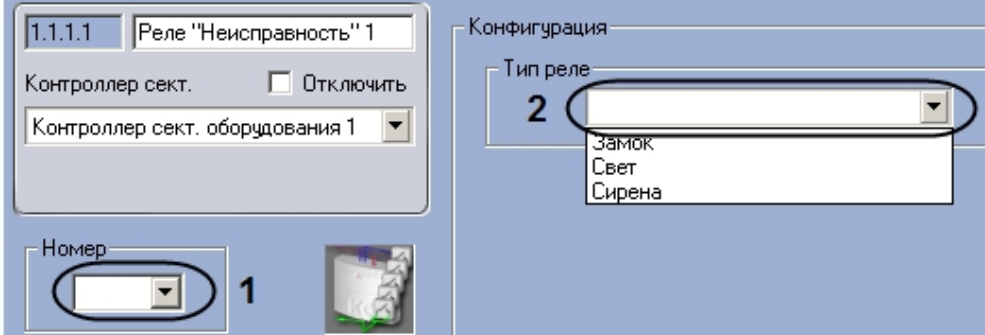

- 2. Выбрать номер выхода контроллера сектора оборудования, к которому подключено устройство, из раскрывающегося списка **Номер** (**1**).
- 3. Выбрать тип подключаемого датчика из раскрывающегося списка **Тип датчика** (**2**).

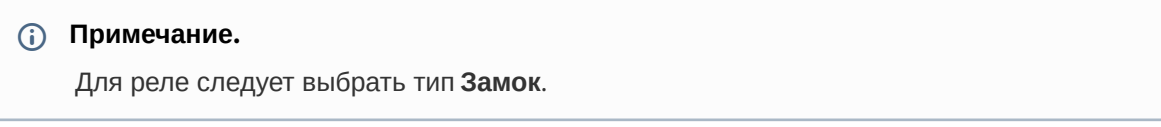

4. Нажать на кнопку **Применить.**

Настройка реле Неисправность завершена.

#### Настройка реле Рубеж 1/Внимание

В программном комплексе *Интеллект* настройка реле Рубеж 1/Внимание осуществляется на панели настроек объекта **Реле Рубеж 1/Внимание**, который создается на базе объекта **Контроллер сект. оборудования** на вкладке **Оборудование** диалогового окна **Настройка системы**.

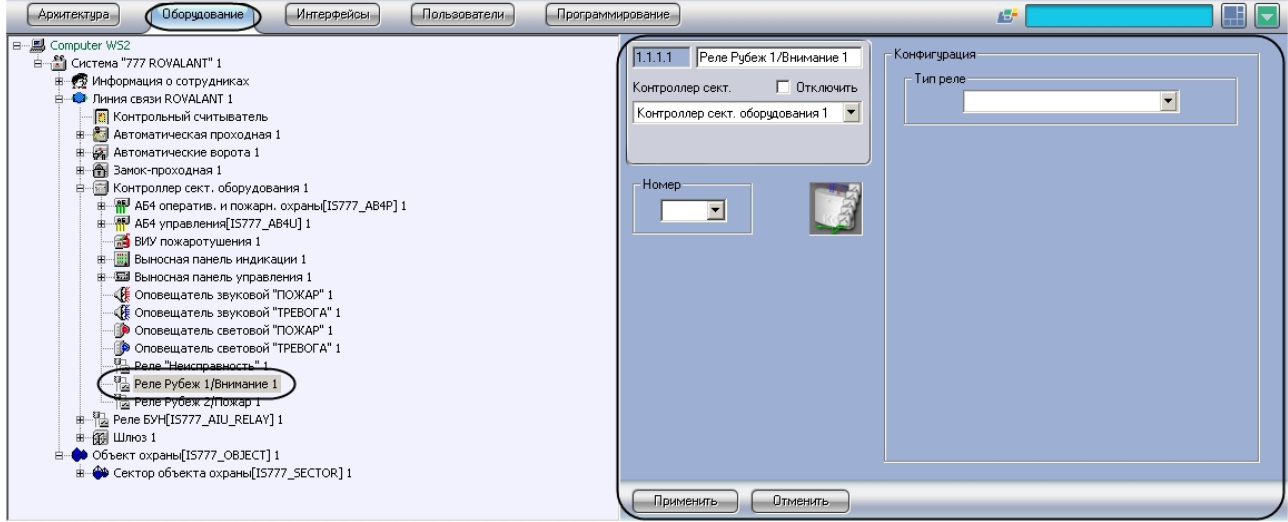

Для настройки реле Рубеж 1/Внимание необходимо выполнить следующие действия:

1. Перейти на панель настройки объекта **Реле Рубеж 1/Внимание**.

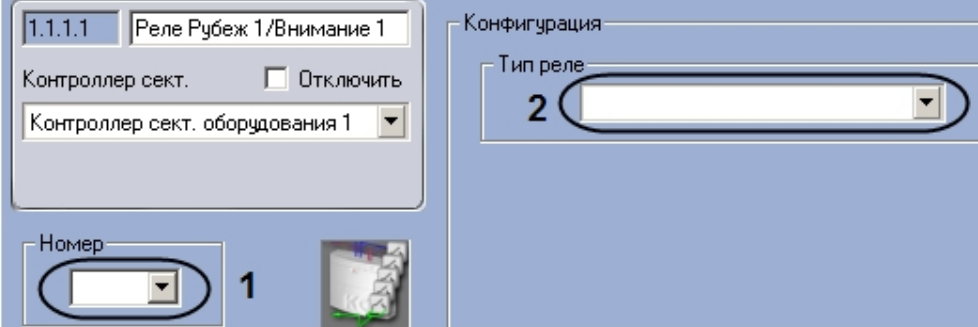

- 2. Выбрать номер выхода контроллера сектора оборудования, к которому подключено устройство, из раскрывающегося списка **Номер** (**1**).
- 3. Выбрать тип подключаемого датчика из раскрывающегося списка **Тип датчика** (**2**).
	- **Примечание.** Для реле следует выбрать тип **Замок**.
- 4. Нажать на кнопку **Применить.**

Настройка реле Рубеж 1/Внимание завершена.

#### Настройка реле Рубеж 2/Пожар

В программном комплексе *Интеллект* настройка реле Рубеж 2/Пожар осуществляется на панели настроек объекта **Реле Рубеж 2/Пожар,** который создается на базе объекта **Контроллер сект. оборудования** на вкладке **Оборудование** диалогового окна **Настройка системы**.

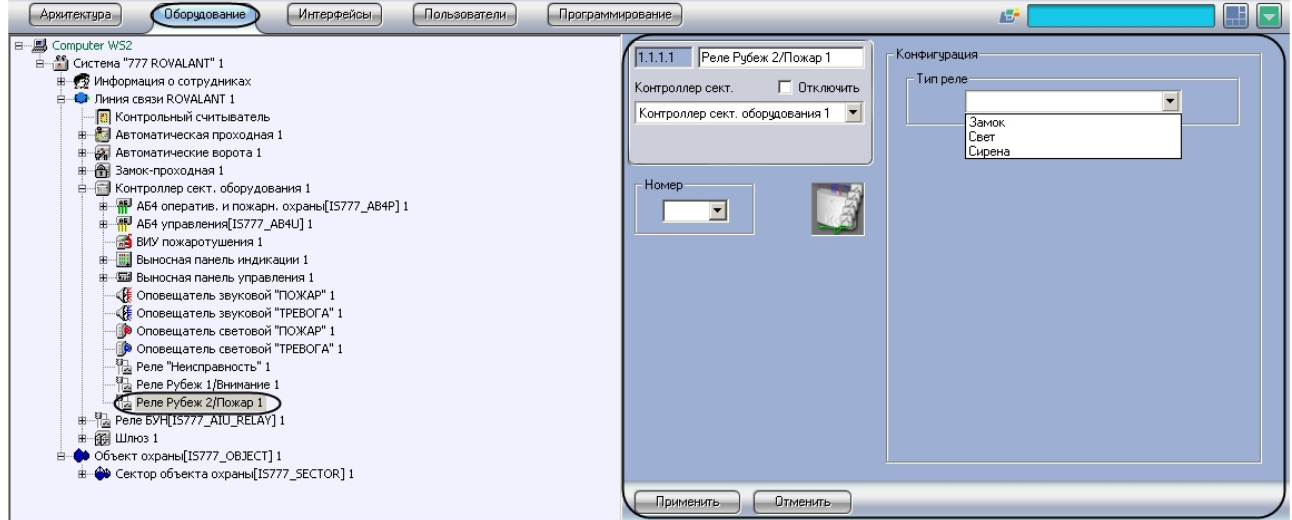

Для настройки реле Рубеж 2/Пожар необходимо выполнить следующие действия:

1. Перейти на панель настройки объекта **Реле Рубеж 2/Пожар**.

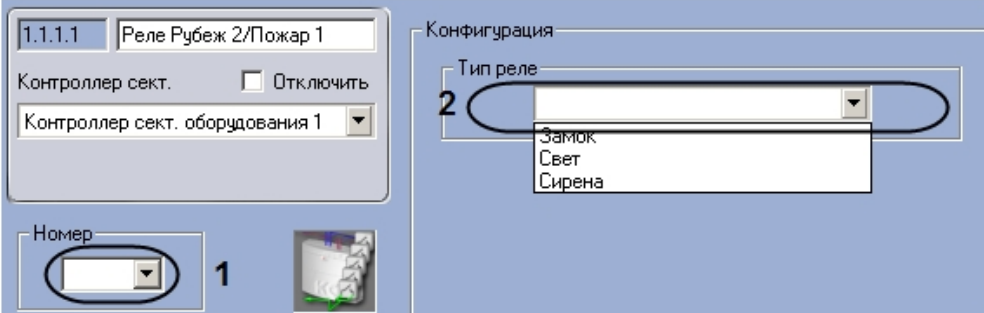

- 2. Выбрать номер выхода контроллера сектора оборудования, к которому подключено устройство, из раскрывающегося списка **Номер** (**1**).
- 3. Выбрать тип подключаемого датчика из раскрывающегося списка **Тип датчика** (**2**).

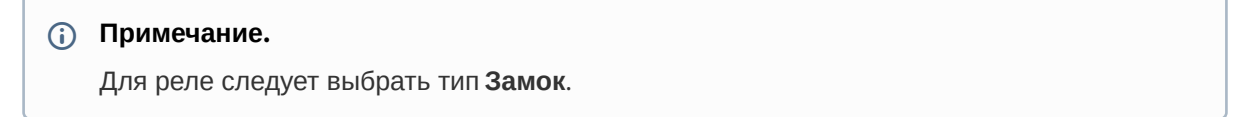

4. Нажать на кнопку **Применить.**

Настройка реле Рубеж 2/Пожар завершена.

4.7 Настройка адресного блока оперативной и пожарной охраны Rovalant 777

# 4.7.1 Порядок настройки адресного блока оперативной и пожарной охраны Rovalant 777

Настройка адресного блока оперативной и пожарной охраны производится в следующей последовательности:

- 1. [Настройка конфигурации адресного блока оперативной и пожарной охраны](#page-50-0) Rovalant 777.
- 2. [Настройка ВКП замка](#page-52-0) Rovalant 777.
- 3. [Настройка ВКП охраны](#page-53-0) Rovalant 777.
- 4. [Настройка функциональных кнопок адресного блока оперативной и пожарной охраны](#page-54-0) Rovalant 777.
- 5. Настройка охранно-[пожарного оповещателя](#page-58-0) Rovalant 777.
- 6. [Настройка шлейфов](#page-59-0) Rovalant 777.
- 7. [Настройка реле постановки на охрану](#page-64-0) Rovalant 777.
- 8. [Настройка реле тревожного оповещения](#page-65-0) Rovalant 777.
- 9. [Настройка электронного замка](#page-66-0) Rovalant 777.

# <span id="page-50-0"></span>4.7.2 Настройка конфигурации адресного блока оперативной и пожарной охраны Rovalant 777

В программном комплексе *Интеллект* настройка конфигурации адресного блока оперативной и пожарной охраны осуществляется на панели настроек объекта **АБ4 оператив. и пожарн. охраны**, который создается на базе объекта **Контроллер сект. оборудования** на вкладке **Оборудование** диалогового окна **Настройка системы**.

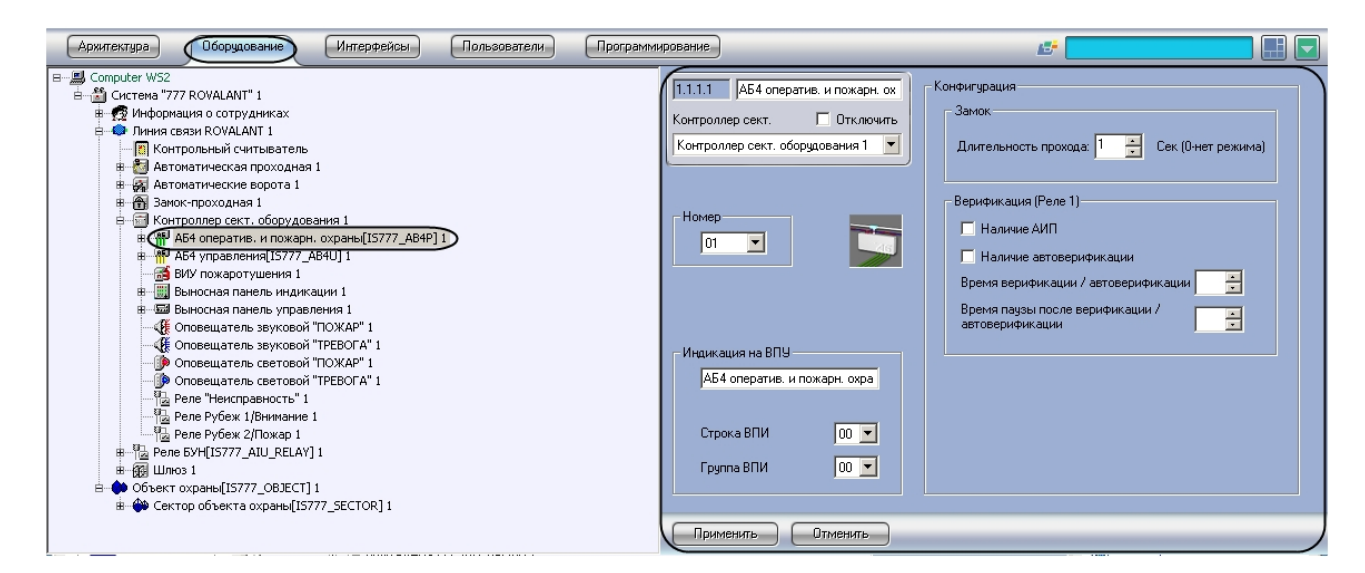

Для настройки конфигурации адресного блока оперативной и пожарной охраны необходимо выполнить следующие действия:

1. Перейти на панель настроек объекта **АБ4 оператив. и пожарн. охраны**.

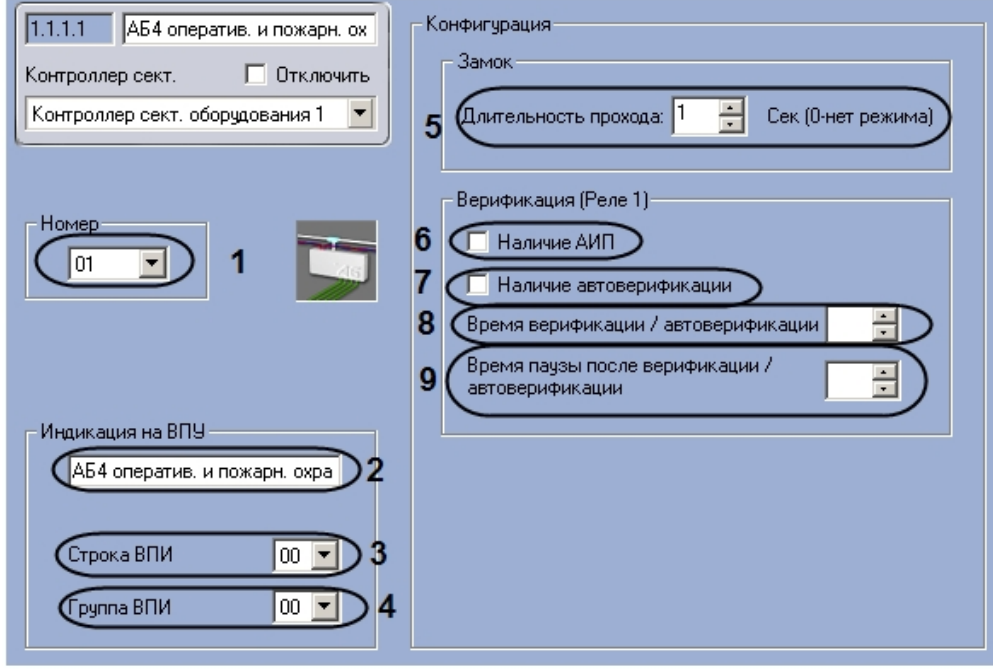

- 2. Выбрать аппаратный адрес адресного блока оперативной и пожарной охраны из раскрывающегося списка **Номер** (**1**).
- 3. Указать имя, которое будет иметь данный адресный блок оперативной и пожарной охраны на дисплее ВПУ, в поле **Индикация на ВПУ** (**2**).
- 4. Выбрать строку светодиодных индикаторов на панели ВПИ, которые будут сигнализировать о нарушениях работы адресного блока оперативной и пожарной охраны, из раскрывающегося списка **Строка ВПИ** (**3**).
- 5. Выбрать строку светодиодных индикаторов на панели ВПИУ, которые будут сигнализировать о нарушениях работы адресного блока оперативной и пожарной охраны, из раскрывающегося списка **Группа ВПИ** (**4**).
- 6. Указать период времени в секундах, в течение которого замок будет оставаться открытым после предъявления ключа на считыватель, в поле **Длительность прохода** (**5**).
- 7. Если требуется наличие АИП на данном адресном блоке оперативной и пожарной охраны, установить флажок **Наличие АИП** (**6**).
- 8. Если требуется автоматически производить верификацию шлейфов, установить флажок **Наличие автоверификации** (**7**).
- 9. Указать период времени в секундах, отведенный на верификацию шлейфов, в поле **Время верификации/автоверификации** с помощью кнопок **вверх-вниз** (**8**).
- 10. Указать период времени в секундах, по прошествии которого реле шлейфа верификации отключается, в поле **Время паузы после верификации/автоверификации** с помощью кнопок **вверх-вниз** (**9**).
- 11. Нажать на кнопку **Применить.**

Настройка конфигурации адресного блока оперативной и пожарной охраны завершена.

## <span id="page-52-0"></span>4.7.3 Настройка ВКП замка Rovalant 777

В программном комплексе *Интеллект* настройка ВКП замка осуществляется на панели настроек объекта **ВКП замка**, который создается на базе объекта **АБ4 оператив. и пожарн. охраны** на вкладке **Оборудование** диалогового окна **Настройка системы**.

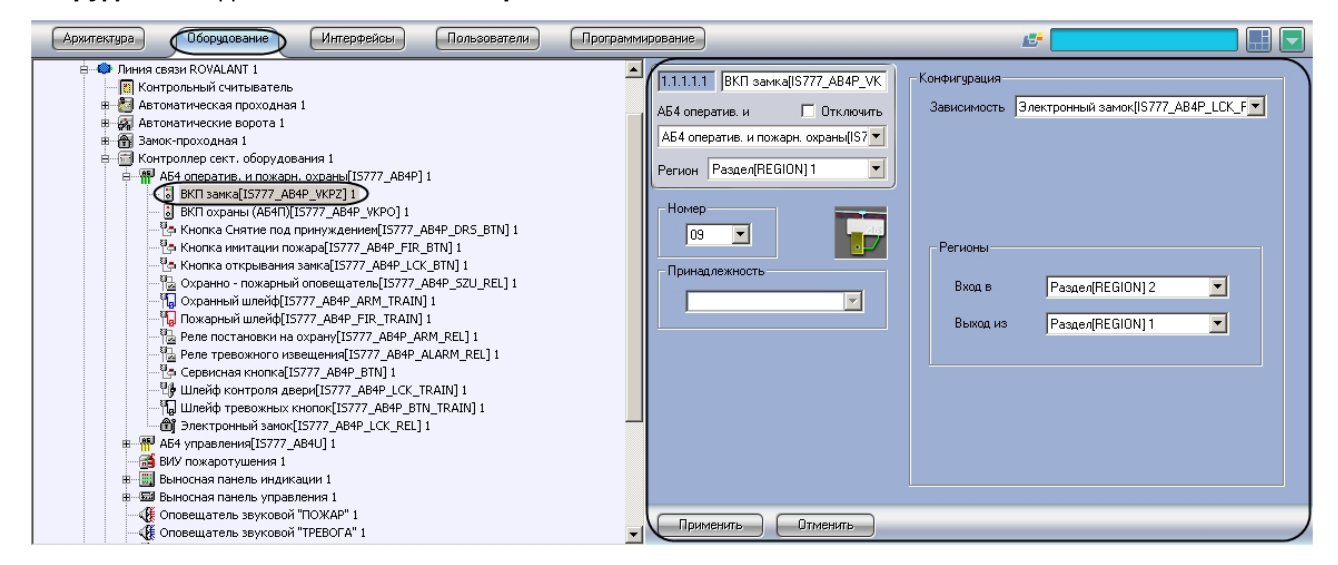

Для настройки ВКП замка необходимо выполнить следующие действия:

1. Перейти на панель настроек объекта **ВКП замка**.

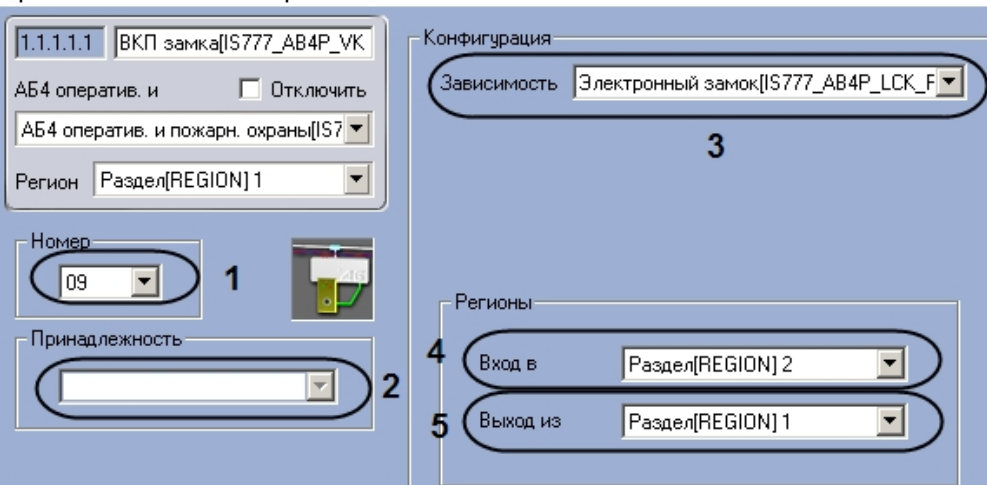

- 2. Выбрать аппаратный адрес ВКП замка в поле из раскрывающегося списка **Номер** (**1**).
- 3. Выбрать объект **Зона охраны**, соответствующий зоне, к которой относится ВКП замка, из раскрывающегося списка **Принадлежность** (**2**).
- 4. Выбрать наименования замка, управление которым осуществляется с помощью ВКП или считывателя, из раскрывающегося списка **Зависимость** (**3**).
- 5. Выбрать из раскрывающегося списка **Вход в:** объект **Регион**, соответствующий территории, расположенной со стороны выхода через данную ВКП (**4**).
- 6. Выбрать из раскрывающегося списка **Выход из:** объект **Регион**, соответствующий территории, расположенной со стороны входа через данную ВКП (**5**).
- 7. Нажать на кнопку **Применить.**

Настройка ВКП замка завершена.

## <span id="page-53-0"></span>4.7.4 Настройка ВКП охраны Rovalant 777

В программном комплексе *Интеллект* настройка ВКП охраны осуществляется на панели настроек объекта **ВКП охраны**, который создается на базе объекта **АБ4 оператив. и пожарн. охраны** на вкладке **Оборудование** диалогового окна **Настройка системы**.

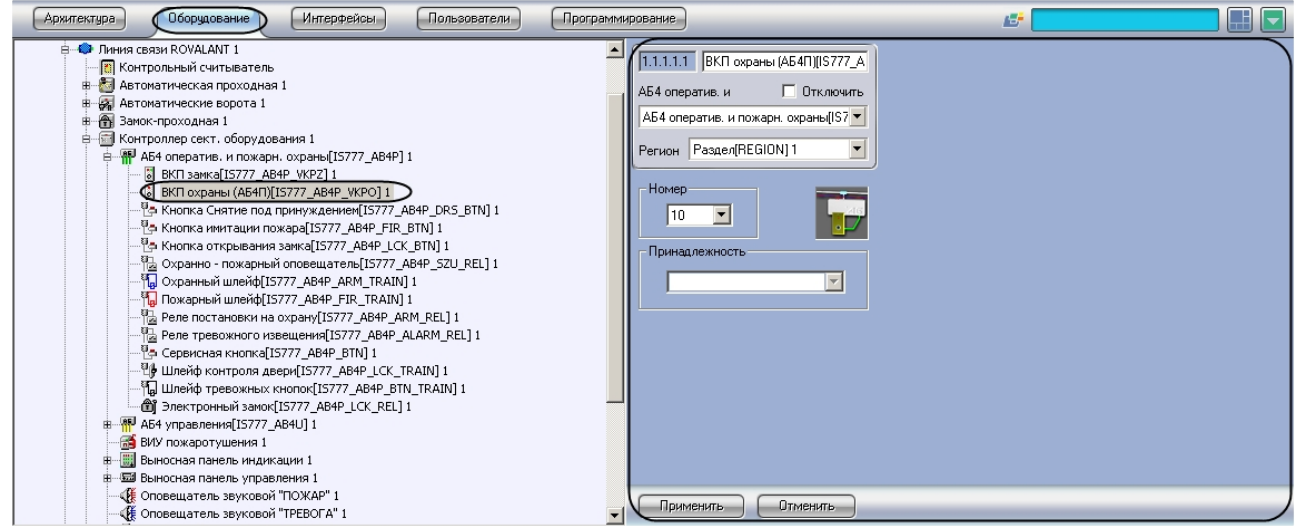

Для настройки ВКП охраны необходимо выполнить следующие действия:

1. Перейти на панель настроек объекта **ВКП охраны**.

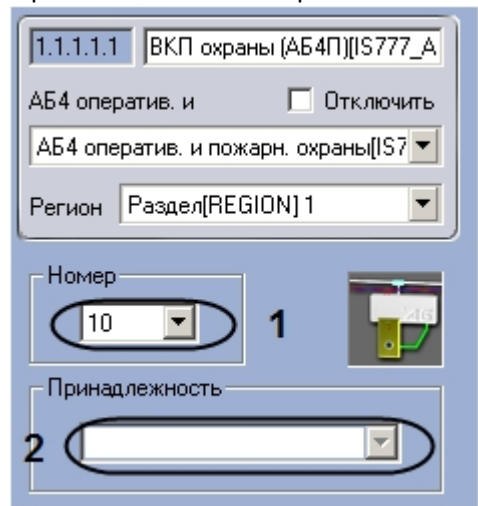

- 2. Выбрать аппаратный адрес ВКП охраны в поле из раскрывающегося списка **Номер** (**1**).
- 3. Выбрать объект **Зона охраны**, соответствующий зоне, к которой относится ВКП охраны, из раскрывающегося списка **Принадлежность** (**2**).
- 4. Нажать на кнопку **Применить.**

Настройка ВКП охраны завершена.

## <span id="page-54-0"></span>4.7.5 Настройка функциональных кнопок адресного блока оперативной и пожарной охраны Rovalant 777

### Порядок настройки функциональных кнопок адресного блока оперативной и пожарной охраны Rovalant 777

Настройка функциональных кнопок адресного блока оперативной и пожарной охраны производится в следующем порядке:

- 1. Настройка кнопки «Снятие под принуждением».
- 2. Настройка кнопки имитации пожара.
- 3. Настройка кнопки открывания замка.
- 4. Настройка сервисной кнопки.

#### Настройка кнопки Снятие под принуждением Rovalant 777

В программном комплексе *Интеллект* настройка кнопки «Снятие под принуждением» осуществляется на панели настроек объекта **Кнопка Снятие под принуждением**, который создается на базе объекта **АБ4 оператив. и пожарн. охраны** на вкладке **Оборудование** диалогового окна **Настройка системы**.

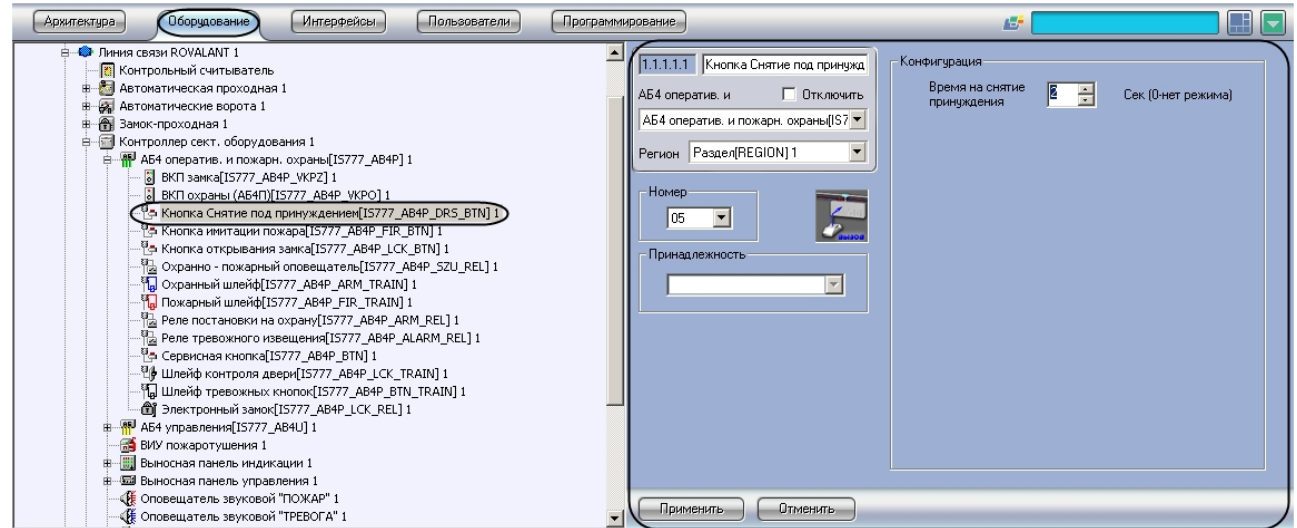

Для настройки кнопки «Снятие под принуждением» необходимо выполнить следующие действия:

1. Перейти на панель настроек объекта **Кнопка Снятие под принуждением**.

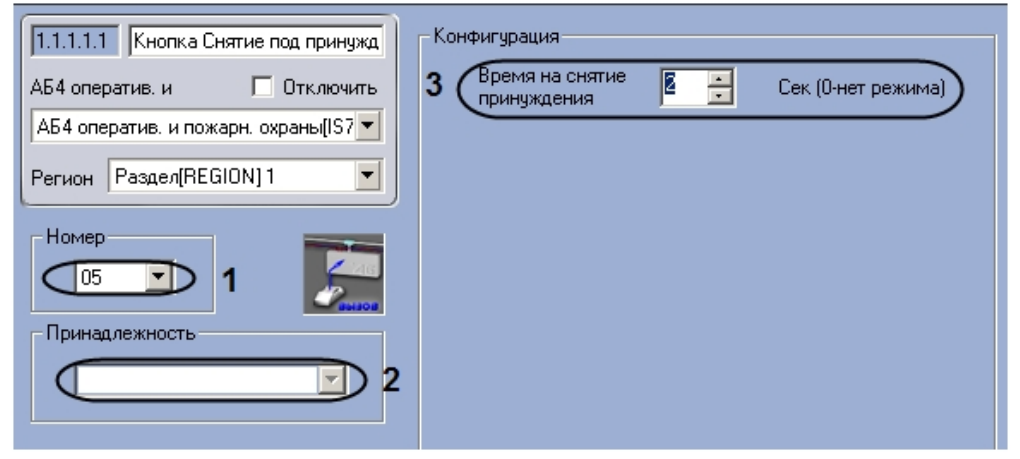

- 2. Из раскрывающегося списка **Номер** выбрать аппаратный адрес кнопки «Снятие под принуждением» (**1**).
- 3. Из раскрывающегося списка **Принадлежность** выбрать объект **Зона охраны**, к которому относится данная кнопка (**2**).
- 4. Указать период времени в секундах, в течение которого охрана будет отключена после нажатия на кнопку, в поле **Время на снятие принуждения** (**3**).
- 5. Нажать на кнопку **Применить.**

Настройка кнопки «Снятие под принуждением» завершена.

#### Настройка кнопки имитации пожара

В программном комплексе *Интеллект* настройка кнопки имитации пожара осуществляется на панели настроек объекта **Кнопка имитации пожара**, который создается на базе объекта **АБ4 оператив. и пожарн. охраны** на вкладке **Оборудование** диалогового окна **Настройка системы**.

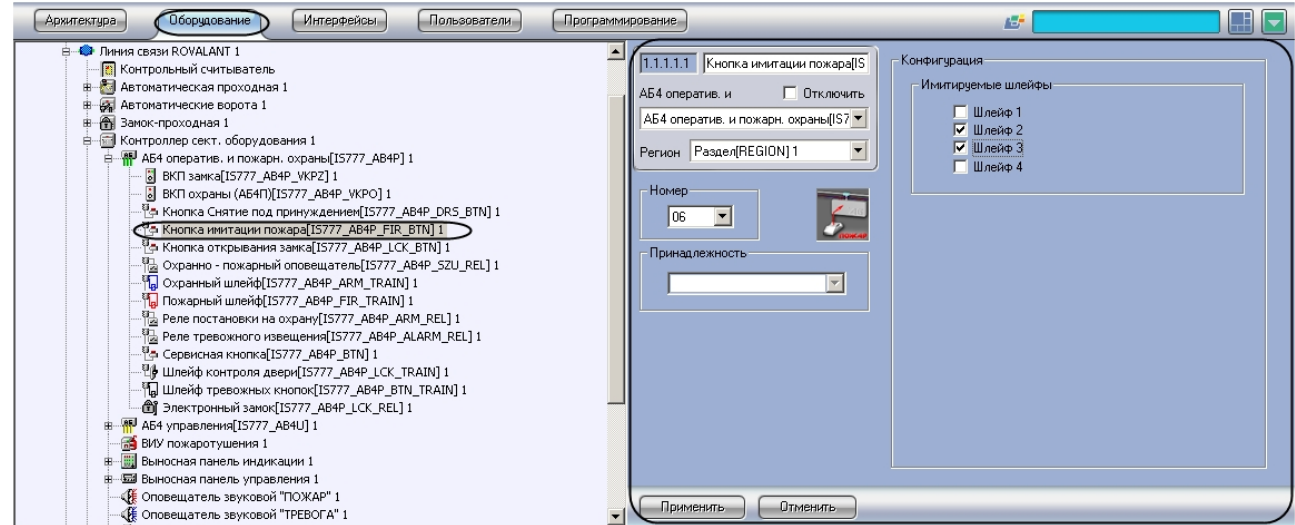

Для настройки кнопки имитации пожара необходимо выполнить следующие действия:

1. Перейти на панель настроек объекта **Кнопка имитации пожара**.

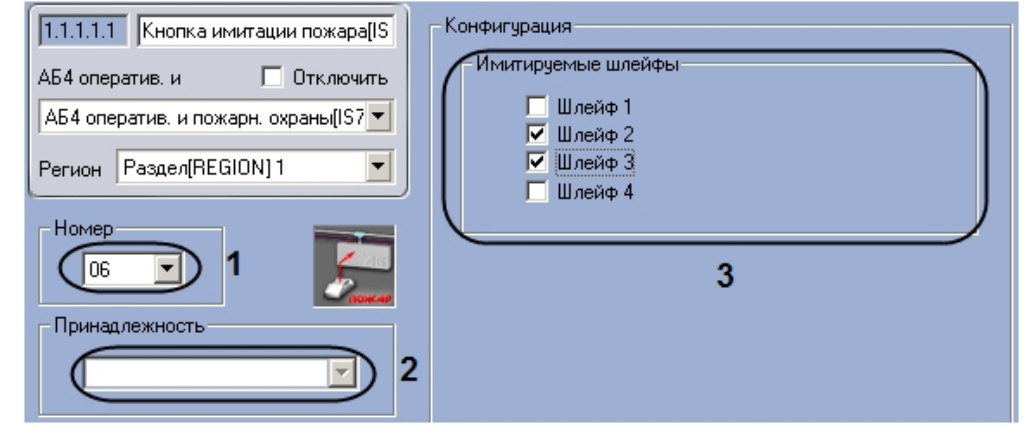

- 2. Из раскрывающегося списка **Номер** выбрать аппаратный адрес кнопки имитации пожара (**1**).
- 3. Из раскрывающегося списка **Принадлежность** выбрать объект **Зона пожаротушения**, к которому относится данная кнопка (**2**).
- 4. Установить флажки напротив шлейфов, от которых должен приходить сигнал **Пожар** (**3**).
- 5. Нажать на кнопку **Применить.**

Настройка кнопки имитации пожара завершена.

#### Настройка кнопки открывания замка Rovalant 777

В программном комплексе *Интеллект* настройка кнопки открывания замка осуществляется на панели настроек объекта **Кнопка открывания замка**, который создается на базе объекта **АБ4 оператив. и пожарн. охраны** на вкладке **Оборудование** диалогового окна **Настройка системы**.

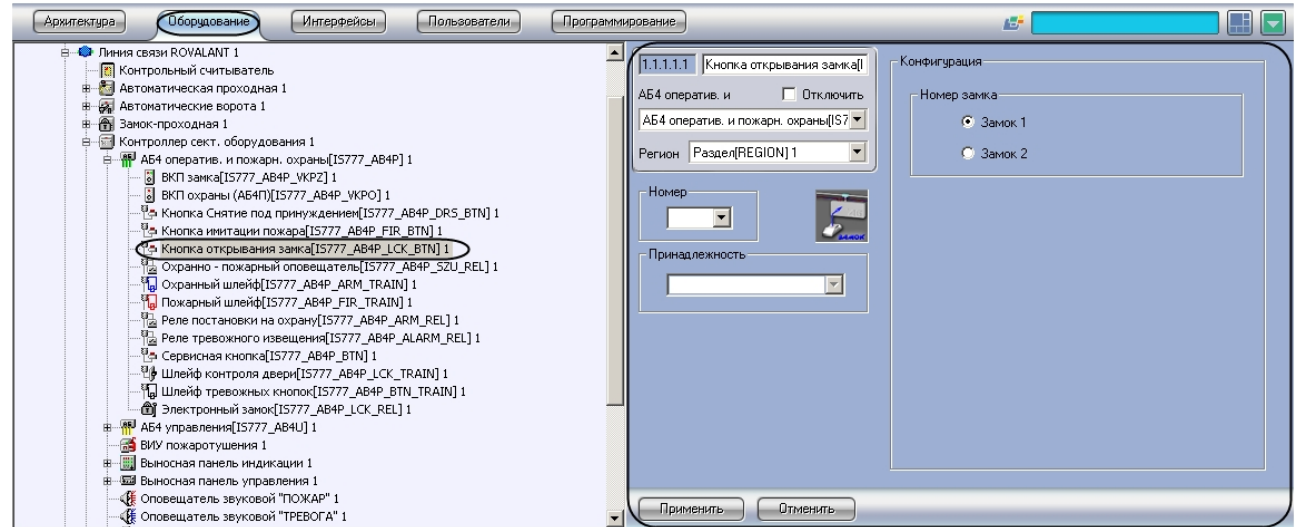

Для настройки кнопки открывания замка необходимо выполнить следующие действия:

1. Перейти на панель настроек объекта **Кнопка открывания замка**.

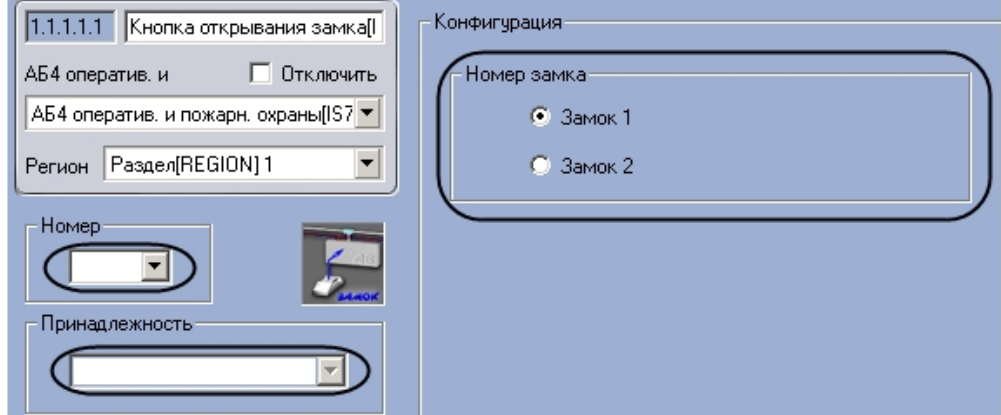

- 2. Из раскрывающегося списка **Номер** выбрать аппаратный адрес кнопки открывания замка (**1**).
- 3. Из раскрывающегося списка **Принадлежность** выбрать объект **Зона доступа** или **Зона охраны и доступа**, к которому относится данная кнопка (**2**).
- 4. Установить переключатель **Номер замка** в положение, соответствующее одному из двух предусмотренных на один АБ4 электронных замков (**3**).
- 5. Нажать на кнопку **Применить.**

Настройка кнопки открывания замка завершена.

#### Настройка сервисной кнопки Rovalant 777

В программном комплексе *Интеллект* настройка сервисной кнопки осуществляется на панели настроек объекта **Сервисная кнопка**, который создается на базе объекта **АБ4 оператив. и пожарн. охраны** на вкладке **Оборудование** диалогового окна **Настройка системы**.

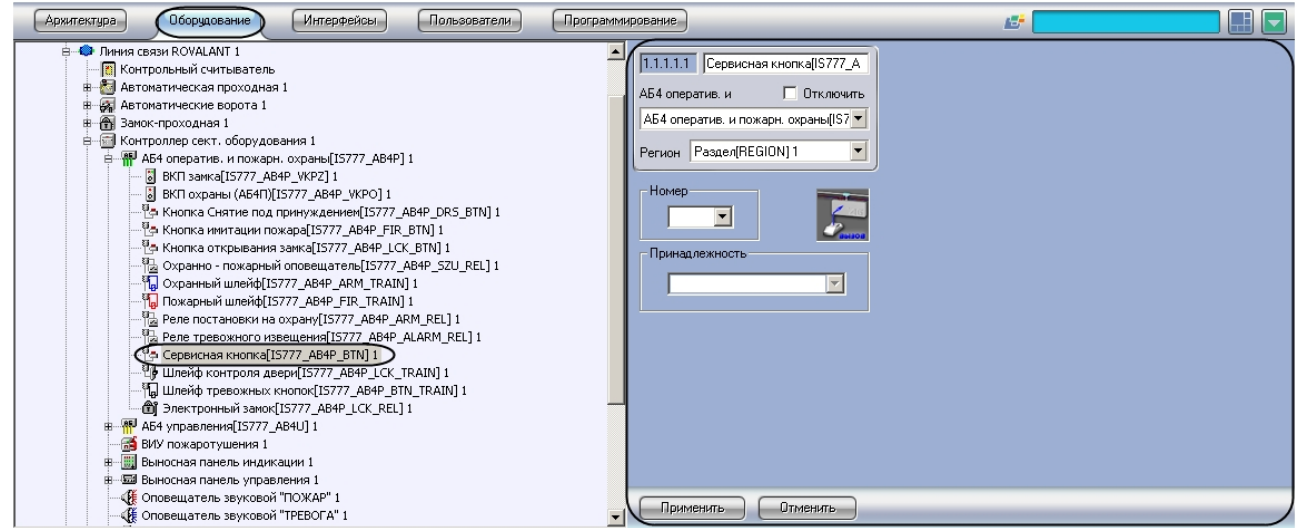

Для настройки сервисной кнопки необходимо выполнить следующие действия:

1. Перейти на панель настроек объекта **Сервисная кнопка**.

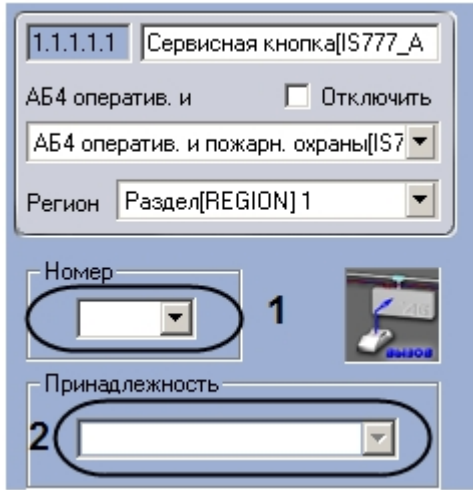

- 2. Из раскрывающегося списка **Номер** выбрать аппаратный адрес сервисной кнопки (**1**).
- 3. Из раскрывающегося списка **Принадлежность** выбрать объект **Зона** любого типа (**Зона доступа, Зона охраны, Зона охраны и доступа, Зона пожаротушения** или **Зона тревожных кнопок**), к которому относится данная кнопка (**2**).
- 4. Нажать на кнопку **Применить.**

Настройка сервисной кнопки завершена.

### <span id="page-58-0"></span>4.7.6 Настройка охранно-пожарного оповещателя Rovalant 777

В программном комплексе *Интеллект* настройка охранно-пожарного оповещателя осуществляется на панели настроек объекта **Сервисная кнопка**, который создается на базе объекта **АБ4 оператив. и пожарн. охраны** на вкладке **Оборудование** диалогового окна **Настройка системы**.

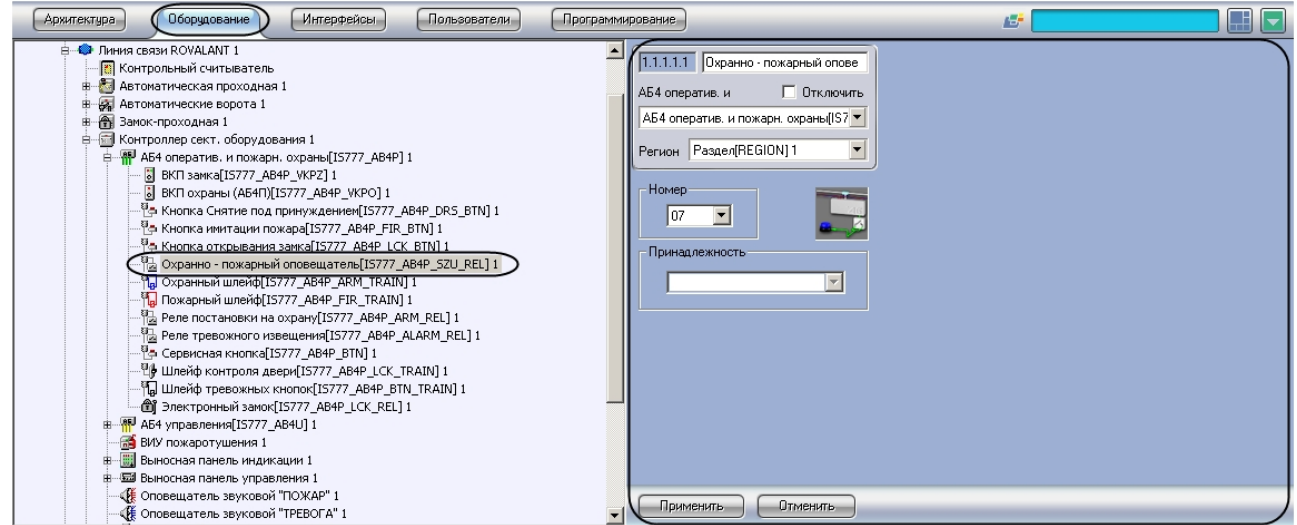

Для настройки охранно-пожарного оповещателя необходимо выполнить следующие действия:

1. Перейти на панель настроек объекта **Охранно-пожарный оповещатель**.

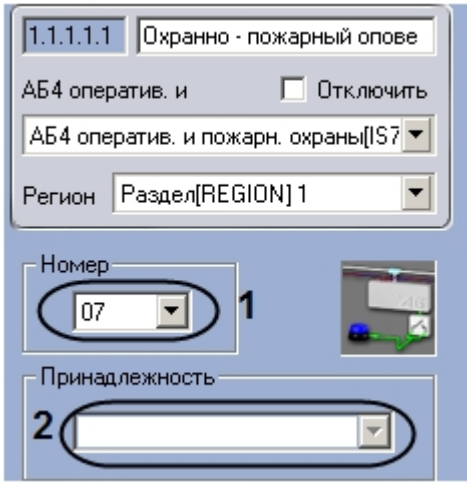

- 2. Из раскрывающегося списка **Номер** выбрать аппаратный адрес охранно-пожарного оповещателя (**1**).
- 3. Из раскрывающегося списка **Принадлежность** выбрать объект **Зона охраны, Зона охраны и доступа** или **Зона пожаротушения**, к которому относится данный охранно-пожарный оповещатель (**2**).
- 4. Нажать на кнопку **Применить.**

Настройка охранно-пожарного оповещателя завершена.

# <span id="page-59-0"></span>4.7.7 Настройка шлейфов Rovalant 777

#### Порядок настройки шлейфов Rovalant 777

Настройка шлейфов производится в следующей последовательности:

- 1. Настройка охранного шлейфа.
- 2. Настройка пожарного шлейфа.
- 3. Настройка шлейфа контроля двери.

4. Настройка шлейфа тревожных кнопок.

#### Настройка охранного шлейфа Rovalant 777

В программном комплексе *Интеллект* настройка охранного шлейфа осуществляется на панели настроек объекта **Охранный шлейф**, который создается на базе объекта **АБ4 оператив. и пожарн. охраны** на вкладке **Оборудование** диалогового окна **Настройка системы**.

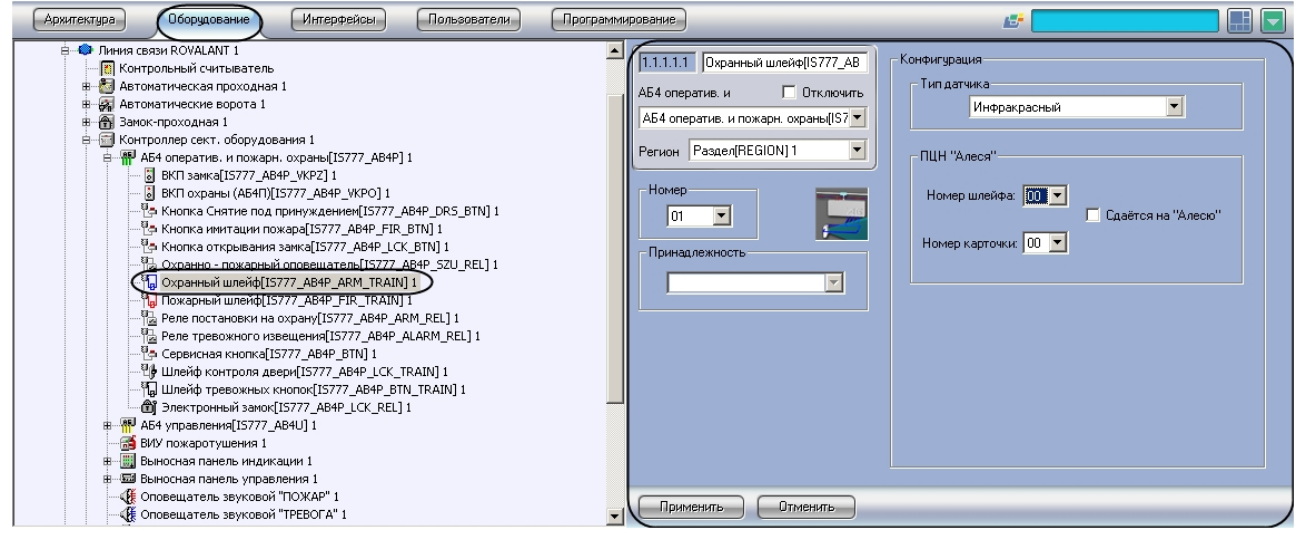

Для настройки охранного шлейфа необходимо выполнить следующие действия:

1. Перейти на панель настроек объекта **Охранный шлейф**.

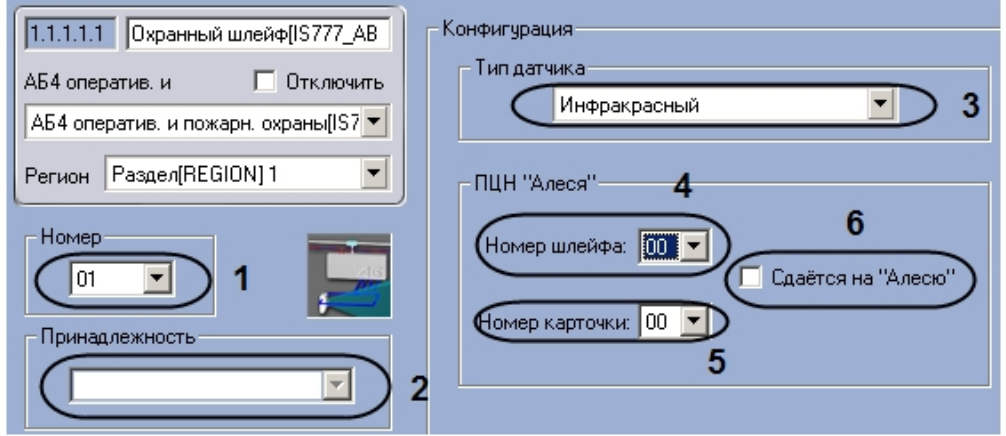

- 2. Из раскрывающегося списка **Номер** выбрать аппаратный адрес охранного шлейфа (**1**).
- 3. Из раскрывающегося списка **Принадлежность** выбрать объект **Зона охраны** или **Зона охраны и доступа**, к которому относится данный охранный шлейф (**2**).
- 4. Выбрать типа датчика, состояния которого будут регистрироваться с помощью данного шлейфа, из раскрывающегося списка **Тип датчика** (**3**).
- 5. Выбрать номера шлейфа в соответствии с каналом его подключения к ПЦН *Алеся* из раскрывающегося списка **Номер шлейфа** ( **4**).
- 6. Выбрать номер карты доступа на ПЦН *Алеся* из раскрывающегося списка **Номер карточки** (**5**).
- 7. Если требуется включить режим передачи данных о состоянии шлейфа на централизованную систему передачи извещений по занятым телефонным линиям и GSM, установить флажок **Сдаётся на Алесю** (**6**).
- 8. Нажать на кнопку **Применить.**

Настройка охранного шлейфа завершена.

#### Настройка пожарного шлейфа Rovalant 777

В программном комплексе *Интеллект* настройка пожарного шлейфа осуществляется на панели настроек объекта **Пожарный шлейф**, который создается на базе объекта **АБ4 оператив. и пожарн. охраны** на вкладке **Оборудование** диалогового окна **Настройка системы**.

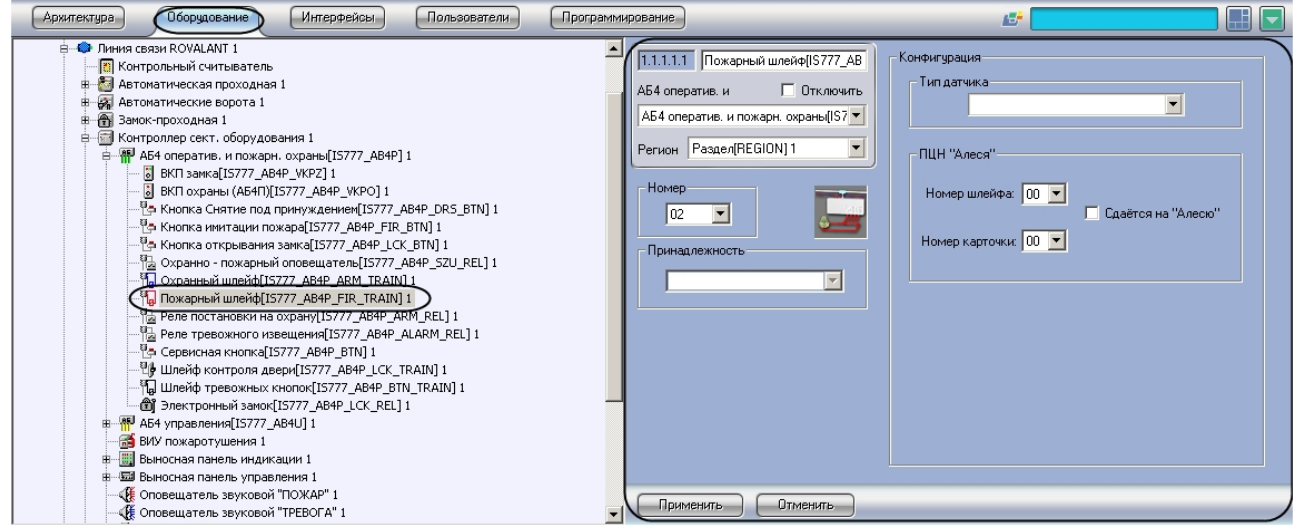

Для настройки пожарного шлейфа необходимо выполнить следующие действия:

1. Перейти на панель настроек объекта **Пожарный шлейф**.

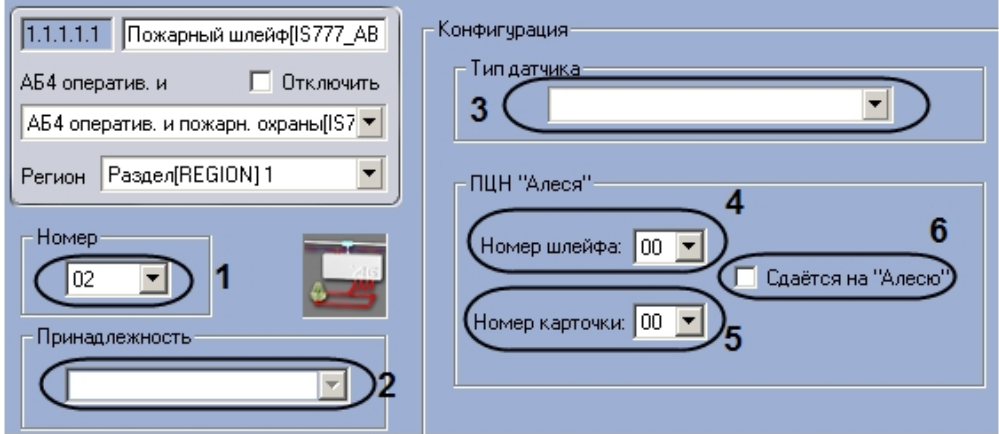

- 2. Из раскрывающегося списка **Номер** выбрать аппаратный адрес пожарного шлейфа (**1**).
- 3. Из раскрывающегося списка **Принадлежность** выбрать объект **Зона пожаротушения**, к которому относится данный пожарный шлейф (**2**).
- 4. Выбрать типа датчика, состояния которого будут регистрироваться с помощью данного шлейфа, из раскрывающегося списка **Тип датчика** (**3**).
- 5. Выбрать номера шлейфа в соответствии с каналом его подключения к ПЦН *Алеся* из раскрывающегося списка **Номер шлейфа** (**4**).
- 6. Выбрать номер карты доступа на ПЦН *Алеся* из раскрывающегося списка **Номер карточки** (**5**).
- 7. Если требуется включить режим передачи данных о состоянии шлейфа на централизованную систему передачи извещений по занятым телефонным линиям и GSM, установить флажок **Сдаётся на Алесю** (**6**).
- 8. Нажать на кнопку **Применить.**

Настройка пожарного шлейфа завершена.

#### Настройка шлейфа контроля двери Rovalant 777

В программном комплексе *Интеллект* настройка шлейфа контроля двери осуществляется на панели настроек объекта **Шлейф контроля двери**, который создается на базе объекта **АБ4 оператив. и пожарн. охраны** на вкладке **Оборудование** диалогового окна **Настройка системы**.

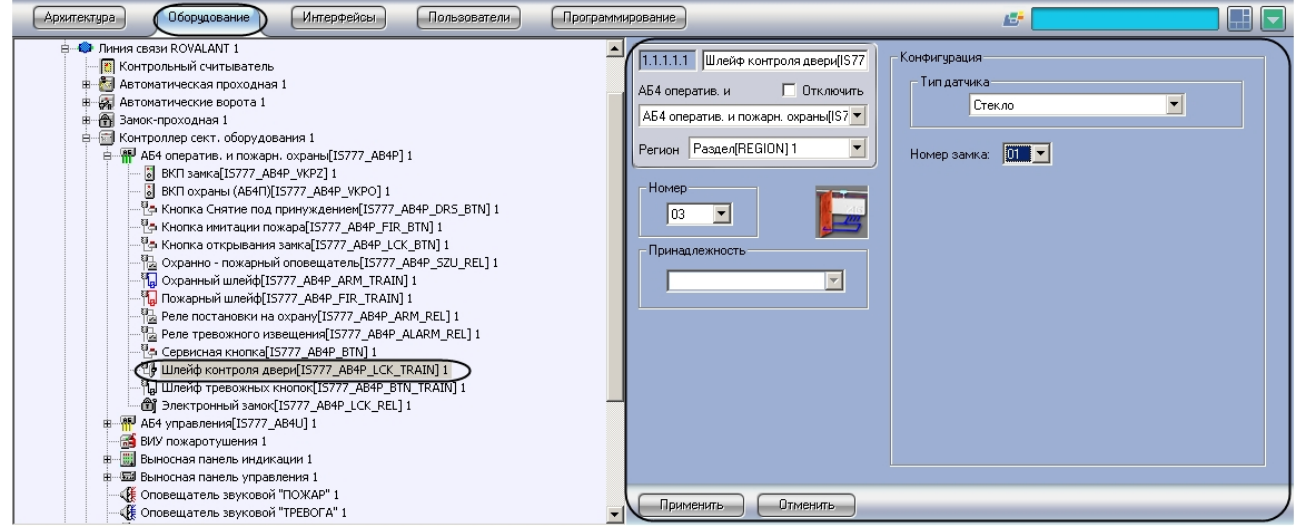

Для настройки шлейфа контроля двери необходимо выполнить следующие действия:

1. Перейти на панель настройки объекта **Шлейф контроля двери**.

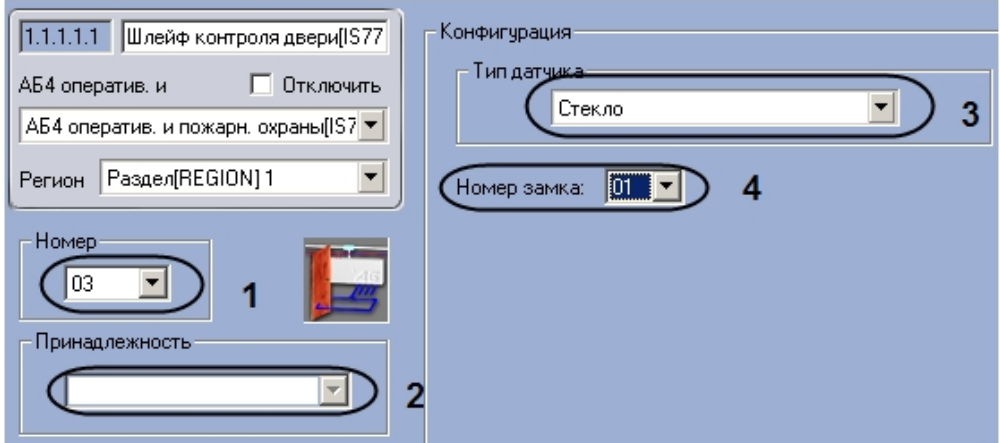

- 2. Из раскрывающегося списка **Номер** выбрать аппаратный адрес шлейфа контроля двери (**1**).
- 3. Из раскрывающегося списка **Принадлежность** выбрать объект **Зона доступа** или **Зона охраны и доступа**, к которому относится данный шлейф контроля двери (**2**).
- 4. Выбрать типа датчика, состояния которого будут регистрироваться с помощью данного шлейфа, из раскрывающегося списка **Тип датчика** (**3**).
- 5. Выбрать один из двух предусмотренных на АБ4 электронных замков, связанных с данным шлейфом, из раскрывающегося списка **Номер замка** (**4**).
- 6. Нажать на кнопку **Применить.**

Настройка шлейфа контроля двери завершена.

#### Настройка шлейфа тревожных кнопок Rovalant 777

В программном комплексе *Интеллект* настройка шлейфа тревожных кнопок осуществляется на панели настроек объекта **Шлейф тревожных кнопок**, который создается на базе объекта **АБ4 оператив. и пожарн. охраны** на вкладке **Оборудование** диалогового окна **Настройка системы**.

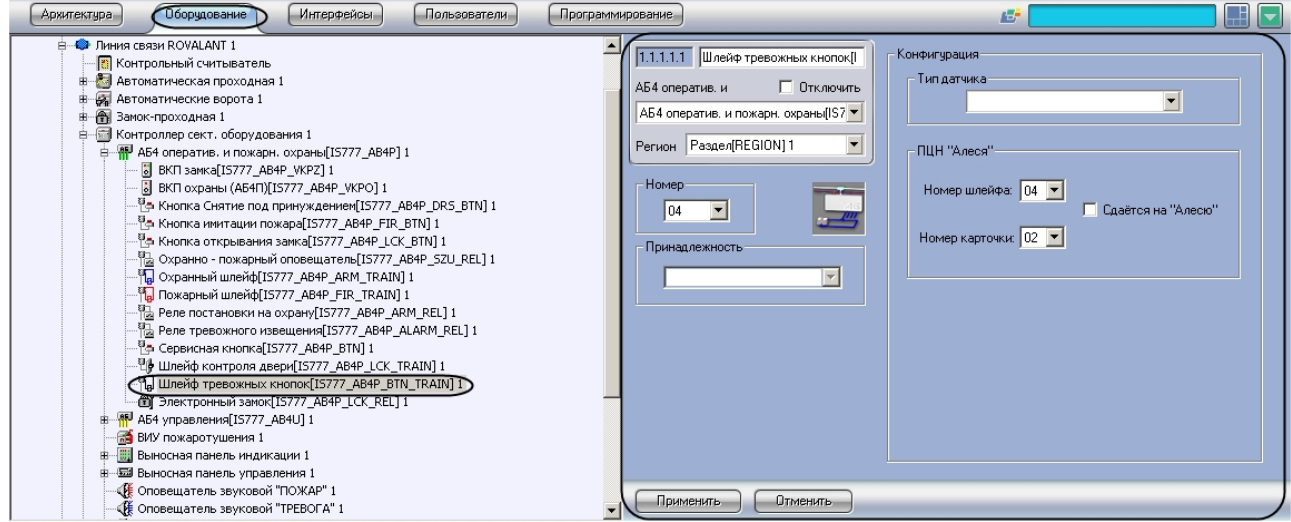

Для настройки шлейфа тревожных кнопок необходимо выполнить следующие действия:

1. Перейти на панель настроек объекта **Шлейф тревожных кнопок**.

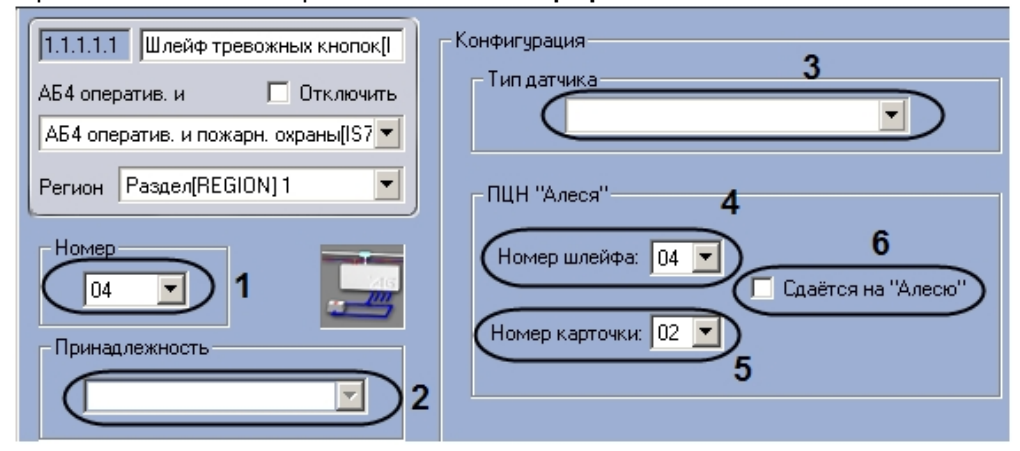

- 2. Из раскрывающегося списка **Номер** выбрать аппаратный адрес шлейфа контроля двери (**1**).
- 3. Из раскрывающегося списка **Принадлежность** выбрать объект **Зона тревожных кнопок**, к которому относится данный шлейф тревожных кнопок (**2**).
- 4. Выбрать типа датчика, состояния которого будут регистрироваться с помощью данного шлейфа, из раскрывающегося списка **Тип датчика** (**3**).
- 5. Выбрать номера шлейфа в соответствии с каналом его подключения к ПЦН *Алеся* из раскрывающегося списка **Номер шлейфа** (**4**).
- 6. Выбрать номер карты доступа на ПЦН *Алеся* из раскрывающегося списка **Номер карточки** (**5**).
- 7. Если требуется включить режим передачи данных о состоянии шлейфа на централизованную систему передачи извещений по занятым телефонным линиям и GSM, установить флажок **Сдаётся на Алесю** (**6**).
- 8. Нажать на кнопку **Применить.**

Настройка шлейфа тревожных кнопок завершена.

# <span id="page-64-0"></span>4.7.8 Настройка реле постановки на охрану Rovalant 777

В программном комплексе *Интеллект* настройка реле постановки на охрану осуществляется на панели настроек объекта **Реле постановки на охрану**, который создается на базе объекта **АБ4 оператив. и пожарн. охраны** на вкладке **Оборудование** диалогового окна **Настройка системы**.

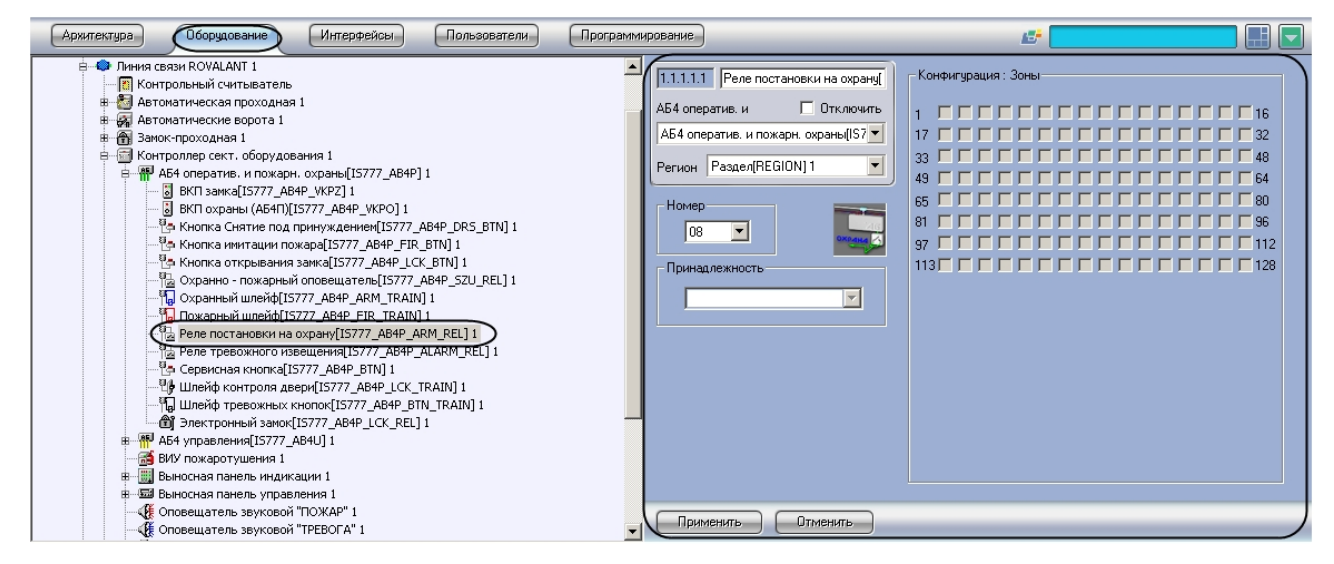

Для настройки реле постановки на охрану необходимо выполнить следующие действия:

1. Перейти на панель настройки объекта **Реле постановки на охрану**.

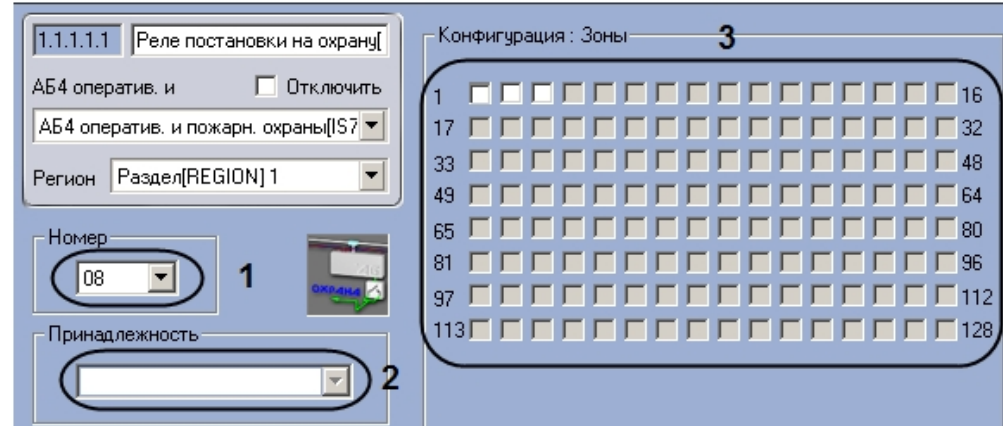

- 2. Из раскрывающегося списка **Номер** выбрать аппаратный адрес реле постановки на охрану контроля двери (**1**).
- 3. Из раскрывающегося списка **Принадлежность** выбрать объект **Зона охраны, Зона охраны и доступа, Зона пожаротушения** или **Зона тревожных кнопок**, к которому относится данное реле постановки на охрану (**2**).
- 4. Установить флажки в группе **Конфигурация: Зоны** в позициях, соответствующих объектам **Зона охраны**, **Зона охраны и доступа, Зона пожаротушения** или **Зона тревожных кнопок** контролируемым с помощью данного реле (**3**).
- 5. Нажать на кнопку **Применить.**

Настройка реле постановки на охрану завершена.

# <span id="page-65-0"></span>4.7.9 Настройка реле тревожного оповещения Rovalant 777

В программном комплексе *Интеллект* настройка реле тревожного оповещения осуществляется на панели настроек объекта **Реле тревожного оповещения**, который создается на базе объекта **АБ4 оператив. и пожарн. охраны** на вкладке **Оборудование** диалогового окна **Настройка системы**.

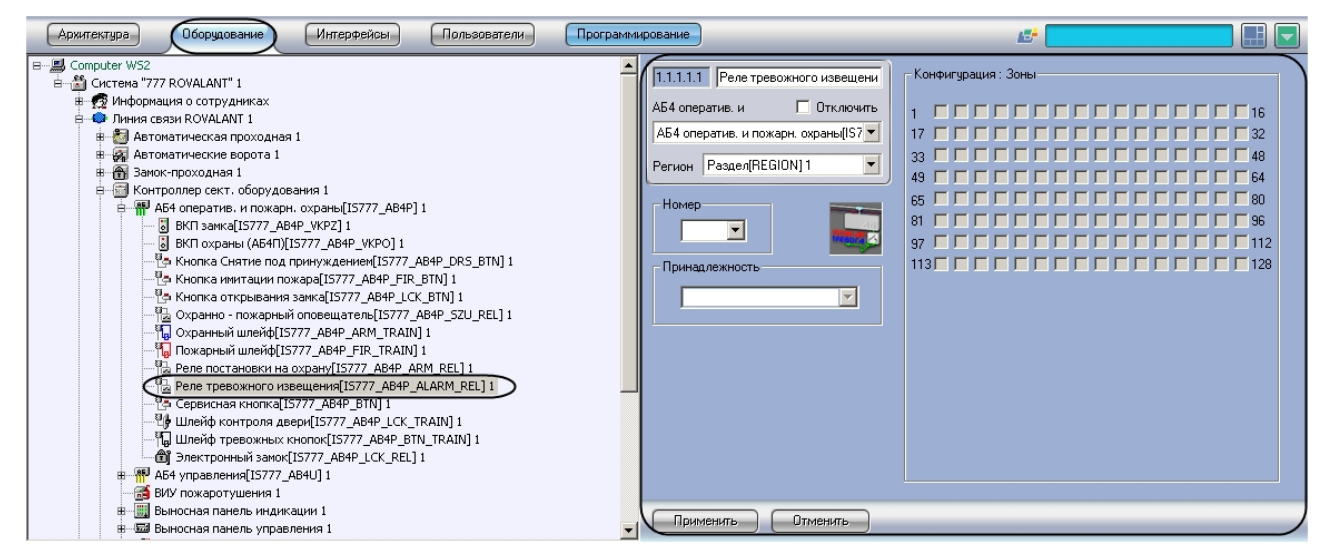

Для настройки реле тревожного извещения необходимо выполнить следующие действия:

1. Перейти на панель настроек объекта **Реле тревожного извещения**.

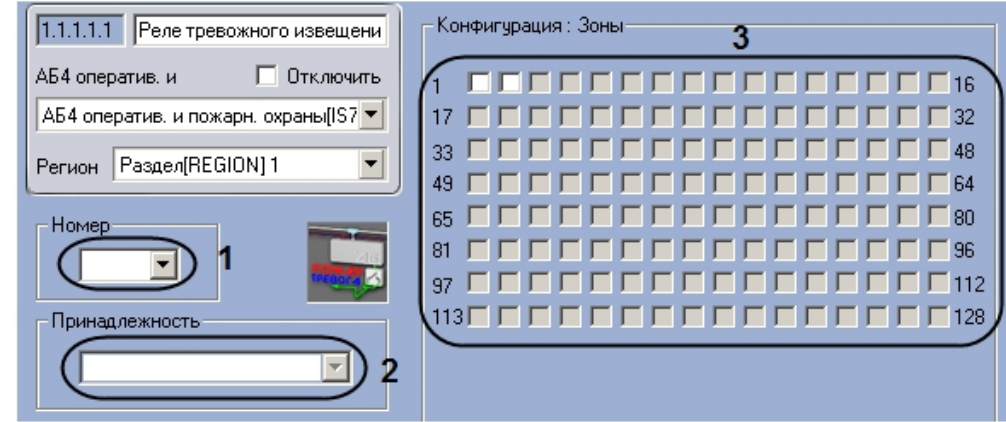

- 2. Из раскрывающегося списка **Номер** выбрать аппаратный адрес реле тревожного оповещения контроля двери (**1**).
- 3. Из раскрывающегося списка **Принадлежность** выбрать объект **Зона охраны**, **Зона охраны и доступа, Зона пожаротушения** или **Зона тревожных кнопок**, к которому относится данное реле тревожного оповещения (**2**).
- 4. Установить флажки в группе **Конфигурация: Зоны** в позициях, соответствующих объектам **Зона охраны**, **Зона охраны и доступа, Зона пожаротушения** или **Зона тревожных кнопок**, контролируемым с помощью данного реле (**3**).
- 5. Нажать на кнопку **Применить.**

Настройка реле тревожного извещения завершена.

# <span id="page-66-0"></span>4.7.10 Настройка электронного замка Rovalant 777

В программном комплексе *Интеллект* настройка электронного замка осуществляется на панели настроек объекта **Электронный замок**, который создается на базе объекта **АБ4 оператив. и пожарн. охраны** на вкладке **Оборудование** диалогового окна **Настройка системы**.

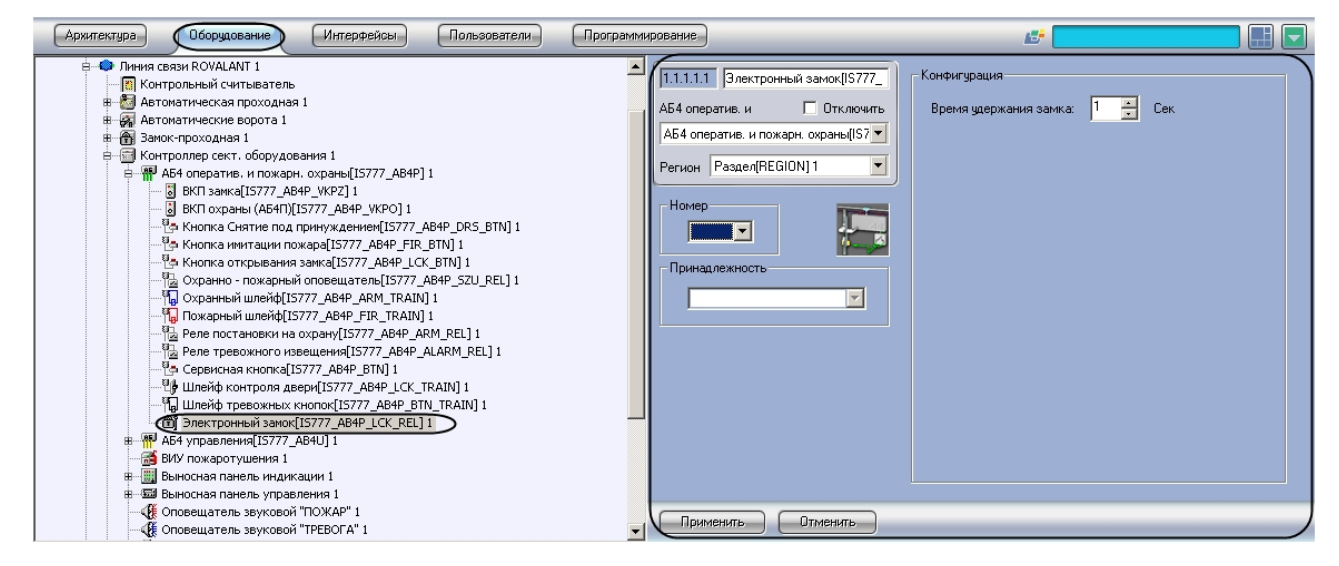

Для настройки электронного замка необходимо выполнить следующие действия:

1. Перейти на панель настроек объекта **Электронный замок**.

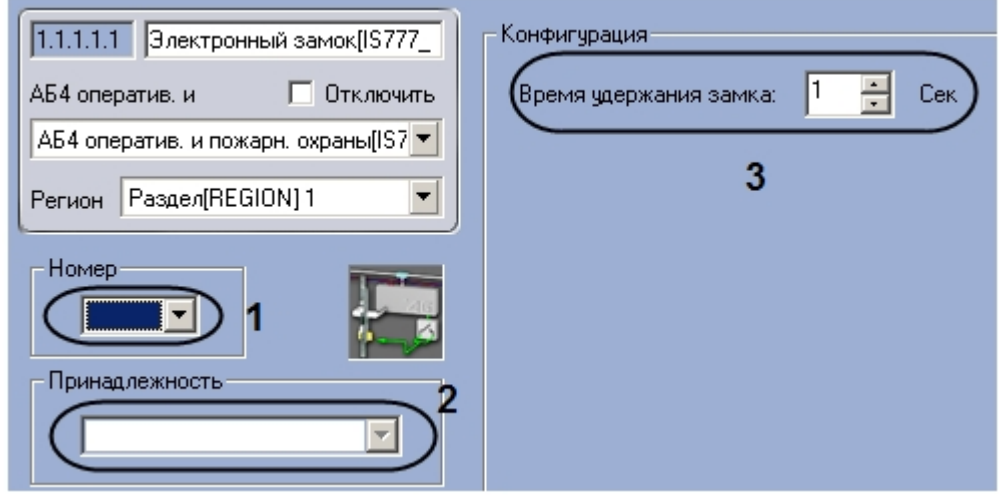

- 2. Из раскрывающегося списка **Номер** выбрать аппаратный адрес электронного замка контроля двери (**1**).
- 3. Из раскрывающегося списка **Принадлежность** выбрать объект **Зона доступа** или **Зона охраны и доступа**, к которому относится данный электронный замок (**2**).
- 4. Ввести период времени в секундах, в течение которого замок будет оставаться открытым после предъявления ключа, в поле **Время удержания замка** (**3**).
- 5. Нажать на кнопку П**рименить.**

Настройка электронного замка завершена.

# 4.8 Настройка адресного блока управления Rovalant 777

## 4.8.1 Порядок настройки адресного блока управления Rovalant 777

Настройка адресного блока управления производится в следующем порядке:

- 1. [Настройка конфигурации адресного блока управления](#page-67-0) Rovalant 777.
- 2. [Настройка кнопки](#page-69-0) Rovalant 777.
- 3. [Настройка ВКП охраны адресного блока управления](#page-70-0) Rovalant 777.
- 4. [Настройка реле управления](#page-70-1) Rovalant 777.
- 5. [Настройка шлейфа контроля напряжения](#page-71-0) Rovalant 777.
- 6. [Настройка шлейфа концевых датчиков](#page-72-0) Rovalant 777.

## <span id="page-67-0"></span>4.8.2 Настройка конфигурации адресного блока управления Rovalant 777

В программном комплексе *Интеллект* настройка конфигурации адресного блока управления осуществляется на панели настроек объекта **АБ4 управления**, который создается на базе объекта **Контроллер сект. оборудования** на вкладке **Оборудование** диалогового окна **Настройка системы**.

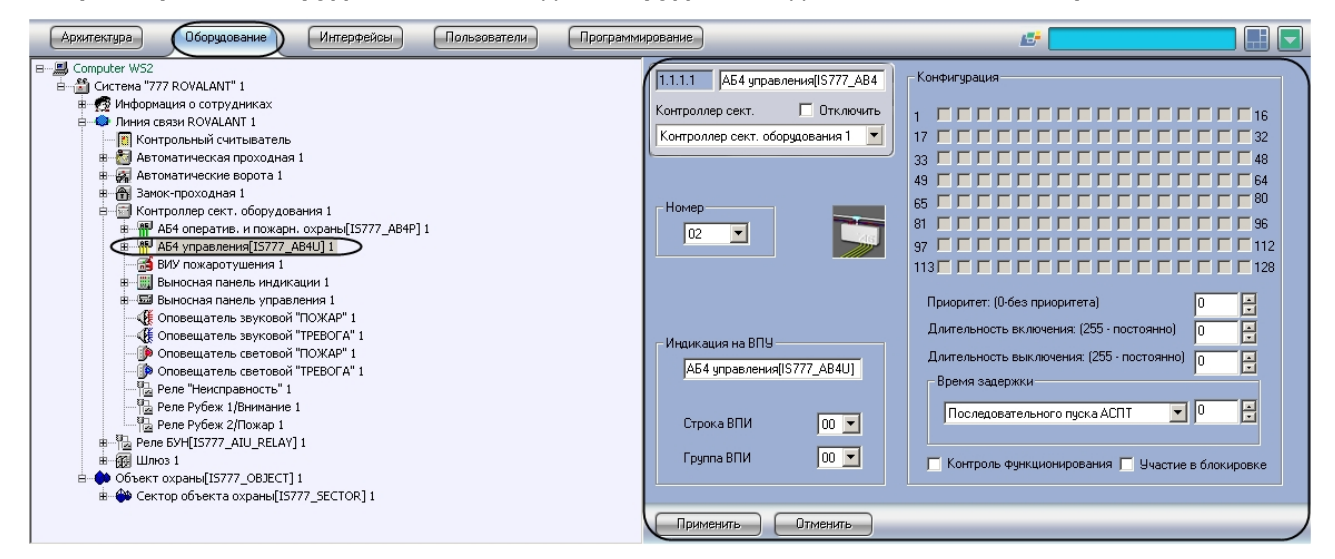

Для настройки конфигурации адресного блока управления необходимо выполнить следующие действия:

1. Перейти на панель настроек объекта **АБ4 управления**.

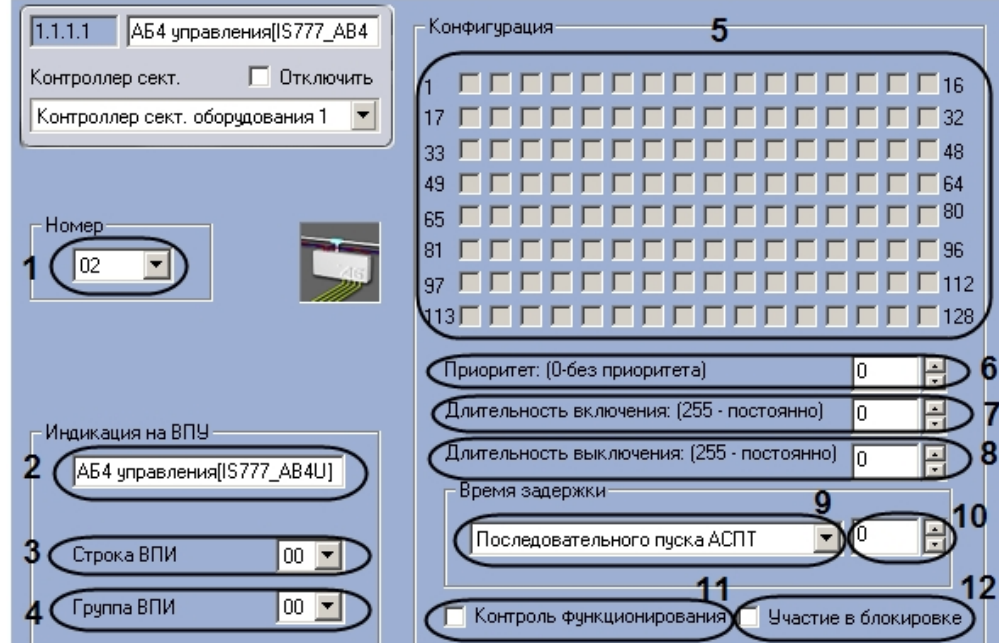

- 2. Из раскрывающегося списка **Номер** выбрать аппаратный адрес адресного блока управления (**1**).
- 3. Ввести в поле **Индикация на ВПУ** имя, которое адресный блок управления будет иметь на дисплее ВПУ (**2**).
- 4. Выбрать строку светодиодных индикаторов на панели ВПИ, которые будут сигнализировать о нарушениях работы адресного блока управления, из раскрывающегося списка **Строка ВПИ** (**3**).
- 5. Выбрать строку светодиодных индикаторов на панели ВПИУ, которые будут сигнализировать о нарушениях работы адресного блока управления, из раскрывающегося списка **Группа ВПИ** (**4**).
- 6. Установить флажки в меню **Конфигурация: Зоны** в позициях, соответствующих объектам **Зона охраны**, контролируемым с помощью адресного блока управления (**5**).
- 7. Задать приоритет включения адресного блока управления в поле **Приоритет:** с помощью кнопок **вверх-вниз** (**6**).

#### **Примечание.**

При этом блок будет включен только в случае включения блока, значение приоритета которого на единицу выше. При назначении адресному блоку управления нулевого приоритета он включается независимо от других адресных блоков управления, установленных в системе.

- 8. Ввести период времени в миллисекундах, в течение которого выход блока будет находиться в состоянии **Включен**, в поле **Длительность включения:** с помощью кнопок **вверх-вниз** (**7**).
- 9. Ввести период времени в миллисекундах, в течение которого выход блока будет находиться в состоянии **Выключен**, в поле **Длительность выключения:** с помощью кнопок **вверх-вниз** (**8**).
- 10. Ввести период времени в секундах, на который будет задержано включение АСТП, в поле **время задержки** (**10**).
- 11. Выбрать режим работы АСПТ, который будет включен через указанное время задержки, из соответствующего раскрывающегося списка (**9**).
- 12. Если требуется проверка работоспособности адресного блока управления, установить флажок **Контроль функционирования** (**11**).

**Примечание.**

Если адресный блок управления сконфигурирован для системы пожаротушения, то по окончанию проверки произойдет его включение.

- 13. Если требуется, чтобы после включения того блока адресного блока управления, сигнал от которого поступил в систему первым, остальные блоки оставались выключенными, даже несмотря на выполнение условий их включения, установить флажок **Участие в блокировке** (**12**).
- 14. Нажать на кнопку **Применить.**

Настройка конфигурации адресного блока управления завершена.

## <span id="page-69-0"></span>4.8.3 Настройка кнопки Rovalant 777

В программном комплексе *Интеллект* настройка кнопки осуществляется на панели настроек объекта **Кнопка**, который создается на базе объекта **АБ4 управления** на вкладке **Оборудование** диалогового окна **Настройка системы**.

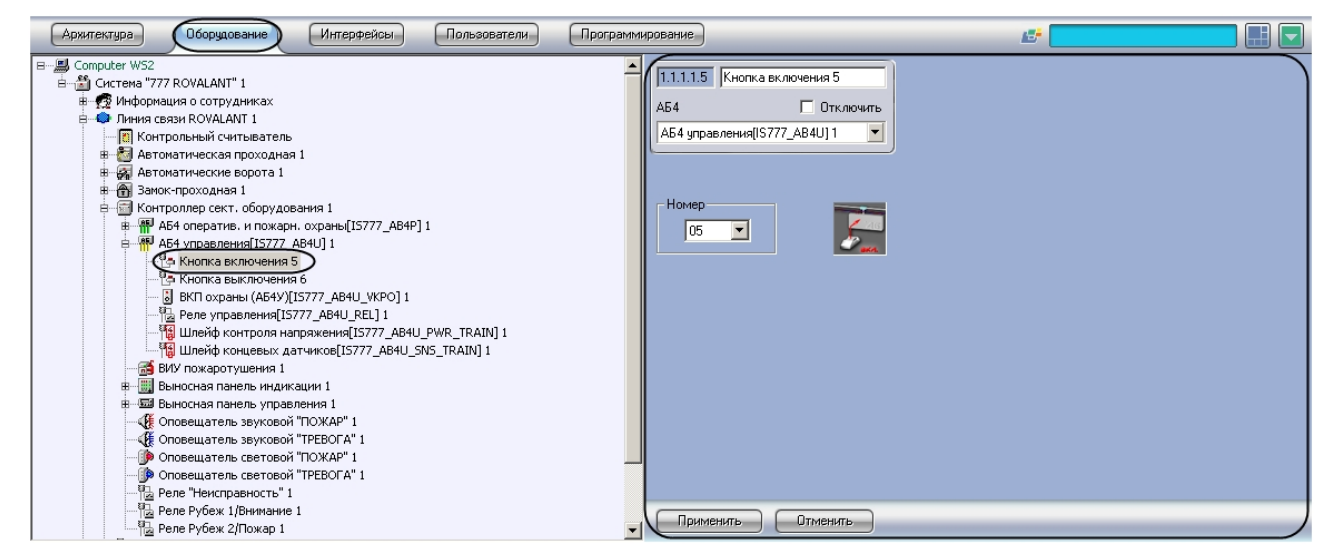

Для настройки кнопки необходимо выполнить следующие действия:

1. Перейти на панель настроек объекта **Кнопка**.

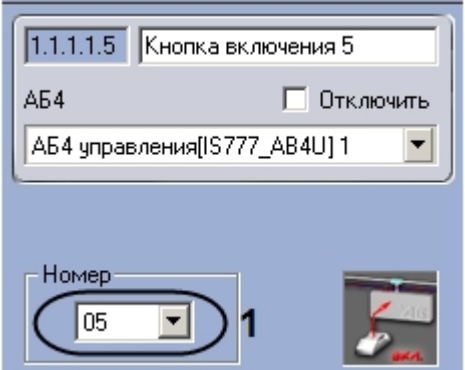

- 2. Из раскрывающегося списка **Номер** выбрать аппаратный адрес кнопки (**1**).
- 3. Нажать на кнопку **Применить.**

Настройка кнопки завершена.

# <span id="page-70-0"></span>4.8.4 Настройка ВКП охраны адресного блока управления Rovalant 777

В программном комплексе *Интеллект* настройка ВКП охраны осуществляется на панели настроек объекта **ВКП Охраны**, который создается на базе объекта **АБ4 управления** на вкладке **Оборудование** диалогового окна **Настройка системы**.

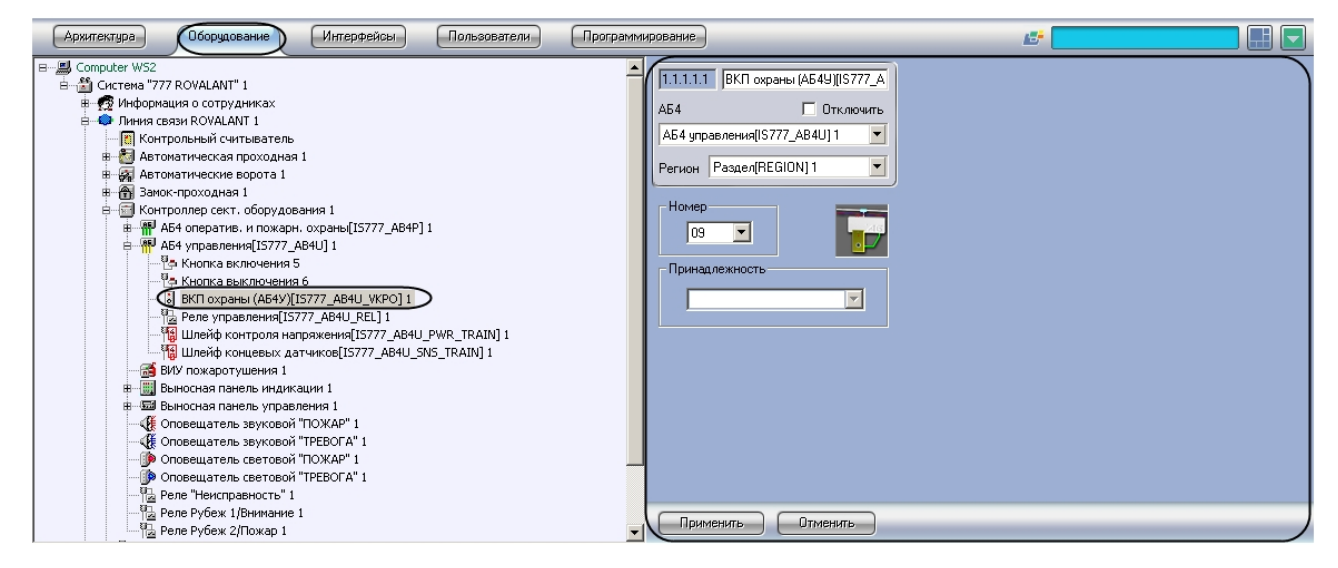

Для настройки ВКП охраны необходимо выполнить следующие действия:

1. Перейти на панель настроек объекта **ВКП охраны**

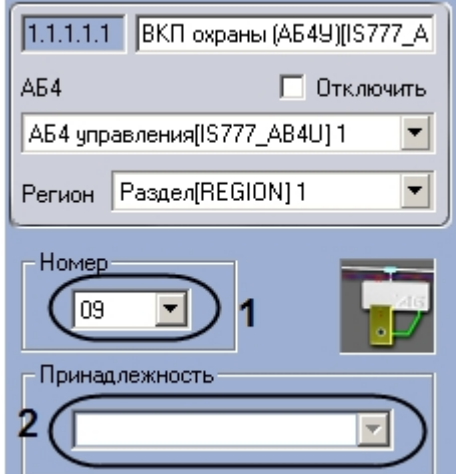

- 2. Из раскрывающегося списка **Номер** выбрать аппаратный адрес ВКП охраны (**1**).
- 3. Из раскрывающегося списка **Принадлежность** выбрать объект **Зона охраны, Зона охраны и доступа, Зона пожаротушения** или **Зона тревожных кнопок**, к которому относится данная ВКП охраны (**2**).
- 4. Нажать на кнопку **Применить.**

Настройка ВКП охраны завершена.

### <span id="page-70-1"></span>4.8.5 Настройка реле управления Rovalant 777

В программном комплексе *Интеллект* настройка реле управления осуществляется на панели настроек объекта **Реле управления**, который создается на базе объекта **АБ4 управления** на вкладке **Оборудование** диалогового окна **Настройка системы**.

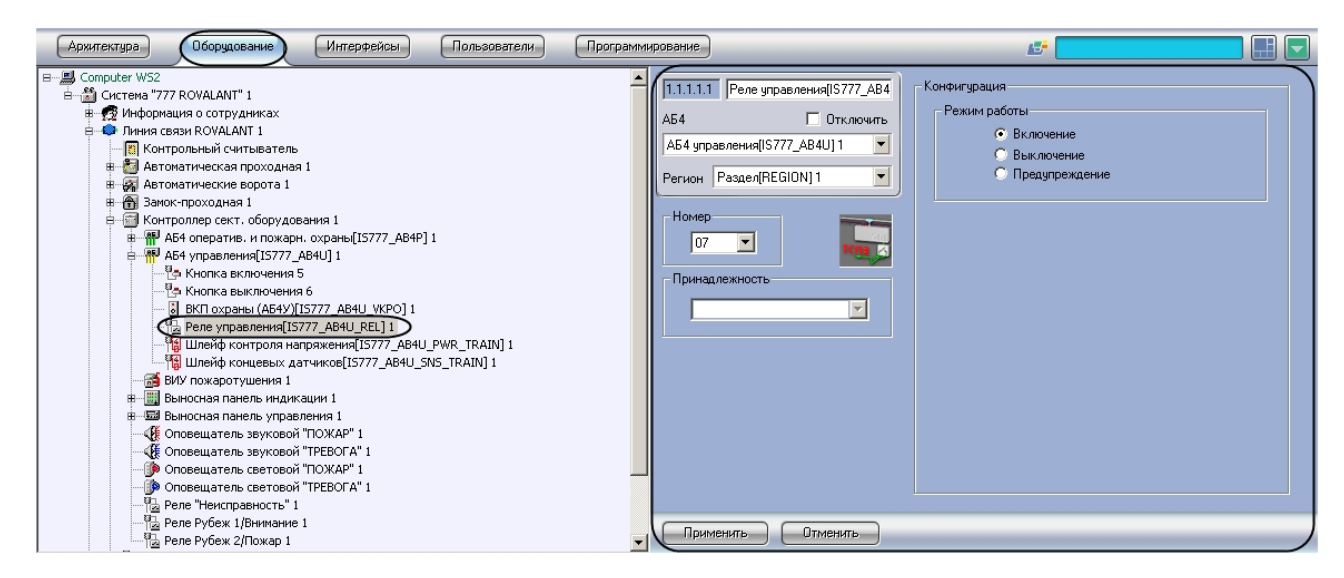

Для настройки реле управления необходимо выполнить следующие действия:

1. Перейти на панель настроек объекта **Реле управления**.

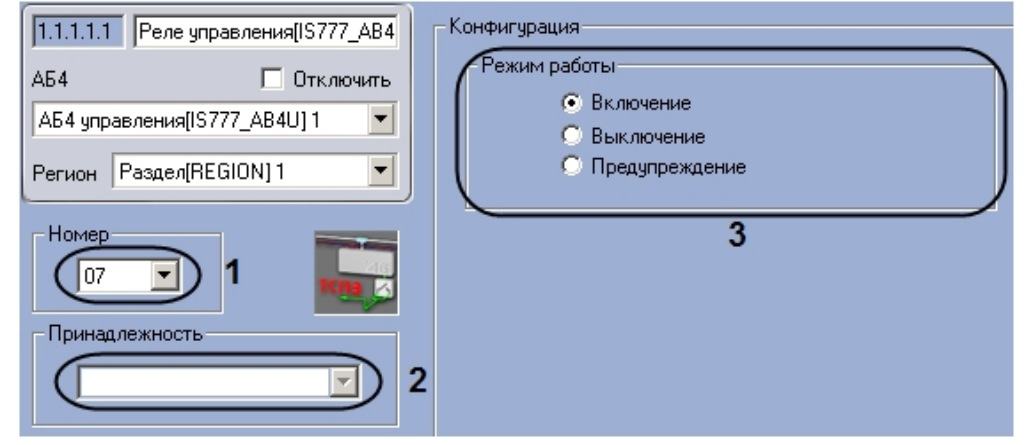

- 2. Из раскрывающегося списка **Номер** выбрать аппаратный адрес реле управления (**1**).
- 3. Из раскрывающегося списка **Принадлежность** выбрать объект **Зона пожаротушения**, к которому относится данное реле управления ( **2**).
- 4. Установить переключатель **Режим работы** в положение, соответствующее режиму работы реле управления (**3**).
- 5. Нажать на кнопку **Применить.**

Настройка реле управления завершена.

### <span id="page-71-0"></span>4.8.6 Настройка шлейфа контроля напряжения Rovalant 777

В программном комплексе *Интеллект* настройка шлейфа контроля напряжения осуществляется на панели настроек объекта **Шлейф контроля напряжения**, который создается на базе объекта **АБ4 управления** на вкладке **Оборудование** диалогового окна **Настройка системы**.
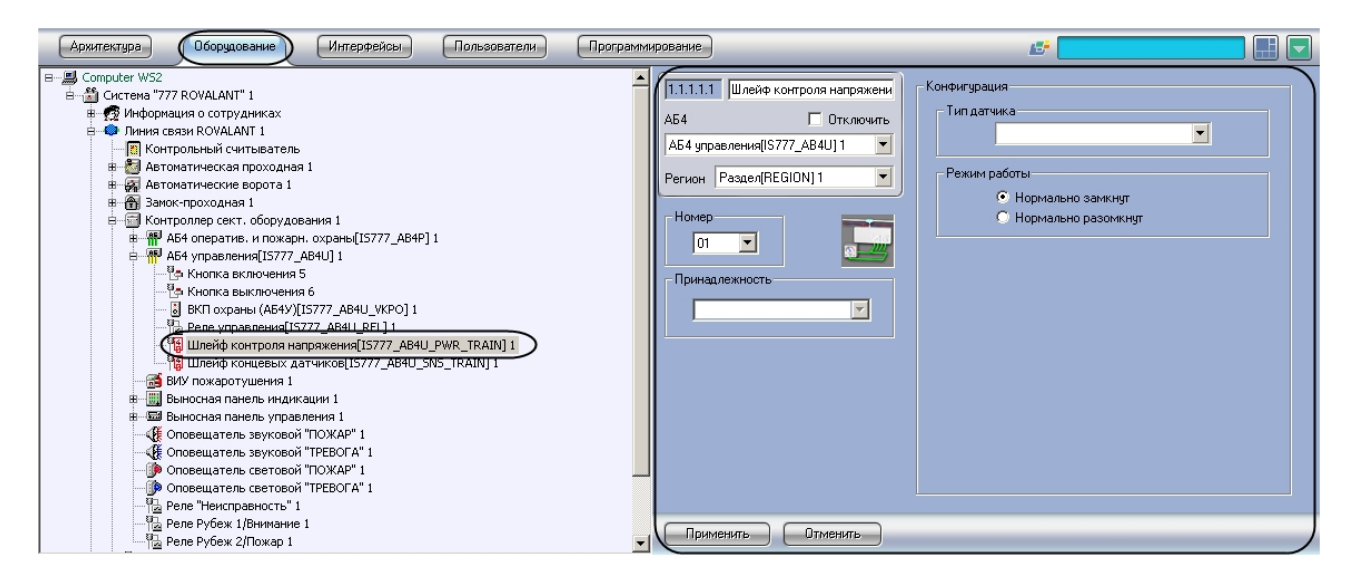

Для настройки шлейфа контроля напряжения необходимо выполнить следующие действия:

1. Перейти на панель настройки объекта **Шлейф контроля напряжения**.

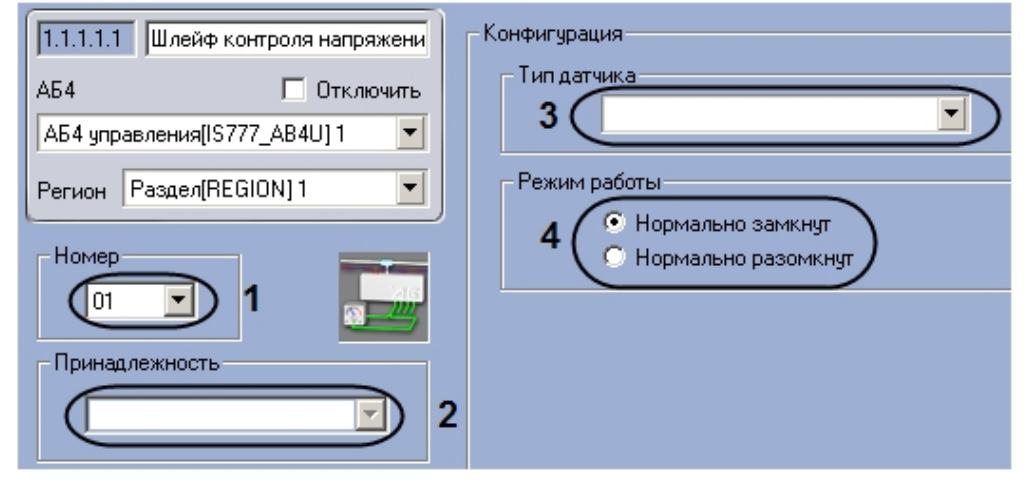

- 2. Из раскрывающегося списка **Номер** выбрать аппаратный адрес шлейфа контроля напряжения (**1**).
- 3. Из раскрывающегося списка **Принадлежность** выбрать объект **Зона пожаротушения**, к которому относится данный шлейф контроля напряжения (**2**).
- 4. Выбрать типа датчика, состояния которого будут регистрироваться с помощью данного шлейфа, из раскрывающегося списка **Тип датчика** (**3**).
- 5. Установить переключатель **Режим работы** в положение, соответствующее режиму работы шлейфа (**4**).
- 6. Нажать на кнопку **Применить.**

Настройка шлейфа контроля напряжения завершена.

#### 4.8.7 Настройка шлейфа концевых датчиков Rovalant 777

В программном комплексе *Интеллект* настройка шлейфа концевых датчиков осуществляется на панели настроек объекта **Шлейф концевых датчиков**, который создается на базе объекта **АБ4 управления** на вкладке **Оборудование** диалогового окна **Настройка системы**.

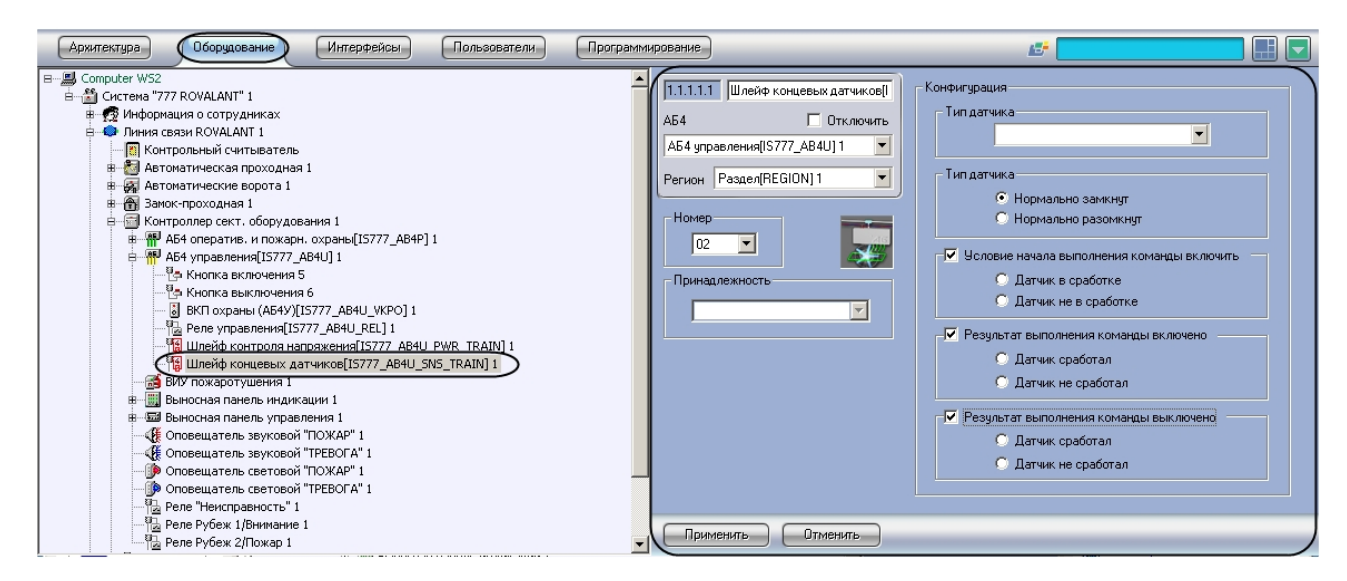

Для настройки шлейфа концевых датчиков необходимо выполнить следующие действия:

1. Перейти на панель настроек объекта **Шлейф концевых датчиков**.

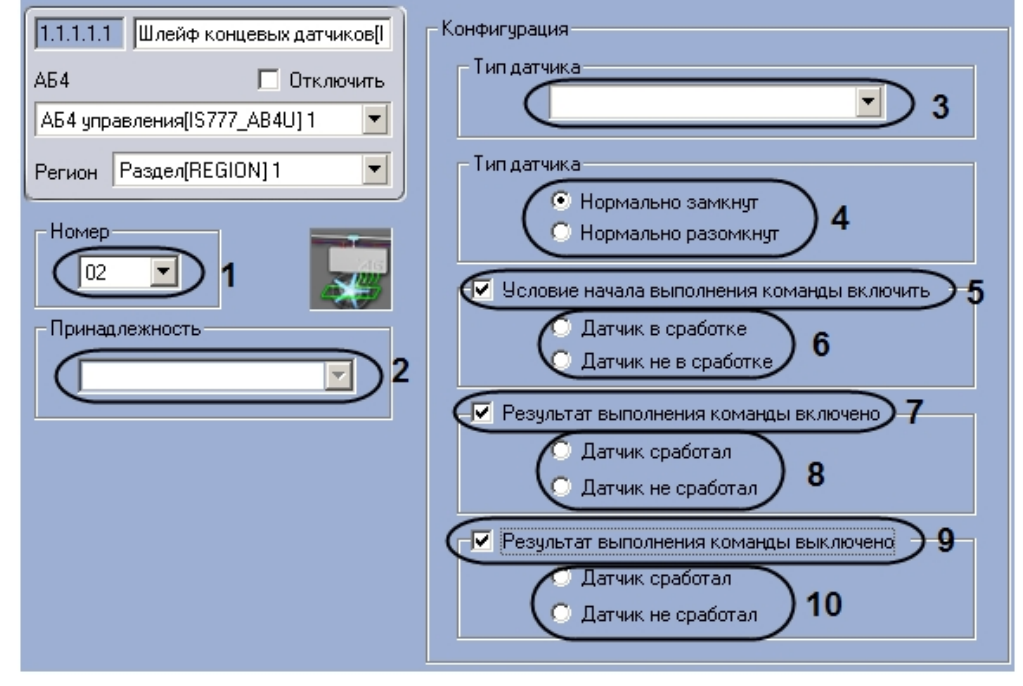

- 2. Из раскрывающегося списка **Номер** выбрать аппаратный адрес шлейфа концевых датчиков (**1**).
- 3. Из раскрывающегося списка **Принадлежность** выбрать объект **Зона пожаротушения**, к которому относится данный шлейф концевых датчиков (**2**).
- 4. Выбрать типа датчика, состояния которого будут регистрироваться с помощью данного шлейфа, из раскрывающегося списка **Тип датчика** (**3**).
- 5. Выбрать режим работы шлейфа, установив соответствующий переключатель в положение **Нормально замкнут**, если шлейф замкнут в нормальном состоянии, или в положение **Нормально разомкнут**, если шлейф разомкнут в нормальном состоянии (**4**).
- 6. Если требуется задать условие подачи команды на включение исполнительных устройств шлейфа при изменении состояния датчика, необходимо выполнить следующие действия:
	- a. Установить флажок **Условие начала выполнения команды включить** (**5**).
- b. Установить переключатель в положение, соответствующее состоянию датчика, при котором должны быть активированы исполнительные устройства шлейфа (**6**).
- 7. Если требуется выбрать состояния, в которое должен перейти датчик при включении исполнительных устройств шлейфа, необходимо выполнить следующие действия:
	- a. Установить флажок **Результат выполнения команды включено** (**7**).
	- b. Установить переключатель в положение, соответствующее состоянию датчика, в которое он должен перейти при включении исполнительных устройств шлейфа (**8**).
- 8. Если требуется выбрать состояние, в которое должен перейти датчик при выключении исполнительных устройств шлейфа, необходимо выполнить следующие действия:
	- a. Установить флажок **Результат выполнения команды выключено** (**9**).
	- b. Установить переключатель в положение, соответствующее состоянию датчика, в которое он должен перейти при выключении исполнительных устройств шлейфа (**10**).
- 9. Нажать на кнопку **Применить.**

Настройка шлейфа концевых датчиков завершена.

# 5 Работа с модулем интеграции ИСО Rovalant 777

#### 5.1 Общие сведения о работе с модулем интеграции ИСО Rovalant 777

Для работы с модулем интеграции *ИСО Rovalant 777* используются следующие интерфейсные объекты:

1. **Карта**.

#### 2. **Протокол событий.**

[Сведения по настройке данных интерфейсных объектов приведены в документе](https://docs.itvgroup.ru/confluence/pages/viewpage.action?pageId=136938089) Программный комплекс Интеллект: Руководство Администратора.

[Работа с данными интерфейсными объектами подробно описана в документе](https://docs.itvgroup.ru/confluence/pages/viewpage.action?pageId=136937896) Программный комплекс Интеллект: Руководство Оператора.

#### 5.2 Управление зонами Rovalant 777

Модуль интеграции ИСО Rovalant 777 допускает управление следующими зонами:

- 1. зона доступа;
- 2. зона охраны;
- 3. зона тревожных кнопок.

Управление зоной осуществляется в интерактивном окне **Карта** с использованием функционального меню соответствующего объекта. Функциональные меню объектов, соответствующих перечисленным зонам, одинаковы. На рисунке представлен пример функционального меню объекта **Зона доступа**.

## Зона достчпа[IS777 ACS ZONE] 1[1.1.1.1]

Поставить на охрану Снять с охраны

Описание команд функционального меню приведено в таблице.

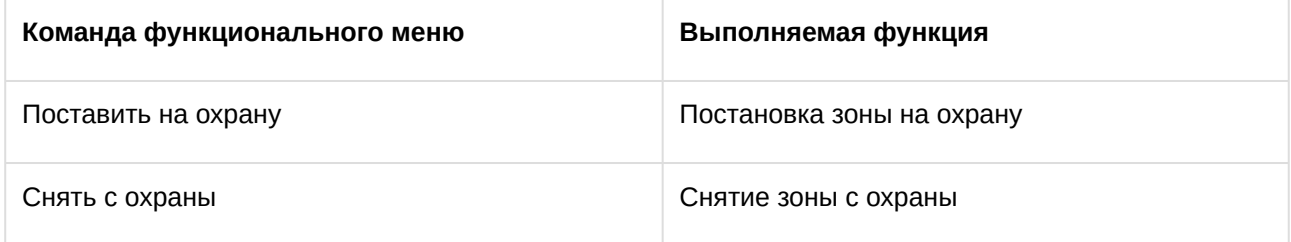

## 5.3 Управление реле Rovalant 777

Модуль интеграции ИСО Rovalant 777 допускает управление следующими реле:

- 1. реле постановки на охрану;
- 2. реле Неисправность;
- 3. реле Рубеж 1/Внимание;
- 4. реле Рубеж 2/Пожар;
- 5. реле БУН.

Управление реле осуществляется в интерактивном окне **Карта** с использованием функционального меню соответствующего объекта. Функциональные меню объектов, соответствующих перечисленным реле, одинаковы. На рисунке представлен пример функционального меню объекта **Реле постановки на охрану**.

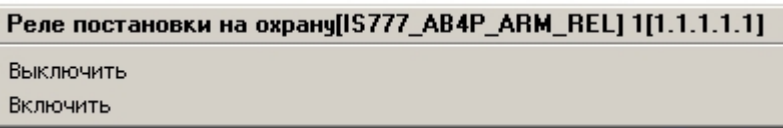

Описание команд функционального меню представлено в таблице.

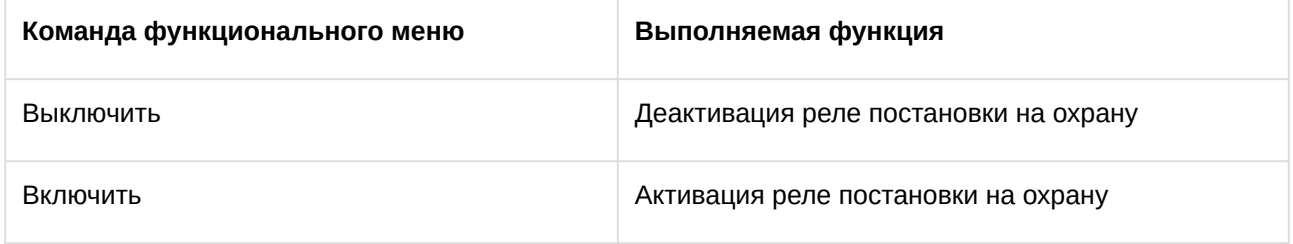

# 5.4 Управление точками прохода Rovalant 777

Модуль интеграции ИСО Rovalant 777 допускает управление следующими точками прохода:

- 1. автоматическая проходная;
- 2. автоматические ворота;
- 3. замок-проходная;
- 4. шлюз.

Управление точкой прохода осуществляется в интерактивном окне **Карта** с использованием функционального меню соответствующего объекта. Функциональные меню объектов, соответствующих перечисленным точкам прохода, одинаковы. На рисунке представлен пример функционального меню объекта Автоматическая проходная.

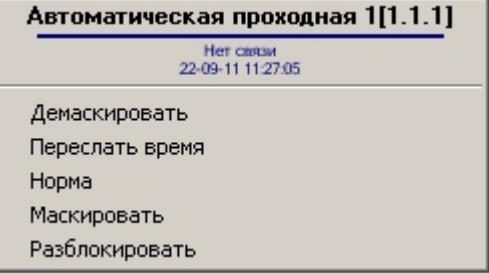

Описание команд функционального меню объекта представлено в таблице.

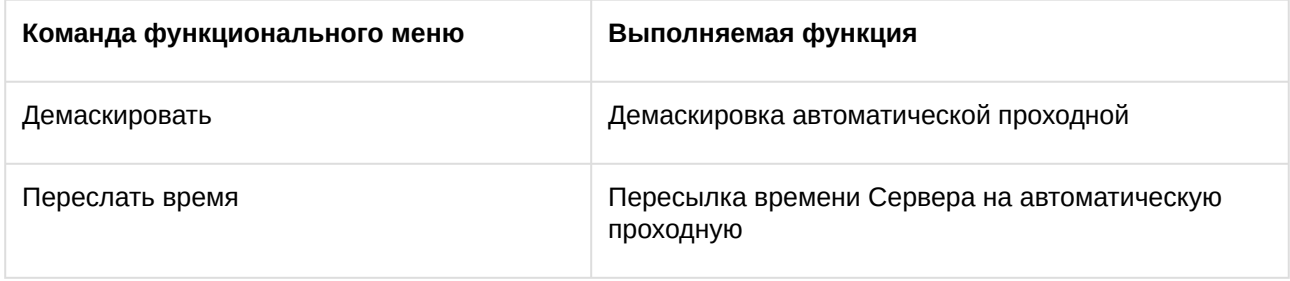

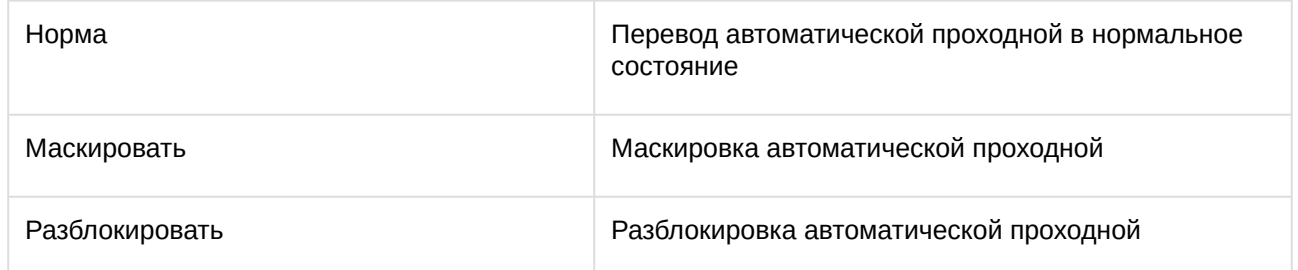

## 5.5 Управление контроллером сектора оборудования Rovalant 777

Управление контроллером сектора оборудования осуществляется в интерактивном окне **Карта** с использованием функционального меню объекта **Контроллер сект. оборудования**.

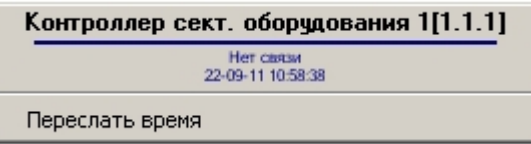

Описание команд функционального меню объекта Контроллер сект. оборудования

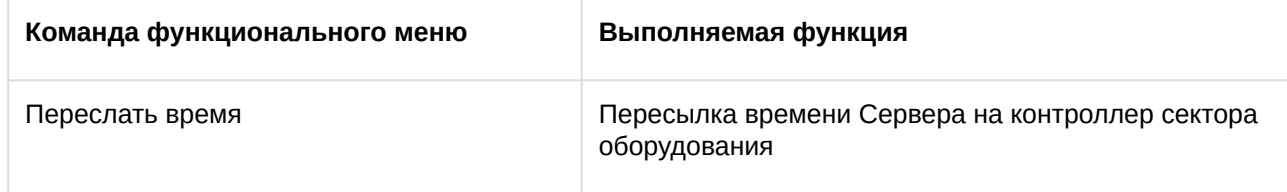

## 5.6 Управление ВКП Rovalant 777

Модуль интеграции ИСО Rovalant 777 допускает управление следующими ВКП:

- 1. ВКП автоматической проходной;
- 2. ВКП автоматических ворот;
- 3. ВКП замка-проходной;
- 4. ВКП шлюза.

Управление ВПК осуществляется в интерактивном окне **Карта** с использованием функционального меню соответствующего объекта. Функциональные меню объектов, соответствующих перечисленным ВКП, одинаковы. На рисунке представлен пример функционального меню объекта **ВКП (Автоматическая прох.)**

#### ВКП (Автоматическая прох.) 1[1.1.1.1]

Обработать тревогу

Описание команд функционального меню объекта представлено в таблице.

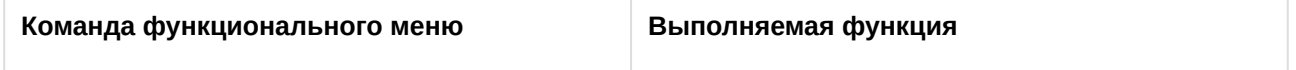

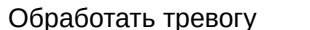

Обработать тревогу Запуск процесса обработки тревоги

#### 5.7 Управление адресными блоками Rovalant 777

Модуль интеграции ИСО Rovalant 777 допускает управление следующими адресными блоками:

- 1. адресный блок оперативной и пожарной охраны;
- 2. адресный блок управления.

Управление адресным блоком осуществляется в интерактивном окне **Карта** с использованием функционального меню соответствующего объекта. Функциональные меню перечисленных объектов, соответствующих перечисленным адресным блокам, одинаковы. На рисунке представлен пример функционального меню объекта **АБ4 оператив. и пожарн. охраны**.

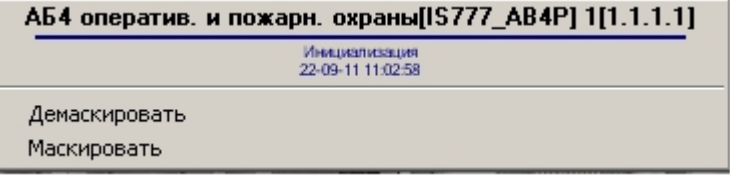

Описание команд функционального меню представлено в таблице

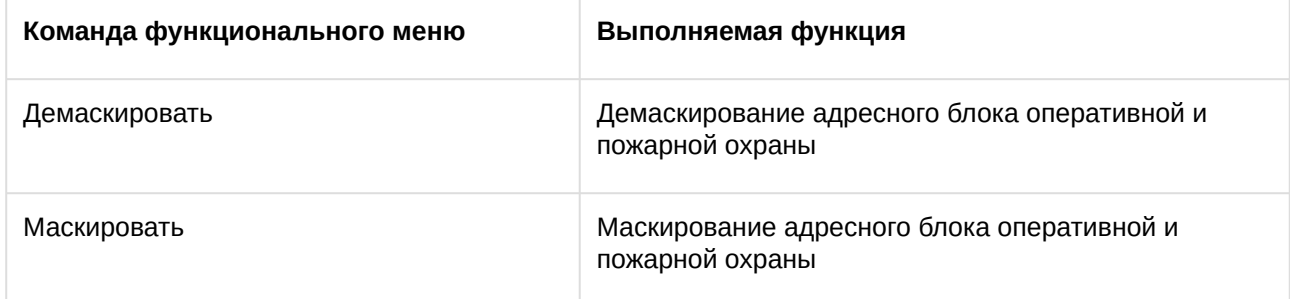

## 5.8 Управление ВИУ пожаротушения Rovalant 777

Управление ВИУ пожаротушения осуществляется в интерактивном окне **Карта** с использованием функционального меню объекта **ВИУ пожаротушения**.

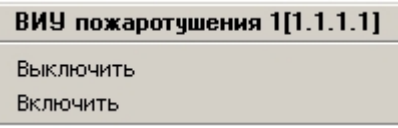

Описание команд функционального меню объекта **ВИУ пожаротушения** представлено в таблице.

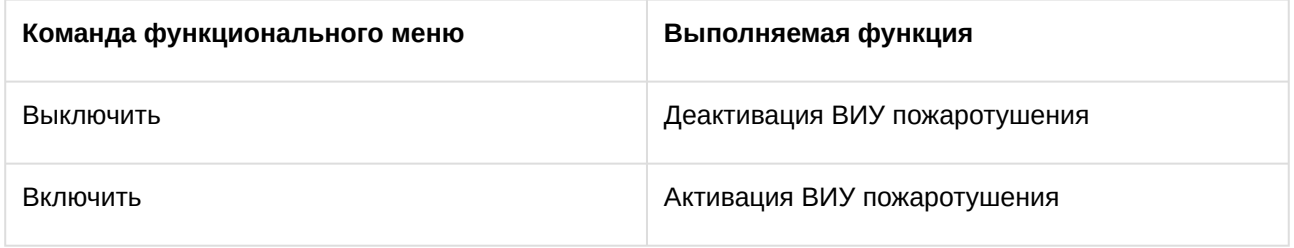

## 5.9 Управление оповещателями Rovalant 777

Модуль интеграции ИСО Rovalant 777 допускает управление следующими оповещателями:

- 1. звуковой оповещатель ПОЖАР;
- 2. звуковой оповещатель ТРЕВОГА;
- 3. световой оповещатель ПОЖАР;
- 4. световой оповещатель ТРЕВОГА;
- 5. охранно-пожарный оповещатель.

Управление оповещателями осуществляется в интерактивном окне **Карта** с использованием функционального меню соответствующего объекта. Функциональные меню объектов, соответствующих перечисленным оповещателям, одинаковы. На рисунке представлен пример функционального меню объекта **Оповещатель звуковой ПОЖАР**.

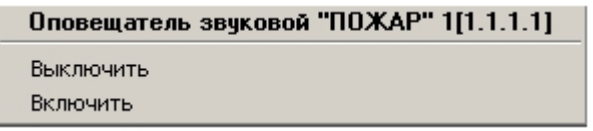

Описание команд функционального меню представлено в таблице.

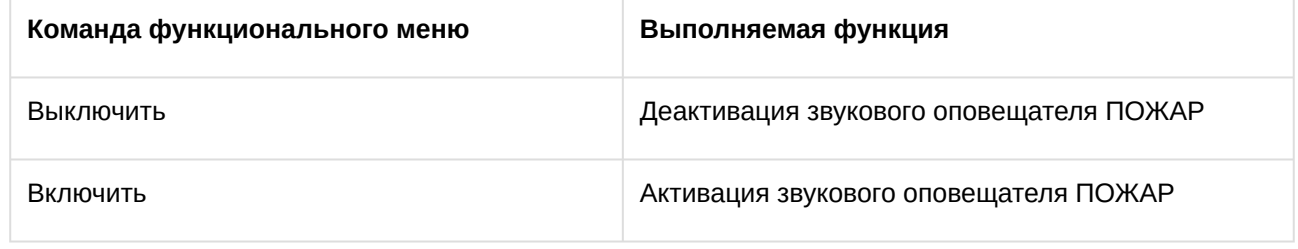

## 5.10 Управление шлейфами Rovalant 777

Модуль интеграции ИСО Rovalant 777 допускает управление следующими шлейфами:

- 1. охранный шлейф;
- 2. пожарный шлейф.

Управление шлейфом осуществляется в интерактивном окне **Карта** с использованием функционального меню соответствующего объекта. Функциональные меню объектов, соответствующих перечисленным шлейфам, одинаковы. На рисунке представлен пример функционального меню объекта **Пожарный шлейф**.

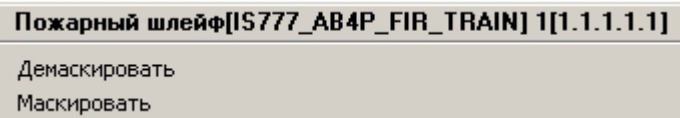

Описание команд функционального меню представлено в таблице.

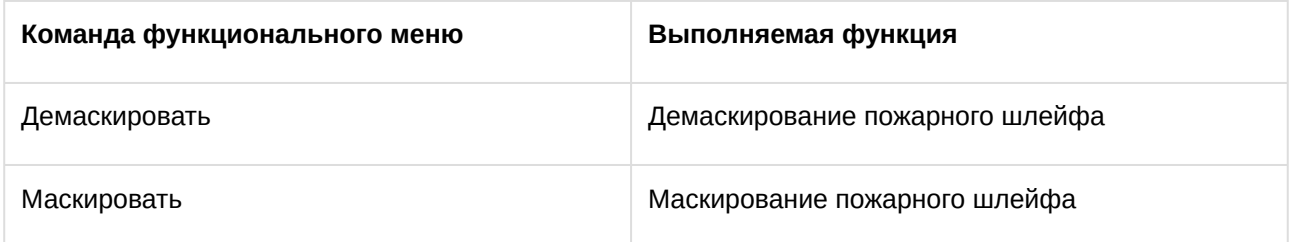